# **SDG1000X Plus 系列 任意波形发生器**

用户手册

CN01A

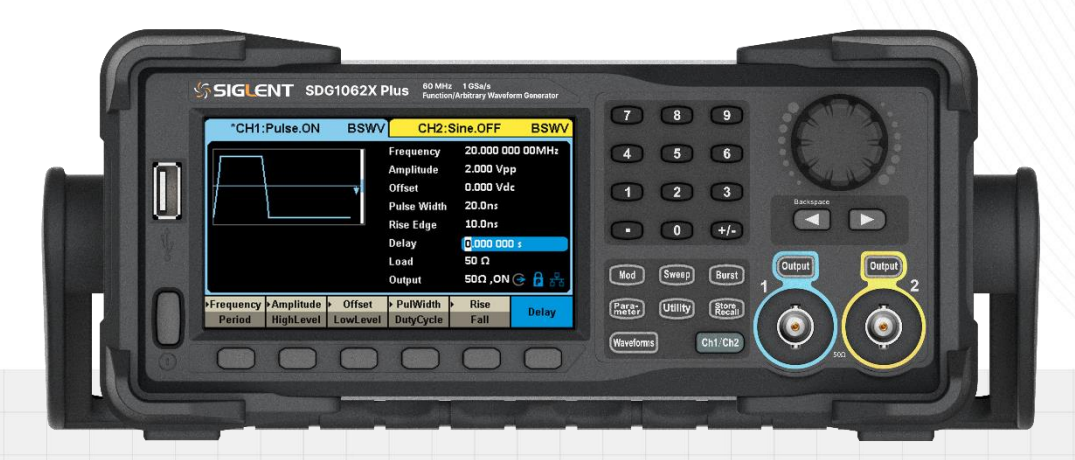

# 深圳市鼎阳科技股份有限公司

# 目录

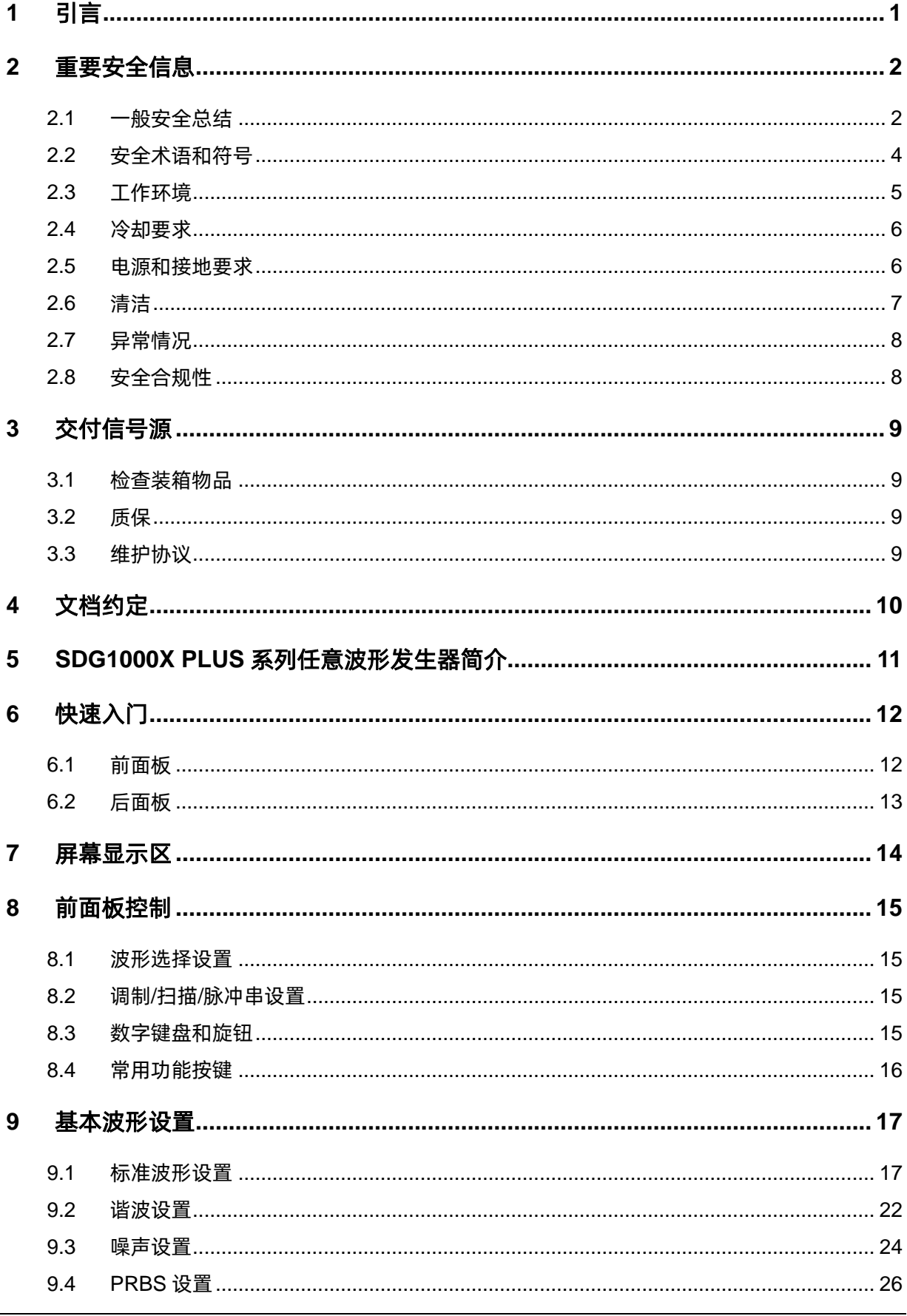

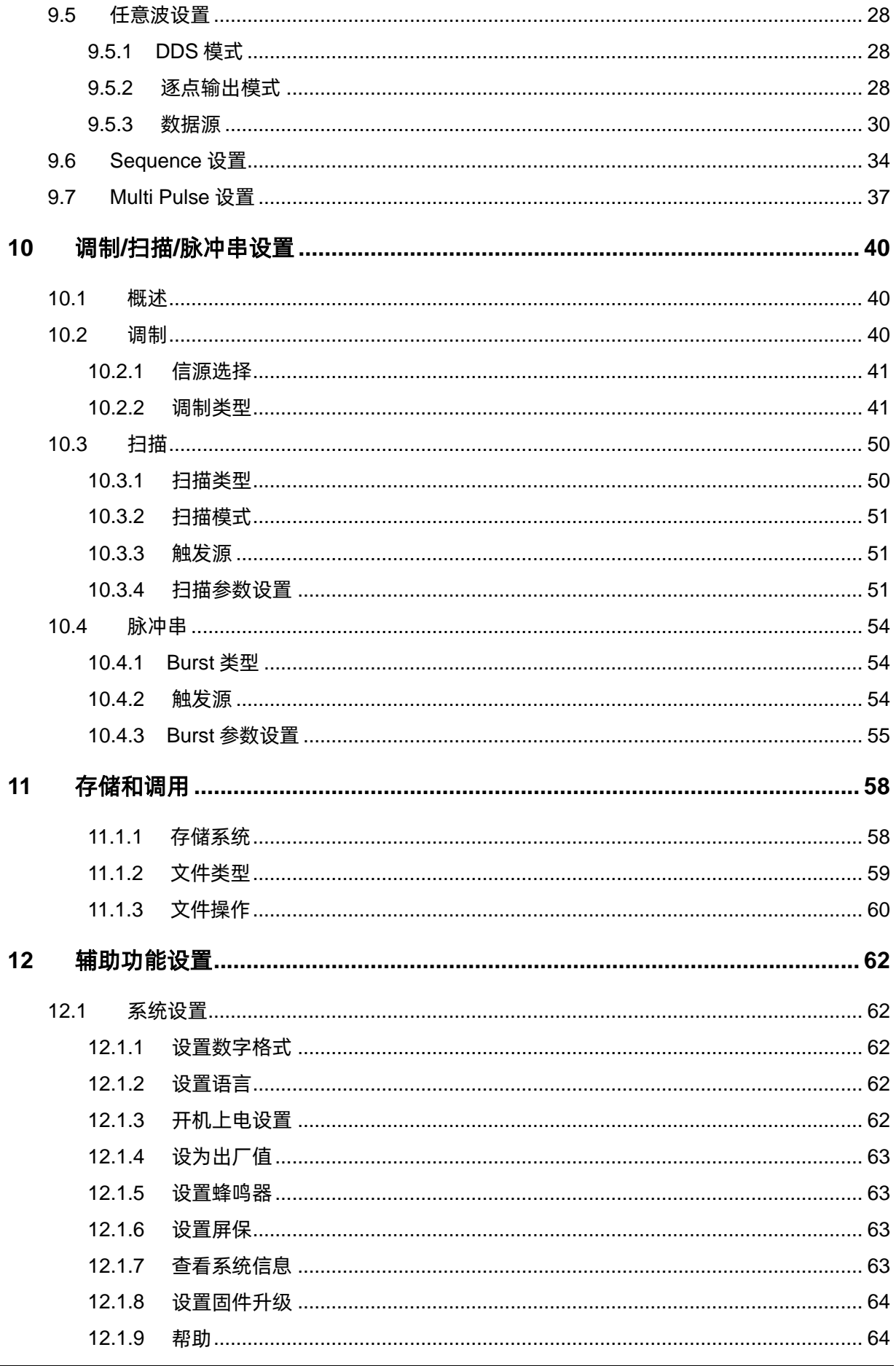

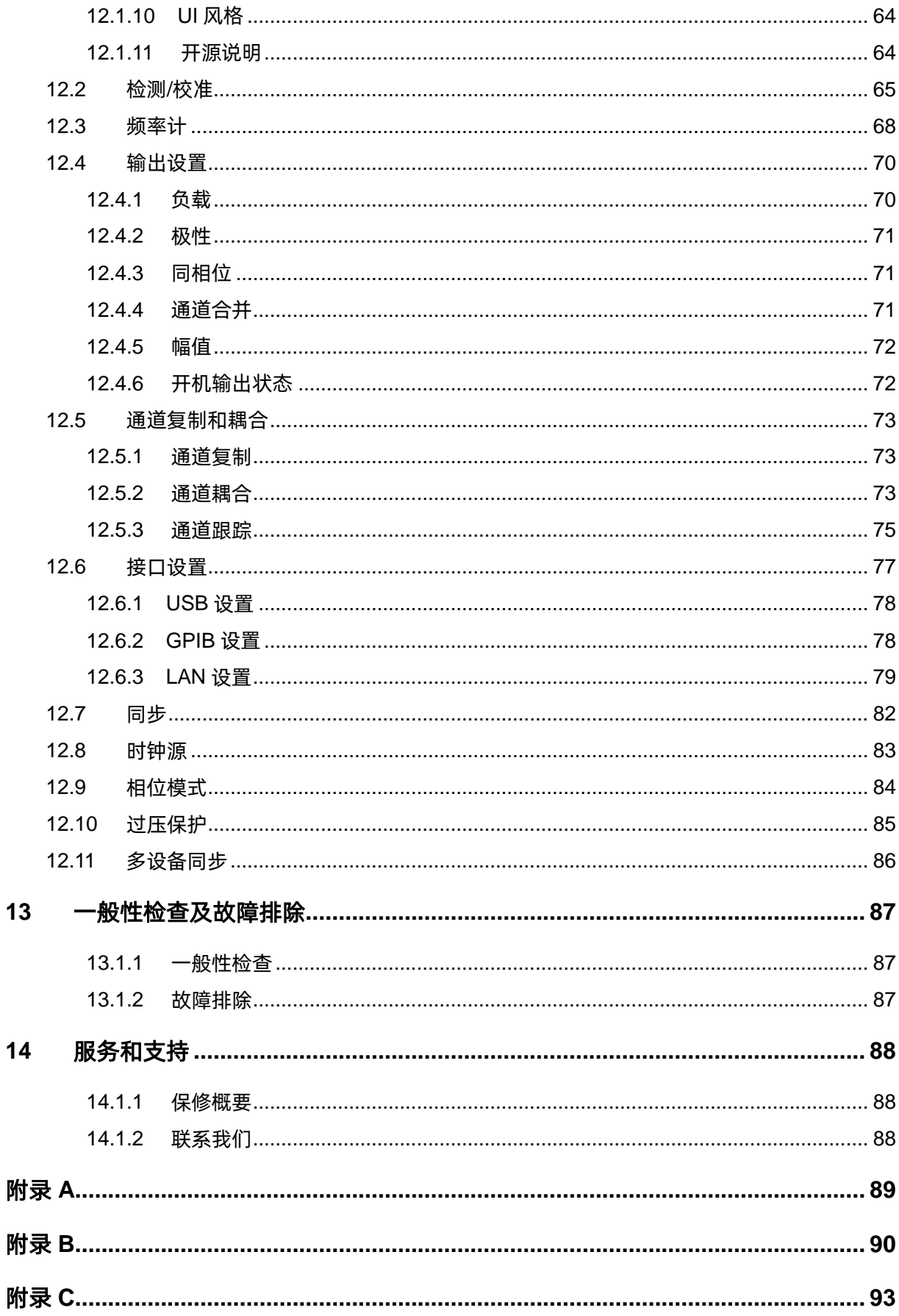

## <span id="page-6-0"></span>**1 引言**

本用户手册包括与 SDG1000X Plus 系列任意波形发生器相关的重要安全和安装信息,并包括仪器 基本操作的简单教程。

该系列包括以下型号:

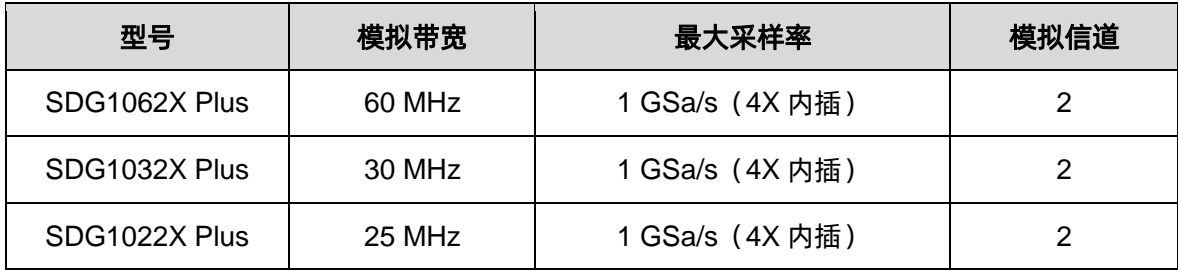

### <span id="page-7-0"></span>**2 重要安全信息**

本手册包含用户必须遵守的信息和警告,以确保安全操作并保持产品处于安全状态。

### <span id="page-7-1"></span>**2.1 一般安全总结**

仔细阅读以下安全预防措施,以避免人身伤害,并防止损坏仪器及其连接的任何产品。 为避免潜在危险,请按规定使用仪器。

#### 避免火灾或人身伤害。

#### 使用合适的电源线。

仅使用符合所在国家安全标准的电源线将仪器连接到主电源。

### 将仪器接地。

仪表通过电源线的保护接地导体接地。

为避免触电,接地导体必须接地。

连接输入或输出端子前,确保仪器正确接地。

#### 正确连接信号线。

信号线的电势等于接地,因此不要将信号线连接到高压。

不要接触裸露的触点或部件。

#### 查看所有端子的额定值。

为避免火灾或触电,请查看仪器的所有额定值和标记说明。 在连接仪器之前,请仔细阅读手册,以获得有关额定值的更多信息。

### 设备维护和保养。

当设备出现故障时,请勿拆卸机器进行维护。 该设备包含电容器、电源、变压器和其他储能装置,可能导致高压损坏。 设备内部对静电敏感,直接接触容易对设备造成不可修复的损坏。

必须返回工厂或公司指定的机构进行维修。

维修设备时,务必拔出电源。

严禁带电作业。

只有在维护完成并确认维护成功后,设备才能通电。

### 设备异常状态的标识。

设备启动后,正常情况下界面无报警信息和错误信息。

界面曲线将从左向右自由扫描;如果扫描过程中有按钮或有报警或错误提示,设备可能处于异常状 态。

您需要查看特定的提示信息。

您可以尝试重新启动设置。

如果故障信息仍然存在,请勿将其用于测试。

联系制造商或制造商指定的维护部门进行维护,以避免因使用故障导致错误的测试数据或危及人身 安全。

#### 不得在怀疑故障的情况下运行。

如果怀疑仪表损坏,请让合格的维修人员检查。

### 避免电路或电线外露部件外露。

电源接通时,请勿触摸裸露的触点或部件。

请勿在潮湿条件下操作。

请勿在爆炸性环境中操作。

保持仪器表面清洁干燥。

#### 不得使用该设备测量电源电路,不得使用该设备测量超过手册所述电压范围的电压。

最大附加瞬态电压不得超过 1300V。

责任机构或操作员应参考说明书,以保护设备提供的保护。

如果设备未按制造商规定的方式使用,设备提供的保护可能会受损。

### 未经制造商或代理商授权,不得更改或更换设备及其附件的任何部件。

### <span id="page-9-0"></span>**2.2 安全术语和符号**

当下列符号或术语出现在仪表前面板或后面板上或本手册中时,表示在安全方面特别小心。

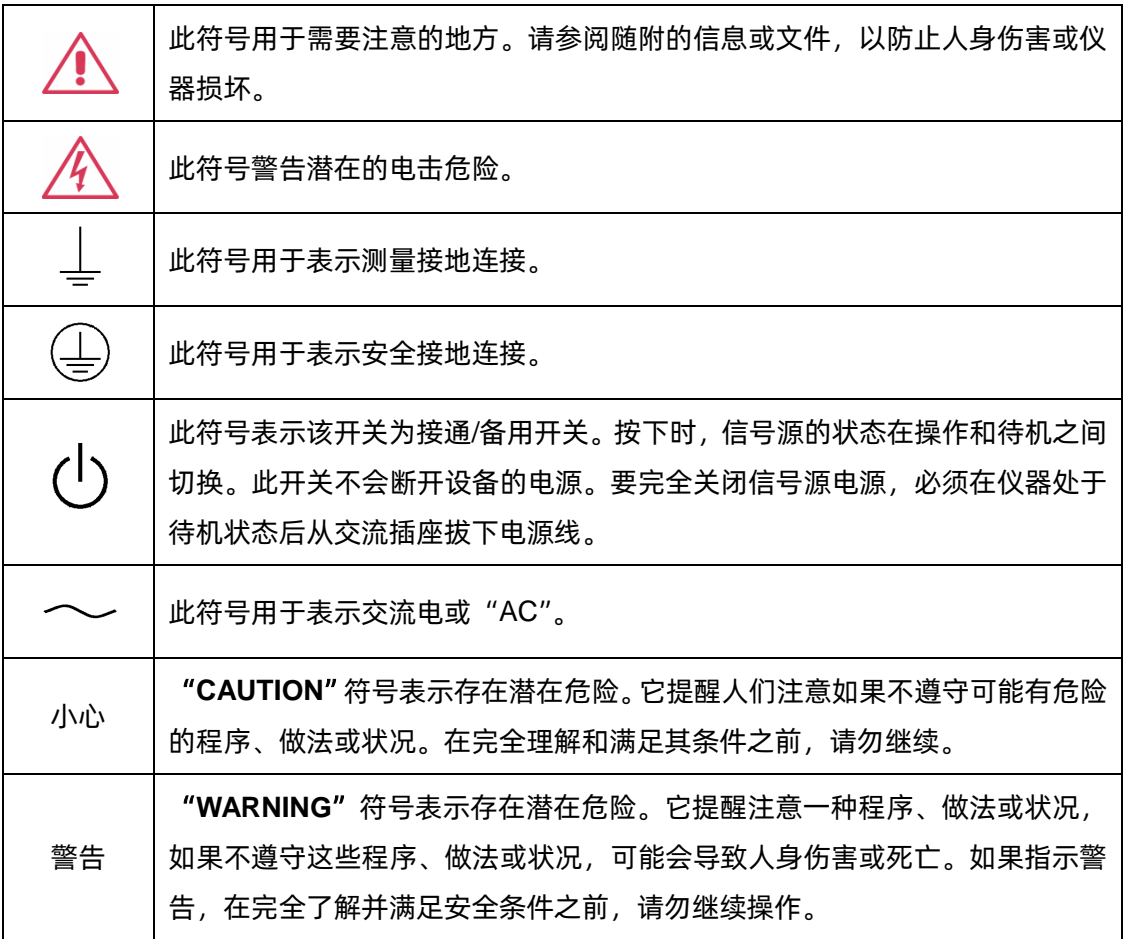

### <span id="page-10-0"></span>**2.3 工作环境**

根据以下限值,已验证仪器设计符合 EN 61010-1 安全标准:

### 环境

仪器在室内使用,应在环境温度范围内的清洁干燥环境中操作。

注: 在评估环境温度时, 应考虑阳光直射、电加热器和其他热源。

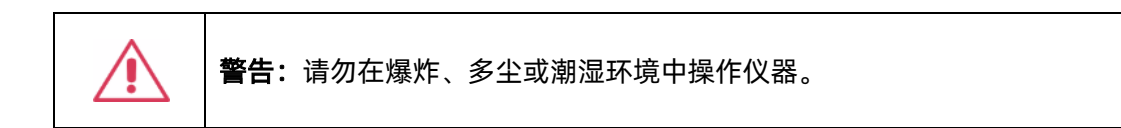

#### 环境温度

可操作温度:0℃到+40℃

非操作温度:-20℃到+60℃

注:评估环境温度时,应考虑阳光直射、散热器和其他热源。

#### 相对湿度

可操作湿度:30℃时 5%~90%RH,40℃时减额至 50%RH

非操作湿度:5% ~ 95%RH

### 电源电压波动

参见 2.5 电源和接地要求。

### 海拔高度

可操作高度:≤ 3,048m, 30℃

非操作高度:≤ 15,000m

### 安装(过电压)等级

本产品由符合安装(过电压)类别 II 的电源供电。

注:安装(过电压)I 类是指设备测量端子连接到电源电路的情况。在这些端子中,采取预防措施将 瞬态电压限制在相应的低水平。

安装(过电压)II 类是指适用于连接到交流线路(交流电源)的设备的本地配电等级。

### 污染等级

信号源可在 II 级污染环境中工作。

注:二级污染是指工作环境干燥,发生非导电污染的情况。预计偶尔会出现冷凝引起的临时导电性。

### 防护等级

IP20(定义见 IEC 60529)。

### <span id="page-11-0"></span>**2.4 冷却要求**

本仪器依靠内部风扇和通风口的强制空气冷却。必须注意避免限制信号源每侧开口(风扇孔)周围 的气流。为确保充分通风,需要在仪器两侧留出至少 15 厘米 (6 英寸)的间隙。

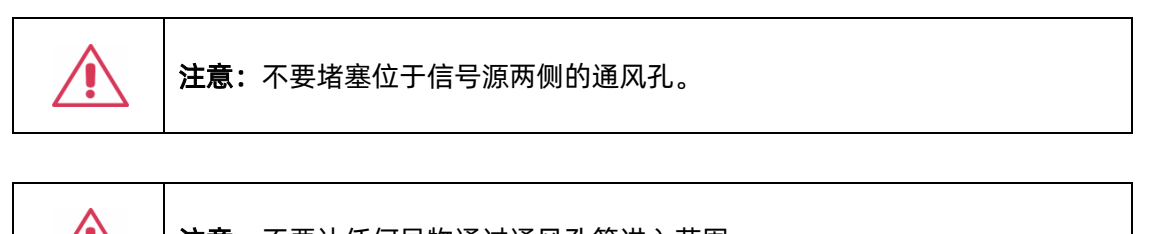

### 注意:不要让任何异物通过通风孔等进入范围。

### <span id="page-11-1"></span>**2.5 电源和接地要求**

仪器在 50/60 Hz (+/-5%)的单相 100 至 240 Vrms (+/-10%)交流电源下运行,或在 400 Hz (+/-5%)的单相 100 至 120 Vrms(+/-10%)交流电源下运行。

由于仪器自动适应线路电压,因此无需手动选择电压。

根据选项和附件(探头、PC 端口插件等)的类型和数量,仪器可消耗高达 50 W 的功率。

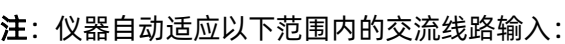

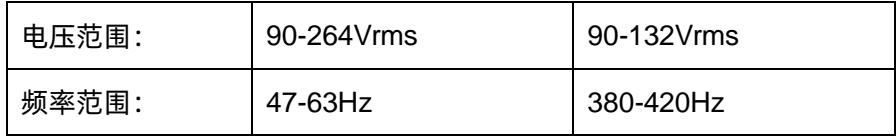

该仪器包括一组接地线, 其中包含一个模制三端极化插头和一个标准 IEC320 (C13 型) 连接器, 用于进行线路电压和安全接地连接。交流输入接地端子直接连接至仪表框架。为充分防止电击危险,必 须将电源线插头插入包含安全接地触点的配套交流插座中。仅使用本仪器指定的电源线,并在使用国家 /地区进行认证。

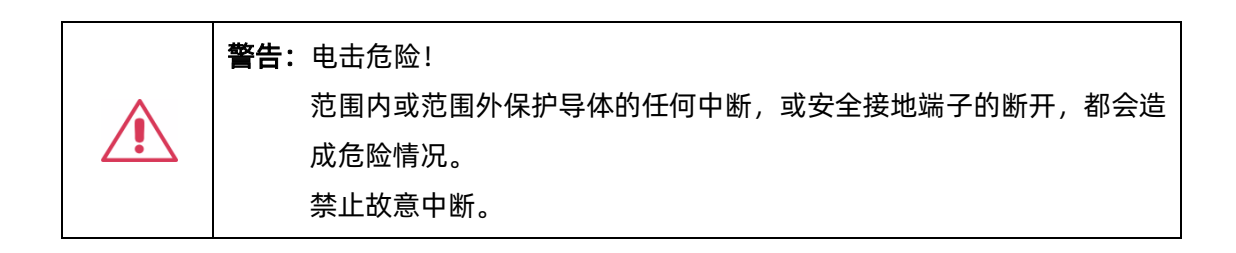

仪器的位置应便于接近插座。要使仪器完全断电,请从交流插座拔下仪器电源线。

如果信号源长时间不使用,应将电源线从交流插座上拔下。

注意: 前面板端子 (CH1、CH2) 的外壳连接至仪表底盘, 因此连接至安全接 地。

### <span id="page-12-0"></span>**2.6 清洁**

仅使用潮湿柔软的布清洁仪器外部。不要使用化学品或研磨剂。在任何情况下都不允许水分渗入仪 器。为避免触电,清洁前请从交流电源插座拔下电源线。

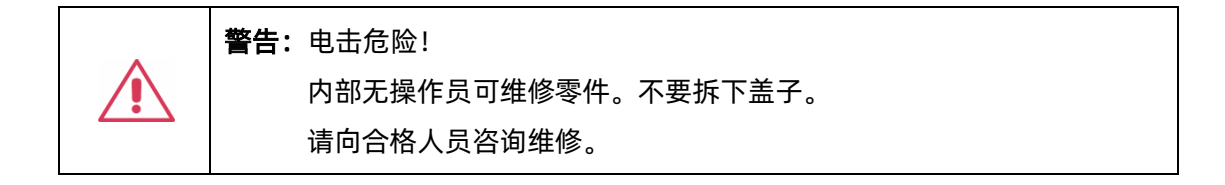

### <span id="page-13-0"></span>**2.7 异常情况**

如果有任何可见的损坏迹象或受到严重的运输应力,请勿操作信号源。 如果怀疑信号源的保护功能受损,请断开电源线并固定仪器,以防意外操作。 仪器的正确使用取决于仔细阅读所有说明和标签。

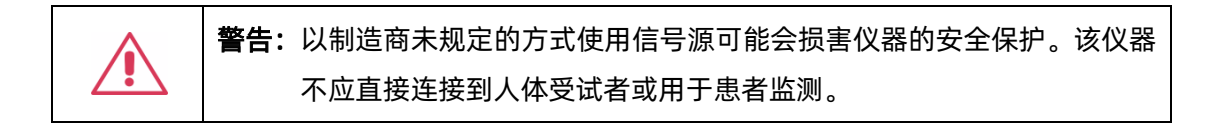

### <span id="page-13-1"></span>**2.8 安全合规性**

本节列出了产品符合的安全标准。

### 符合美国国家认可的测试标准清单

- 1. UL 61010-1:2012/R:2018-11。测量、控制和实验室用电气设备的安全要求——第 1 部分:一 般要求。
- 2. UL 61010-2-030:2018。测量、控制和实验室用电气设备的安全要求–第 2-030 部分:测试和测 量电路的特殊要求。

### 加拿大认证标准

- 1. CAN/CSA-C22.2 第 61010-1:2012/A1:2018-11 号。测量、控制和实验室用电气设备的安全要 求——第 1 部分:一般要求。
- 2. CAN/CSA-C22.2 编号 61010-2-030:2018。测量、控制和实验室用电气设备的安全要求—— 第 2-030 部分:测试和测量电路的特殊要求。

### <span id="page-14-0"></span>**3 交付信号源**

### <span id="page-14-1"></span>**3.1 检查装箱物品**

首先,检验装箱清单上列明的所有物品都已经交付。如有遗漏或损坏,请及时与鼎阳客户服务中心 或全国经销商联系。如果在发生遗漏或损坏时您未能立即与我们联系,我们将不能负责更换。

### <span id="page-14-2"></span>**3.2 质保**

信号源从发货之日起、在正常使用和操作时拥有为期 3 年的质保(探头附件保修 1 年)。**SIGLENT** 可以维修或选择更换在保修期内退回授权服务中心的任何产品。但为此,我们必须先检查产品,确定缺 陷是由工艺或材料引起的,而不是由于滥用、疏忽、事故、异常条件或操作引起的。

**SIGLENT** 对下述情况导致的任何缺陷、损失或故障概不负责:

- a) 由 **SIGLENT** 授权之外的人员进行维修或安装;
- b) 连接不兼容的设备,且连接不当;
- c) 使用非 **SIGLENT** 供应商提供的产品导致的任何损坏或故障。此外,如果产品已经被改动或集 成、且这些改动或集成提高了喜欢用维护任务的时间或难度,那么 **SIGLENT** 将不负责维护改 动或集成的信号源产品。所有备件和更换部件及维护均有 90 天的质保期。

信号源的软件已经经过全面测试,视为功能正常。然而,软件提供时没有任何类型的涵盖详细性能 的保证。非 **SIGLENT** 制造的产品仅由原始设备制造商提供质保。

### <span id="page-14-3"></span>**3.3 维护协议**

我们以维护协议为准提供各种服务。我们提供延长保修,您可以在三年保修期过后制订维护费用预 算。我们通过专门的补充支持协议提供安装、培训、增强和现场维修及其它服务。详情请咨询 **SIGLENT** 客户服务中心或全国经销商。

### <span id="page-15-0"></span>**4 文档约定**

为方便描述,本文中采用带字符边框的文字来表示前面板的按键,如 Utility 代表前面板的"Utility" 按键;采用斜体加字符底纹的文字来表示显示屏上可点击的菜单、选项和虚拟按键,如 频率 代表显 示屏上的"频率"菜单。

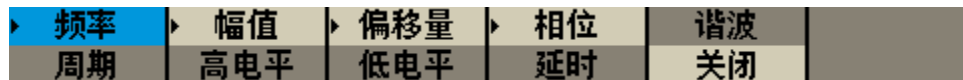

对于含有多个步骤的操作,采用"步骤 1 > 步骤 2 > ..."的形式进行描述, 如进入系统信息界面的 步骤:

Utility > *System* > 当前页 *1/3* > 系统信息

代表第 1 步按下前面板的 Utility 按键, 第 2 步点击显示屏的 System 选项, 第 3 步点击显示 屏的 *当前页 1/3* 选项, 第 4 步点击显示屏的 系统信息 选项, 即可进入系统信息界面。

本文中的注意事项提示了一些重要信息,每个注意事项前有图标(1)标示。

### <span id="page-16-0"></span>**5 SDG1000X Plus 系列任意波形发生器简介**

SDG1000X Plus 系列双通道函数/任意波形发生器,最大带宽 60MHz,具备 1GSa/s 采样率和 16bit 垂直分辨率的优异采样系统指标,在传统的 DDS 技术基础上,采用了创新的 TrueArb 和 EasyPulse 技术,克服了 DDS 技术在输出任意波和方波/脉冲时的先天缺陷,能够为用户提供高保真、 低抖动的信号。此外,SDG1000X Plus 还提供 PRBS 码型发生、序列波输出、双脉冲输出功能,满足 更广泛的应用需求。

下面给出其性能特点,方便您更深地了解 SDG1000X Plus 的技术指标。

- 双通道,最大输出频率 60 MHz,最大输出幅度 20 Vpp。
- 1 GSa/s 数-模转换器采样率, 16-bit 垂直分辨率。
- 采用 TrueArb 技术,逐点输出任意波,在保证不丢失波形细节的前提下,能够以 1μSa/s ~ 250MSa/s 的可变采样率输出低抖动波形。
- **支持序列波播放功能, 每通道最大存储深度 8 Mpts。**
- 采用 EasyPulse 技术,能够输出低抖动的方波/脉冲,同时脉冲波可以做到脉宽、上升/下降沿 精细可调,具备极高的调节分辨率和调节范围。
- 支持多脉冲输出功能,可用于测量功率设备的开关参数及评估其动态特性。
- 可输出最高 40 Mbps 的 PRBS 码型。
- 丰富的模拟和数字调制功能:AM、DSB-AM、FM、PM、FSK、ASK、PSK 和 PWM。
- 扫描和 Burst 功能。
- 通道合并功能。
- 硬件频率计功能。
- 196 种内建任意波。
- 丰富的通信接口:标配 USB Host, USB Device (USBTMC), LAN (VXI-11), 选配 GPIB。
- 内建 WebServer 支持通过网页浏览器控制仪器。
- 4.3 英寸显示屏。

### <span id="page-17-0"></span>**6 快速入门**

### <span id="page-17-1"></span>**6.1 前面板**

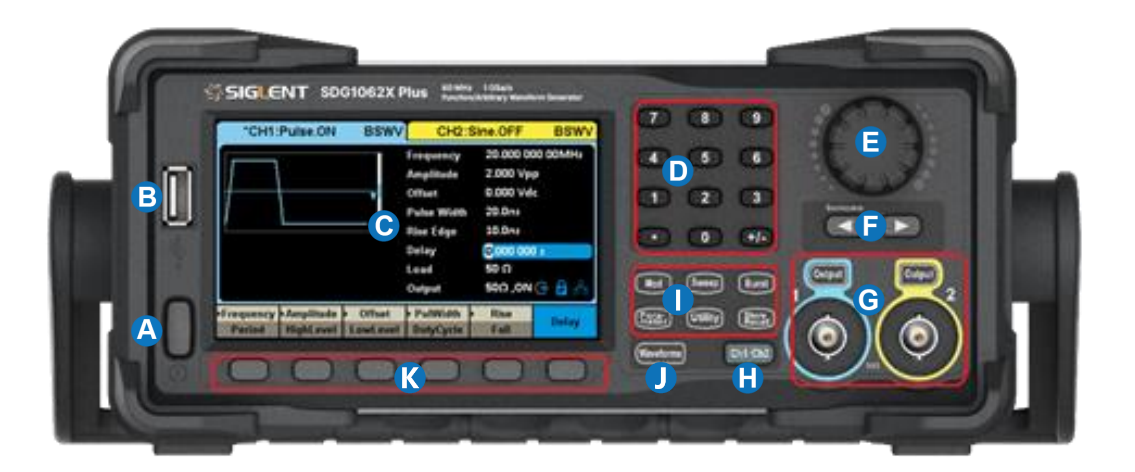

- A. 电源键 用于开启或关闭信号发生器。当该电源键关闭时, 信号发生器处于断电状态。
- B. USB Host 用于连接 USB 存储设备, 可以读取 U 盘中的波形或状态文件, 或将当前的仪器状 态存储到 U 盘中。
- C. 显示区 显示当前功能的菜单和参数设置、系统状态和提示信息等内容。
- D. 数字键 用于输入参数值。
- E. 旋钮 在参数设置时, 旋转旋钮用于增大 (顺时针) 或减小参数值; 在存储或读取文件时, 旋转 旋钮用于选择文件。
- F. 方向键 用于改变光标的位置。
- G. CH1/CH2 输出控制 | Output | 按键用于开启或关闭通道输出, 信号从 BNC 端口输出; 长按 可快速设置负载在 50Ω 和 HiZ 间切换。
- H. 通道切换键 用于切换 CH1 或 CH2 为当前选中通道。
- I. 模式/辅助功能键 功能菜单快捷键, 可快速进入调制/扫描/脉冲串功能菜单, 参数设置, 文件 管理器以及查看系统信息。
- J. 波形选择 用于选择输出波形。
- K. 菜单软键 与其上面显示区的菜单——对应,按下任意一软键激活对应的菜单。

### <span id="page-18-0"></span>**6.2 后面板**

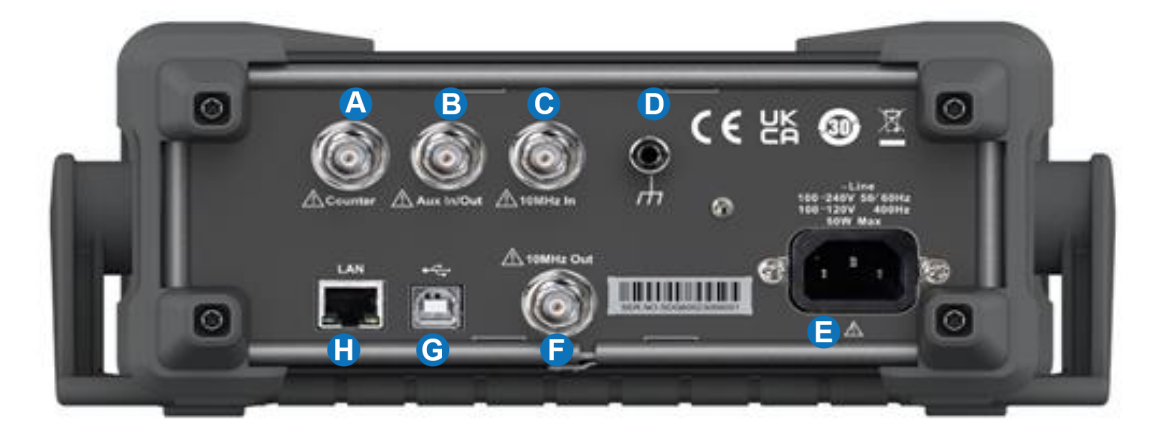

- A. **Counter** 频率计被测信号输入端口。
- B. **Aux In/Out** 触发信号的输入/输出端口,同步信号输出端口,以及外部调制信号的输入端口。
- C. **10MHz In** 外部 10MHz 参考时钟输入端口。
- D. 接地端子 用于仪器接地。
- E. **AC** 电源输入 信号发生器的电源输入端口。
- F. **10MHz Out** 内部 10MHz 参考时钟输出端口。
- G. **USB Device** 通过该接口可连接 PC,通过上位机软件 EasyWaveX 或用户自定义编程对信 号发生器进行控制。
- H. **LAN** 端口 用于将信号发生器连接至计算机或计算机所在的网络,进行远程控制。

## <span id="page-19-0"></span>**7 屏幕显示区**

SDG1000X Plus 的界面上只能显示一个通道的参数和波形。下图所示为 CH1 选择正弦波的 AM 调 制时的界面。基于当前功能的不同,界面显示的内容会有所不同。

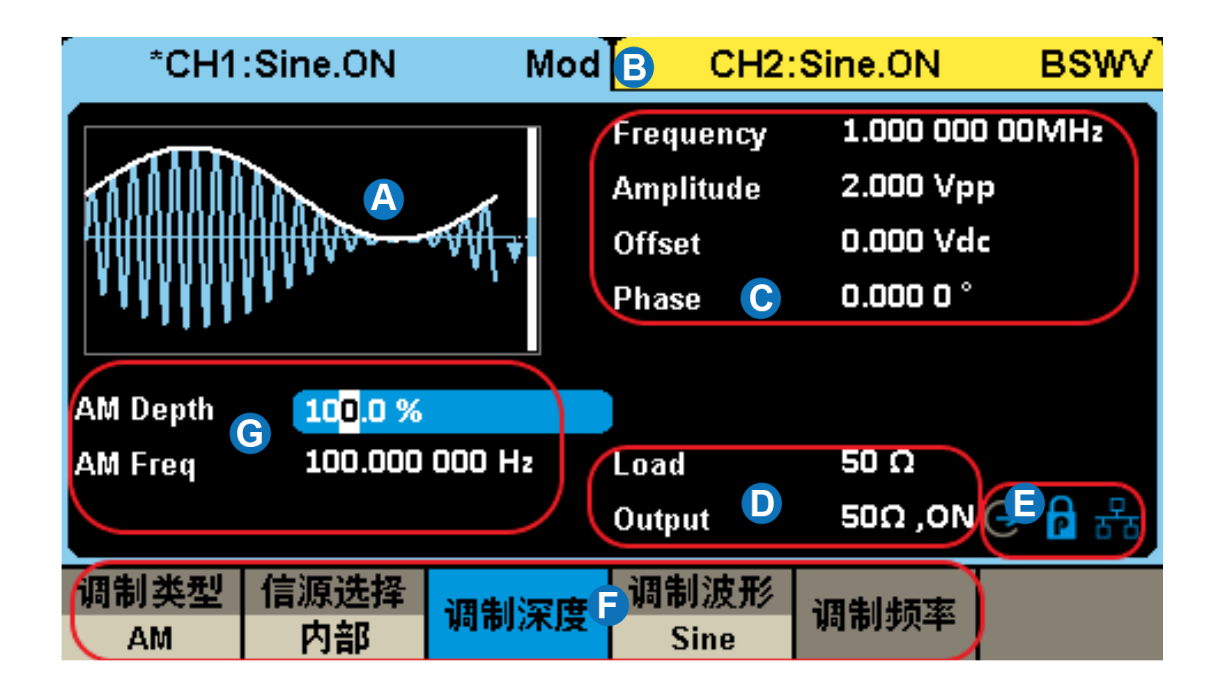

- A. 波形显示区 显示各通道当前选择的波形。
- B. 通道输出配置状态栏 CH1 和 CH2 的状态显示区域, 指示当前通道的选择状态和输出配置。
- C. 基本波形参数区 显示各通道当前波形的参数设置。
- D. 通道参数区 显示当前选择通道的负载设置和输出状态。
- E. 提示符 从左至右分别为时钟源提示符, 相位模式提示符, LAN 连接状态提示符。
- F. 菜单 显示当前已选中功能对应的操作菜单, 通过菜单软键可选择相应功能。
- G. 调制参数区 显示当前通道调制功能的参数。

### <span id="page-20-0"></span>**8 前面板控制**

### <span id="page-20-1"></span>**8.1 波形选择设置**

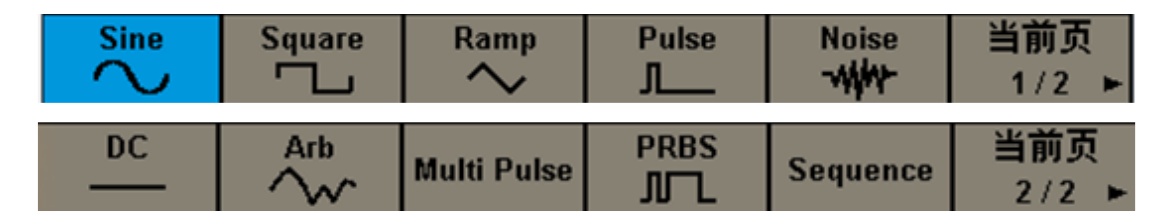

在 Waveforms 操作界面下有一列波形选择按键,分别为正弦波、方波、三角波、脉冲波、高斯 白噪声、DC、任意波、多脉冲、PRBS 和序列波。

### <span id="page-20-2"></span>**8.2 调制/扫描/脉冲串设置**

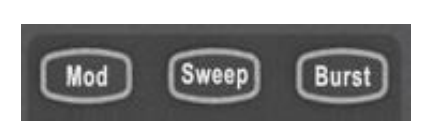

按 Burst | / Mod | / Sweep | 按键可快速打开/关闭脉 冲串/调制/扫频功能并跳转至相应的参数设置页面。当功能打 开时,对应的按键灯亮。

### <span id="page-20-3"></span>**8.3 数字键盘和旋钮**

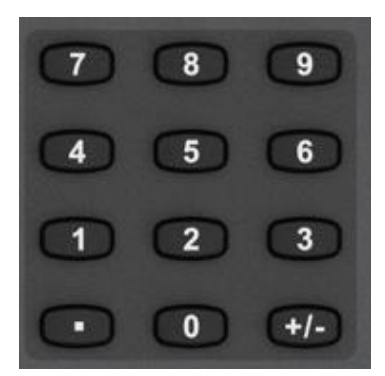

使用数字键盘直接输入选中参数的数值和数量级。例如设置频 率为 1 MHz, 依次按按键 1 和 MHz 即可。

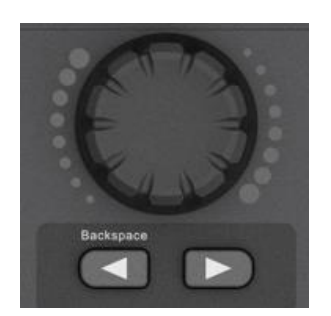

除了使用数字键盘直接键入参数值,还可以使用旋钮来实现对 参数的连续调节。在选中的参数框上按下旋钮,按旋钮下方的 → 和 → 键选中要调节的数位, 然后顺时针旋转旋钮增大 数值,或逆时针旋转减小数值

### <span id="page-21-0"></span>**8.4 常用功能按键**

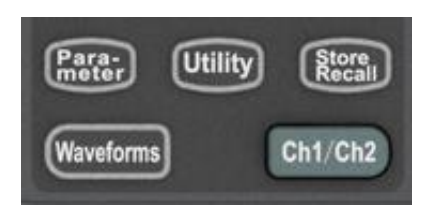

按 Parameter | / Utility | / Store/Recall | 按键可快速 切换到波形参数配置/辅助功能设置/存储调用的相应设置页 面;

按 Ch1/Ch2 按键实现在 CH1 和 CH2 参数设置页面之间 的快速切换;

按 Waveform | 按键可快速调用波形选择菜单;

按 Utility 按键可快速调用系统设置菜单.

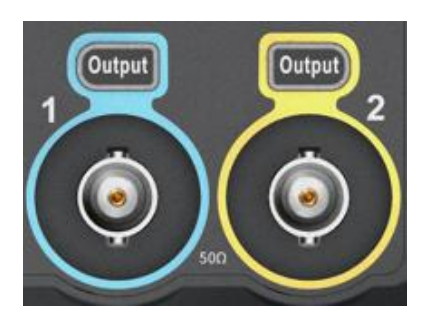

使用 Output 按键, 将开启/关闭前面板的输出接口的信号 输出。选择相应的通道,按下 Output 按键, 该按键灯被点 亮,同时打开输出开关,输出信号;再次按 Output 按键, 将关闭输出;

长按  $\boxed{\text{Output}}$  按键可在 "50Ω" 和 "HiZ" 之间快速切换负载 设置。

### <span id="page-22-0"></span>**9 基本波形设置**

### <span id="page-22-1"></span>**9.1 标准波形设置**

此节内容适用于正弦波、方波、脉冲、三角波和直流。下面以设置正弦波为例,说明标准波形基本 参数的一些基本参数。

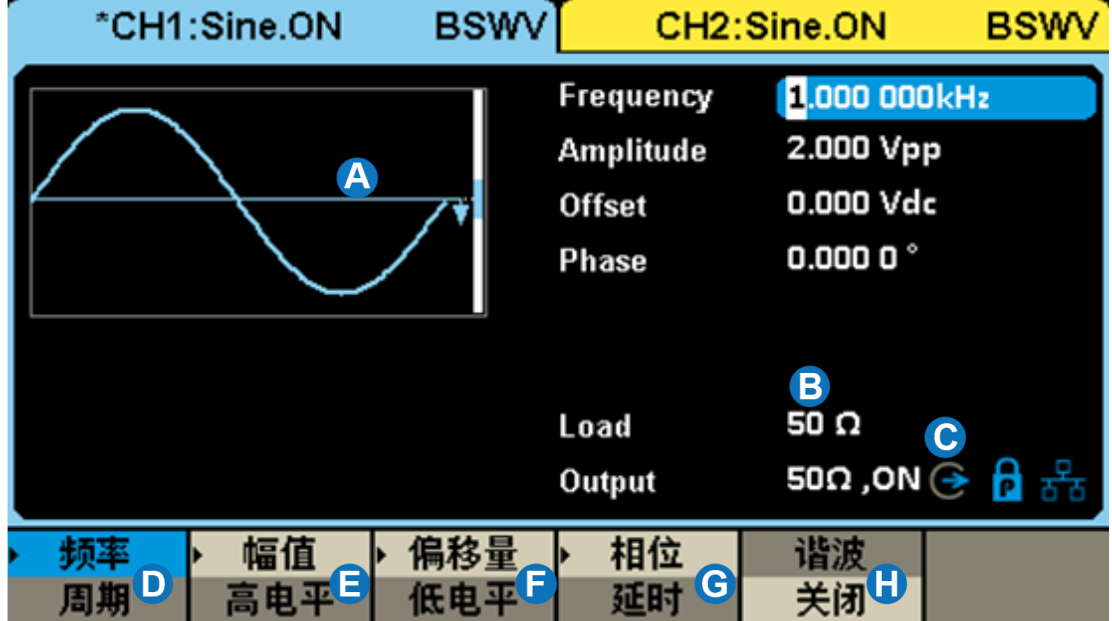

- A. 波形预览图
- B. 负载参数显示
- C. 输出状态显示
- D. 频率/周期参数设置菜单
- E. 幅度/高电平参数设置菜单
- F. 偏移量/低电平参数设置菜单
- G. 相位/延时参数设置菜单
- H. 谐波参数设置菜单(仅正弦波适用)

#### 负载

要理解负载的设置,首先需要了解由于负载和信号源内阻的分压作用[\(图](#page-23-0) 9-1),用户看到的电压 Vo是一个与负载 RL有关的变量:

$$
V_o = V_s \cdot \frac{R_L}{R_L + R_s}
$$

其中 Vs为内阻前的信号源输出电压, Rs为信号源的内阻。由于信号源无法自动识别 RL的大小, 因 此需要用户将该值通过输入"负载"值的方式告知信号源,然后信号源再根据用户设定的 RL 和 Vo, 来 计算出应有的 Vs,使得在任何负载情况下,用户得到的电压值都和期望的一致。

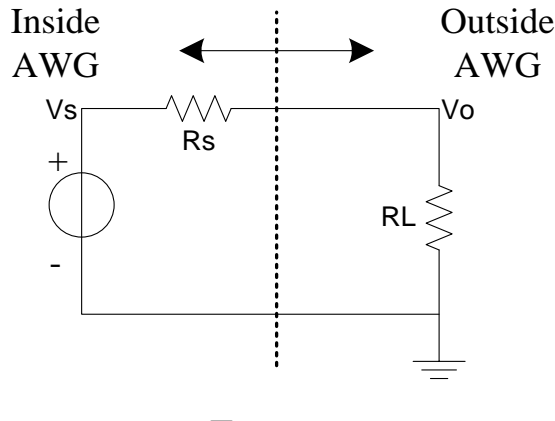

图 9–1

### <span id="page-23-0"></span>波形参数

每种标准波可设置的参数有所不同,见下表:

表 9–1 标准波形参数说明

| 正弦波               |                                                                                                    |
|-------------------|----------------------------------------------------------------------------------------------------|
| 频率/周期             | 信号的频率/周期。频率的单位为 Hz,周期的单位为 s。二者的关系<br>为: 频率 = 1/周期                                                                                                    |
| 幅值/高电平<br>偏移量/低电平 | 信号的幅度值/偏移量, 与高电平/低电平联动。幅度值指信号的最高<br>点 (高电平, 单位 V) 和最低点 (低电平, 单位 V) 的差值, 支持的<br>单位包括 Vpp、Vrms 和 dBm(当负载≠HiZ 时可用);偏移量指叠加<br>在信号波形上的直流分量,单位 V;几个参数的关系为:<br>幅度值(Vpp) = 高电平 – 低电平<br>偏移量 = ( 高电平 + 低电平 )/2 |
| 相位/延时             | 信号的相位/延时,仅在双通道相位模式=相位锁定时有意义,用于设<br>置两个通道间的相位关系。相位的单位为°, 延时的单位为 s, 二者的                                                                                                    |

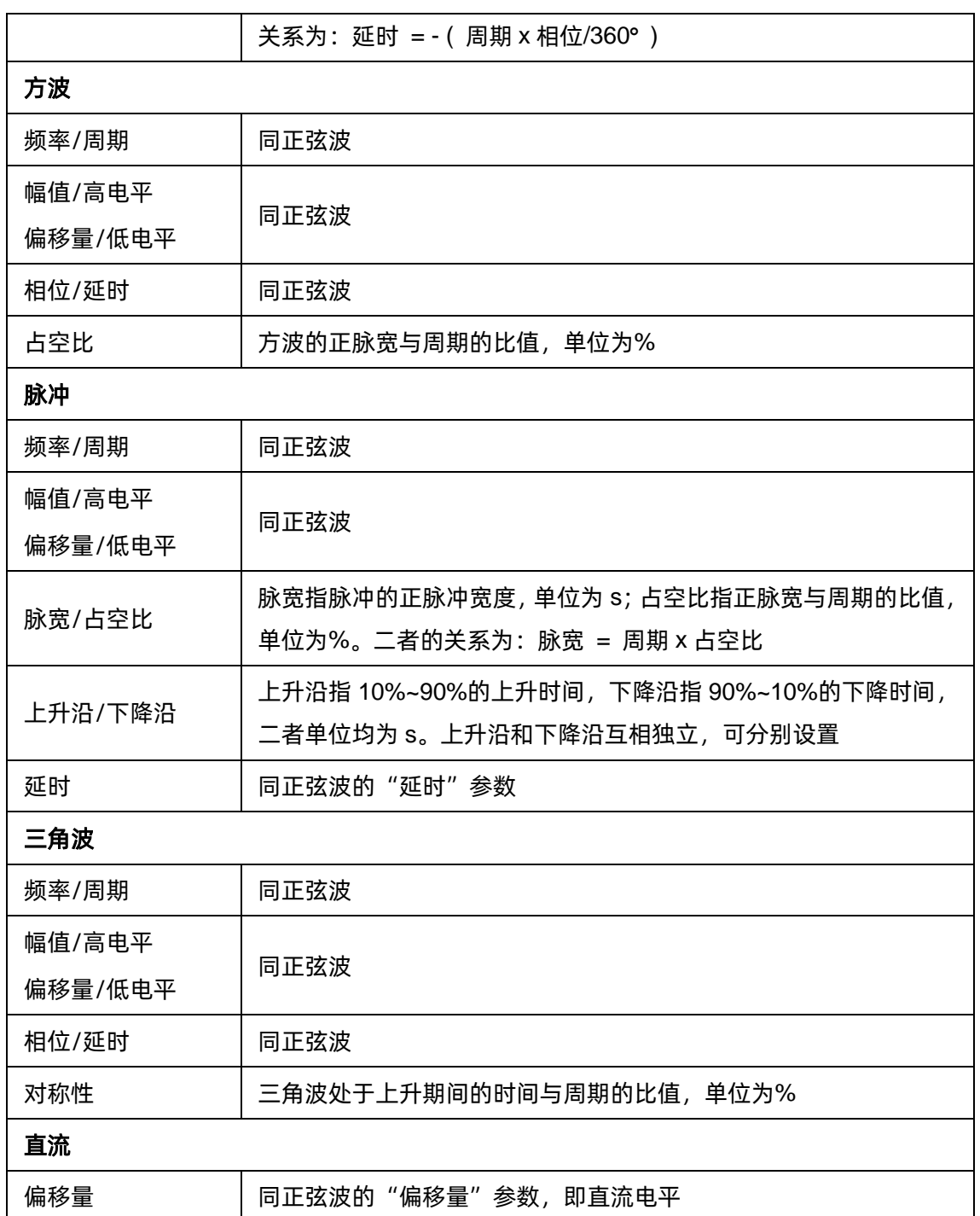

 $|\mathscr{K}|$ 

应用实例:设置 CH1 输出正弦波,参数如下: 负载 = 50 Ω 频率 = 1 MHz

幅度  $= 0$  dBm 偏移量 = 0 V

相位 = 180°

- 1. 选择波形
- 按 Waveforms 按键, 在弹出的波形选择菜单中选择"Sine":

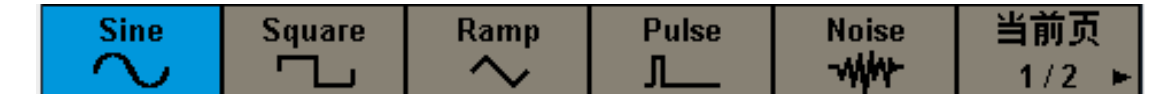

2. 设置负载

长按 Output 键 2S,负载参数显示为 50Ω即可。

3. 设置波形参数

设置频率:选中频率设置菜单,在前面板的数字键盘中键入 11,然后在弹出的菜单中选择单位为 MHz 。

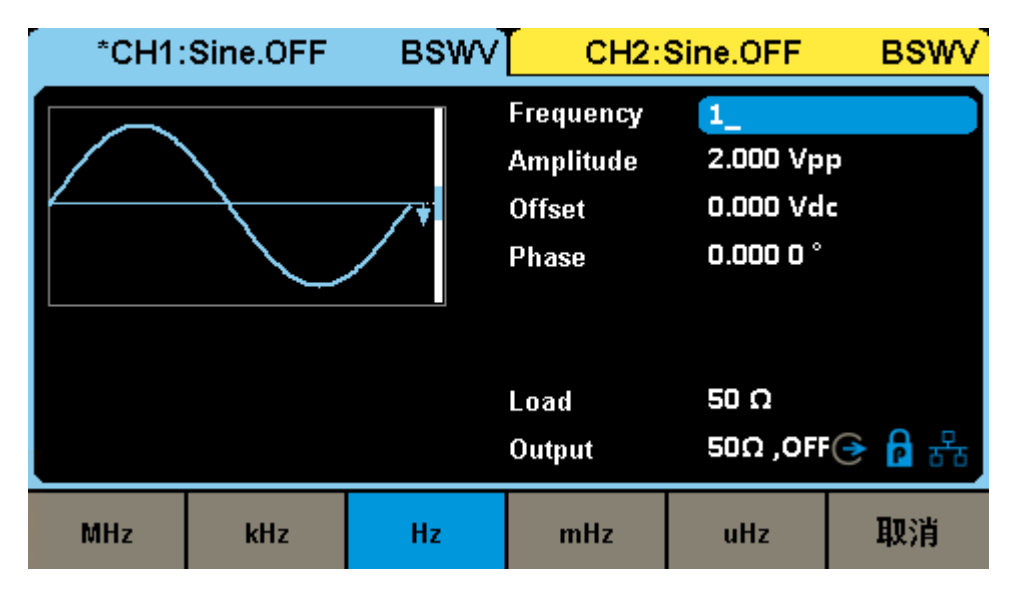

设置幅度: 选中幅度设置菜单, 在前面板的数字键盘中键入 0 , 然后在弹出的菜单中选择单位为 dBm :

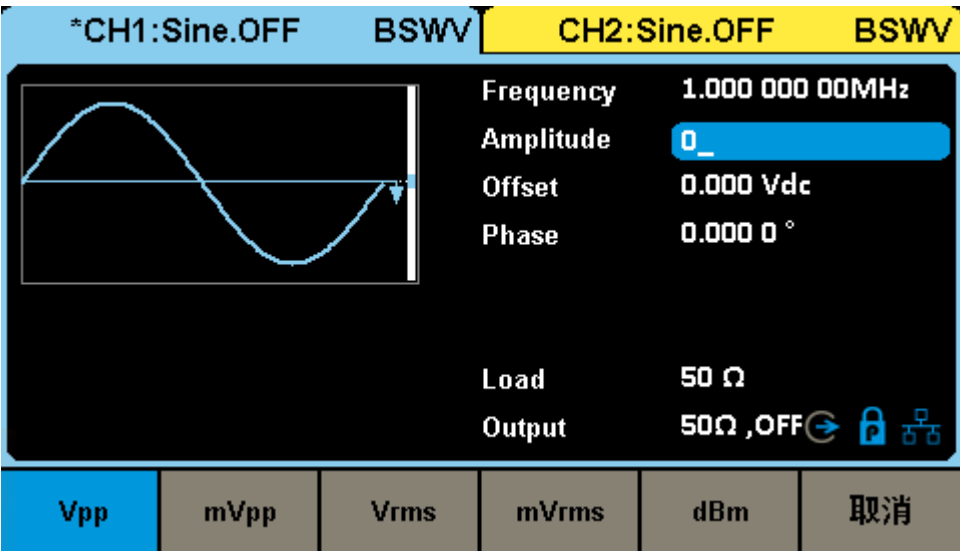

设置偏移量:选中偏移量设置菜单,在前面板的数字键盘中键入 0 ,然后在弹出的菜单中选择单 位为 Vdc 。

设置相位:选中相位设置菜单,在前面板的数字键盘中键入 180 ,然后在弹出的菜单中选择单 位为 。

打开输出: 选择通道 1, 按下 Output | 按键, 该按键灯被点亮, 同时打开输出开关, 输出信号。

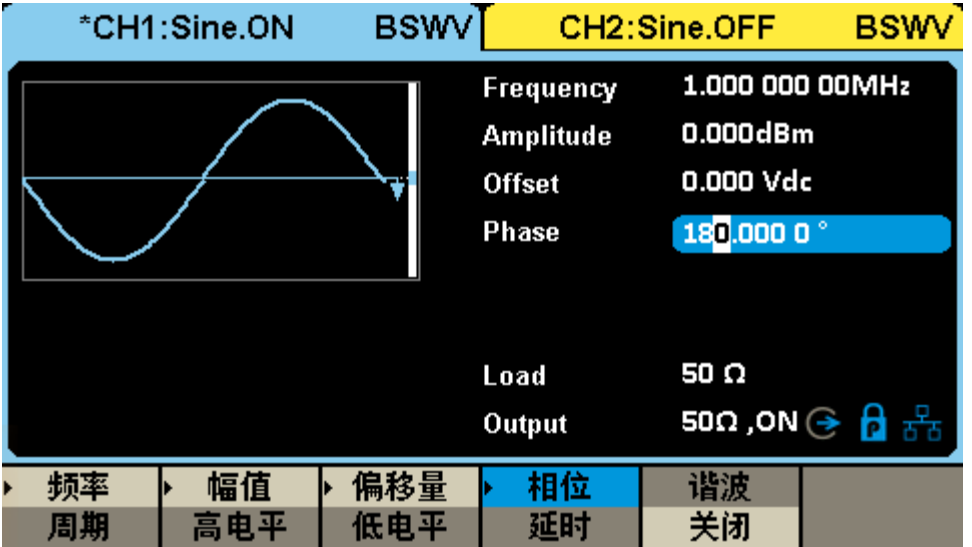

遵循以上步骤,即可输出预期的正弦波。设置完成后的载波页面如下:

### <span id="page-27-0"></span>**9.2 谐波设置**

谐波是正弦波发生功能的子功能,可输出具有指定次数、幅度和相位的谐波,用于模拟线性度不理 想的正弦波。

在载波 = 正弦波的参数设置页面下,点击"谐波"会出现谐波参数设置菜单,即可进入谐波设置的 界面。

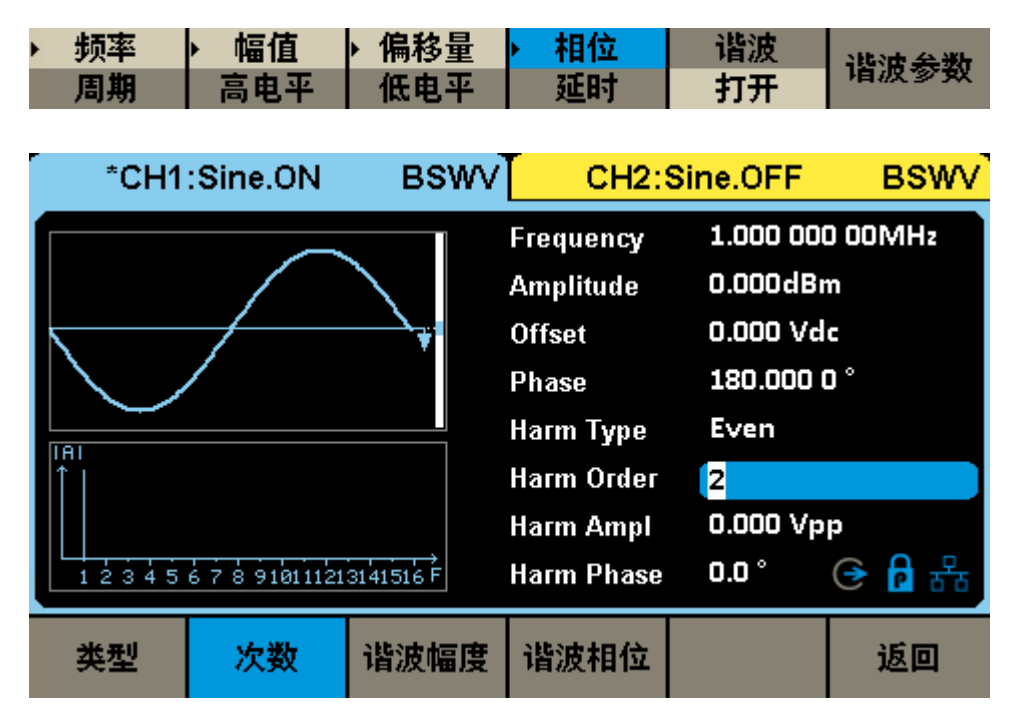

#### 设置谐波类型

在"类型"参数设置框内点击谐波类型的参数值区域,在随后弹出的参数选择对话框中选择谐波类 型。如果仅设置奇次谐波,选择"奇次谐波";如果仅设置偶次谐波,选择"偶次谐波";如果奇次谐波 和偶次谐波都需要设置, 则选择"自定义"。

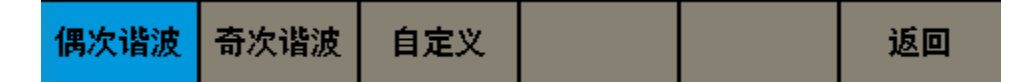

#### 设置谐波次数

点击"次数"参数设置菜单,然后通过数字键盘键入或通过旋钮需要设置的谐波次数。如果类型=奇 次谐波,则只能键入奇数值;如果类型=偶次谐波,则只能键入偶数值;如果类型=自定义,则可以键入 2~最大谐波次数范围内的任意整数。

#### 设置谐波幅度

点击"谐波幅度"设置菜单,通过数字键盘或旋钮设置需要的幅度,然后选择单位为"Vpp"或

"dBc"。单位"Vpp"适用于设置谐波的绝对幅度的情况,单位"dBc"适用于设置谐波相对于基频信 号的相对幅度的情况。

#### 设置谐波相位

点击"相位"设置菜单,随后通过旋钮或数字键盘键入需要设置的数值。相位的单位是°。

#### 开启谐波功能

所有谐波参数设置完毕后,通过波形预览图可预览时域波形,通过谐波示意图可浏览已设置的谐波 及其大致的幅度。确认无误后,打开通道的输出即可输出谐波波形。

 $\aleph$ 

基波频率 = 1 kHz,基波幅度 = 0 dBm 二次谐波幅度-30dBc,相位 0° 三次谐波幅度-40dBc,相位 0°

应用实例: 设置 CH1 输出正弦波及其谐波, 参数如下:

1. 参考上节中的应用实例,设置好基波的波形、频率和幅度;

2. 设置谐波

因为谐波中既包含二次,又包含三次,所以需要将"类型"设置为"自定义";

先设置二次谐波的幅度和相位: 选择"次数"为"2"; 选择"谐波幅度"的单位为"dBc", 然后 将数值设置为"-30";设置"谐波相位"为"0",单位默认为"<sup>o</sup>";

再设置三次谐波的幅度和相位,设置方法与二次谐波相同。

遵循以上步骤,即可输出预期的正弦波及谐波。设置完成后的谐波页面如下:

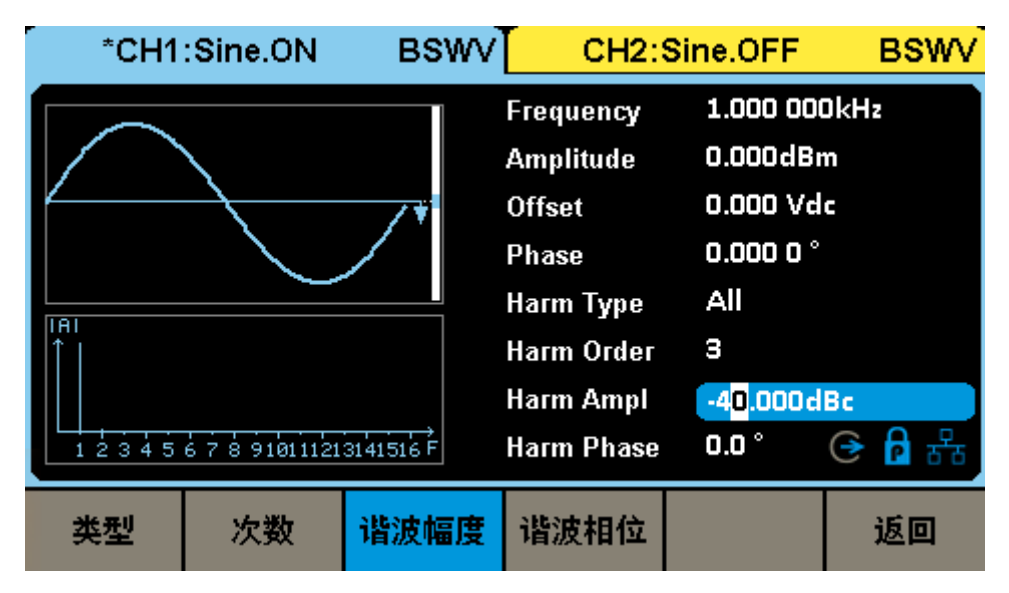

### <span id="page-29-0"></span>**9.3 噪声设置**

\*CH1:Noise.ON **BSWV** CH2:Sine.OFF **BSWV Stdev**  $30.8<sub>m</sub>$  $0.000V$ Mean **Bandwidth** 60.000 000 00MHz Load 50 $\Omega$  $50\Omega$  ,ON  $\odot$   $\leftarrow$   $\leftarrow$ Output 带宽设置 标准差 均值 带宽 打开

### 噪声发生功能可提供带宽可设置的高斯噪声。

#### 设置波形参数

噪声的波形参数包括"标准差"和"均值"。由于噪声服从高斯分布 (正态分布), 用均值 (m) 和 标准差(σ)即可表征其分布特性。其设置方法参考正弦波的波形参数设置。

#### 表 9–2 噪声波形参数说明

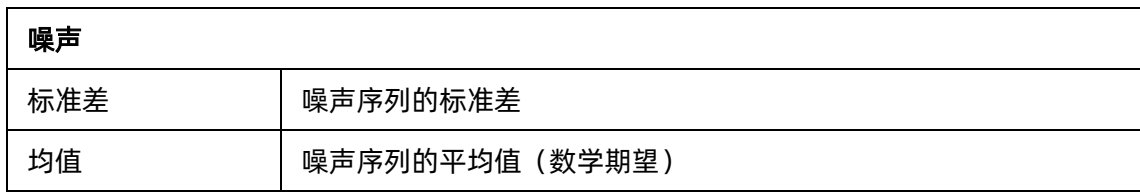

### 设置带宽

要设置噪声的带宽,先在带宽开关设置框内点击开关区域,将带宽设置打开,随后键入需要设置的 数值和单位。

 $\frac{1}{\sqrt{2}}$ 

应用实例:设置 CH2 输出以下参数的噪声: 标准差σ= 100 mVrms 均值 E = 0 V 带宽 = 20 MHz 外接负载为高阻

- 1. 如果当前为 CH1 的参数设置页面,切换到 CH2;
- 2. 设置波形为"Noise";
- 3. 设置"负载"为"高阻";
- 4. 设置"标准差"为 100 mV;
- 5. 设置"均值"为 0 V;
- $6.$  打开"带宽设置",在下方出现的"带宽"参数设置框内设置带宽为 20 MHz;
- 7. 打开输出。

遵循以上步骤,即可输出预期的噪声。设置完成后的参数页面如下:

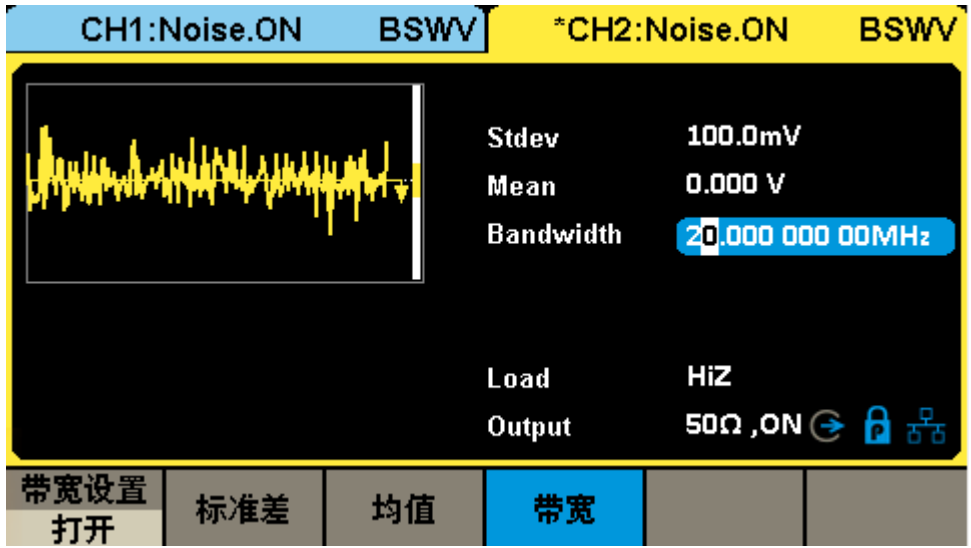

### <span id="page-31-0"></span>**9.4 PRBS 设置**

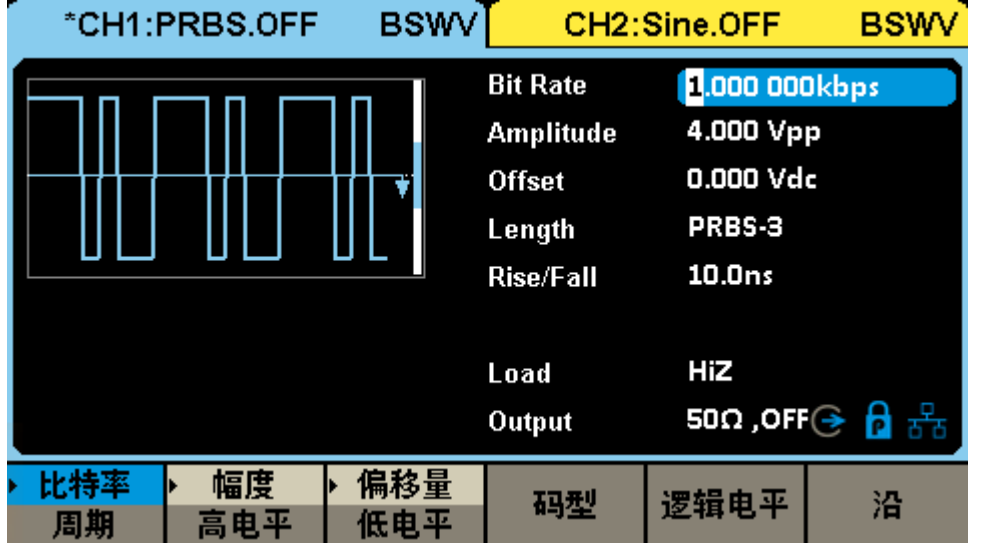

PRBS 发生功能可产生最高比特率 40 Mbps, 沿可设置的的伪随机序列。

### 设置波形参数

PRBS 的波形参数见下表。其设置方法参考正弦波的波形参数设置。

#### 表 9–3 PRBS 波形参数说明

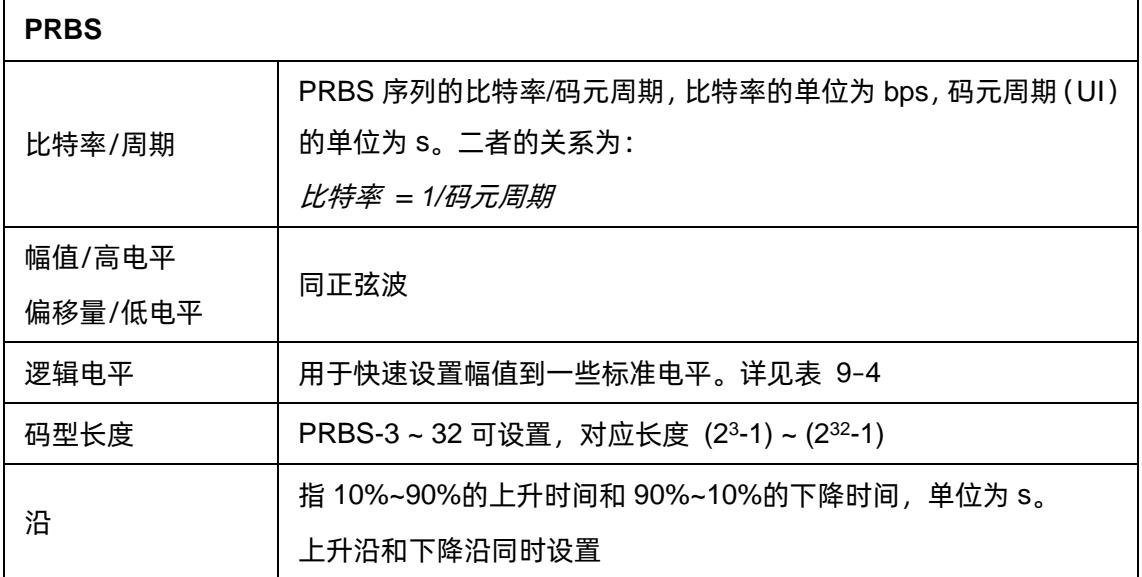

### 表 9–4 PRBS 支持的逻辑电平

<span id="page-31-1"></span>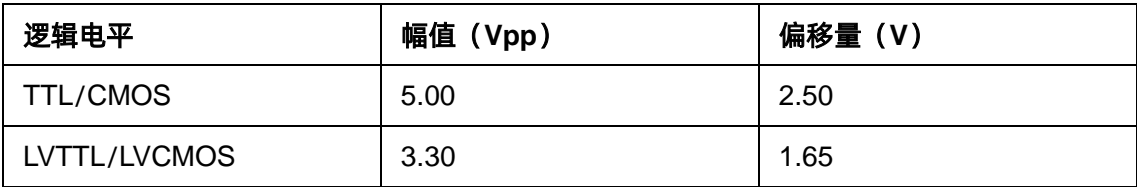

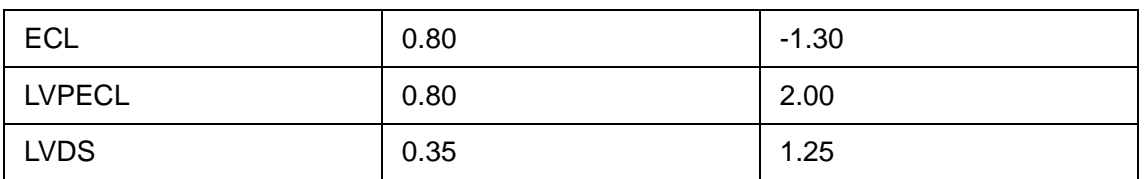

表中预设的逻辑电平仅在输出模式=单端时有效。

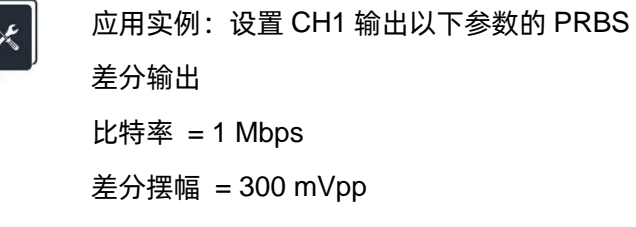

码型为 PRBS-7

- 沿 = 20 ns
- 1. 在"逻辑电平"中将差分输出打开;
- 2. 设置"比特率"为 1 Mbps;
- 3. 设置"幅度"为 300 mVpp, "偏移量"为 0;
- 4. 设置"长度"为 PRBS-7;
- 5. 设置"沿"为 20 ns;
- 6. 打开输出。

遵循以上步骤,即可输出预期的 PRBS 波形。设置完成后的参数页面如下:

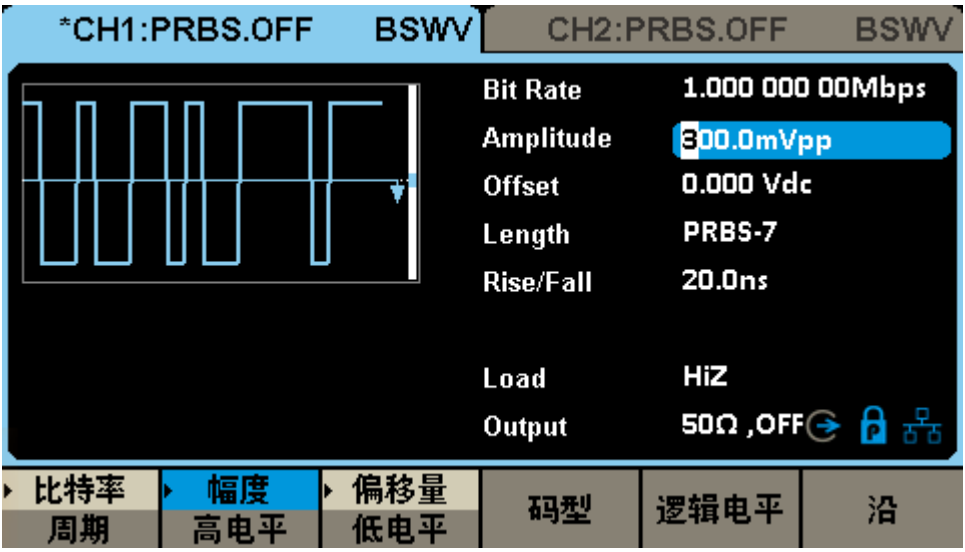

### <span id="page-33-0"></span>**9.5 任意波设置**

任意波提供两种工作模式: DDS 模式和逐点输出模式。在载波为任意波的参数设置页面, 点击"模 式"参数设置框的模式参数值区域,可选择需要的工作模式:

### <span id="page-33-1"></span>**9.5.1 DDS 模式**

DDS 模式下,信号发生器以传统 DDS 的方式来输出指定的任意波。此时的基本波形参数设置与正 弦波相同,参考["标准波形设置"](#page-22-1)一节。

任意波的数据源选择与编辑,参考["数据源"](#page-35-0)一节。

### <span id="page-33-2"></span>**9.5.2 逐点输出模式**

逐点输出模式下,信号发生器采样 TrueArb 技术(图 [9–2](#page-33-3)),按指定的采样率逐点输出指定的波形 序列。TrueArb 克服了传统 DDS 技术在产生任意波时可能增加抖动和失真的严重缺陷,同时又保留了 其低成本和简单灵活的优势。

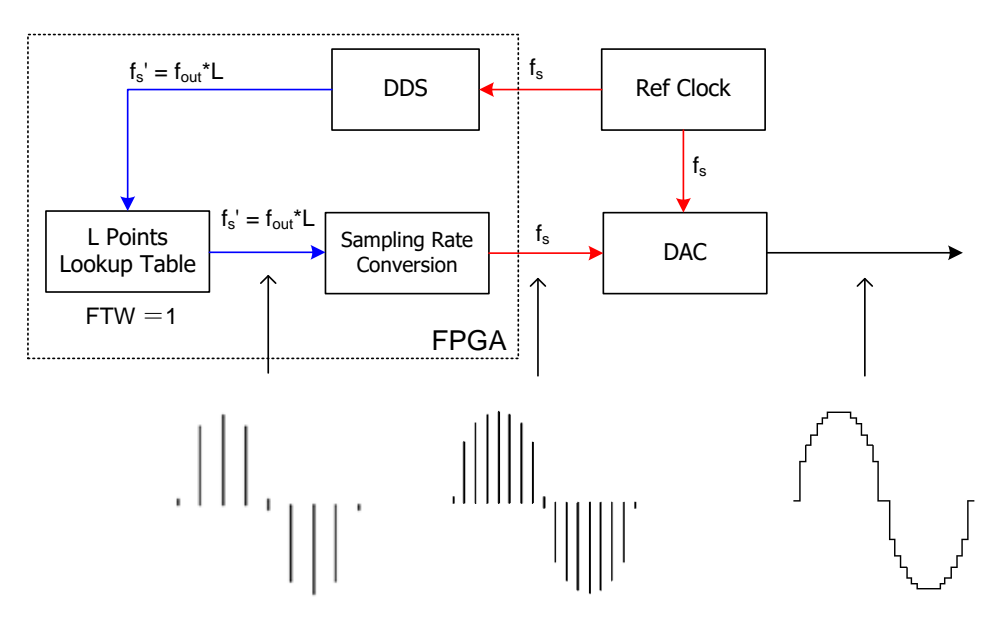

<span id="page-33-3"></span>图 9–2 TrueArb 技术原理框图

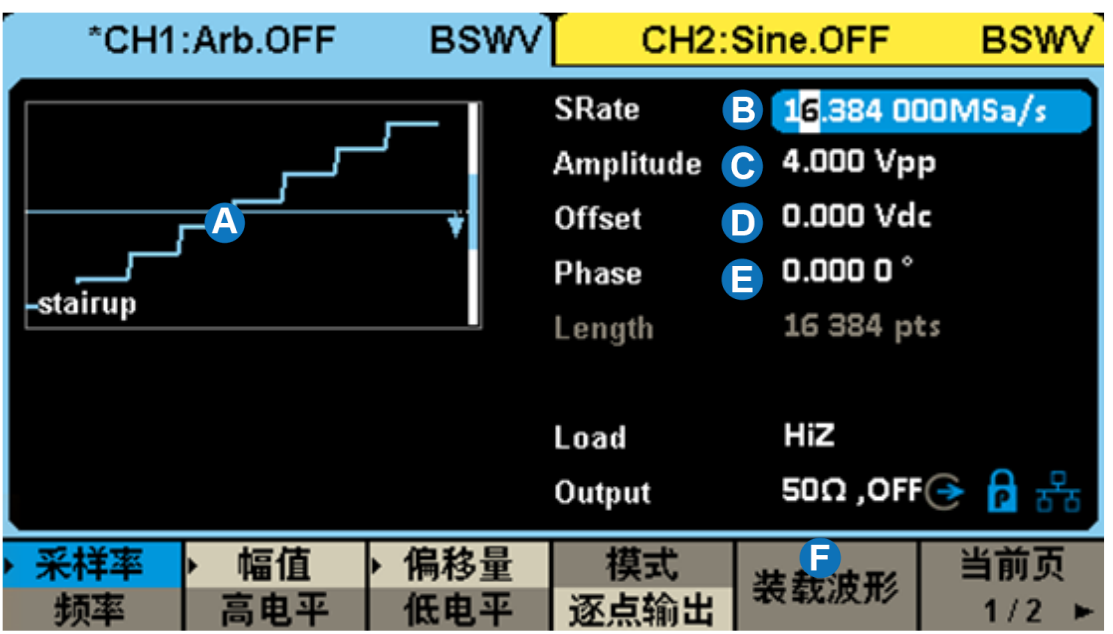

- A. 波形预览
- B. 采样率/频率参数设置框
- C. 幅度参数设置框
- D. 偏移量参数设置框
- E. 相位参数设置框
- F. 波形数据源选择

### 设置波形参数

逐点输出的波形参数见下表。其设置方法参考正弦波的波形参数设置。

### 表 9–5 逐点输出波形参数说明

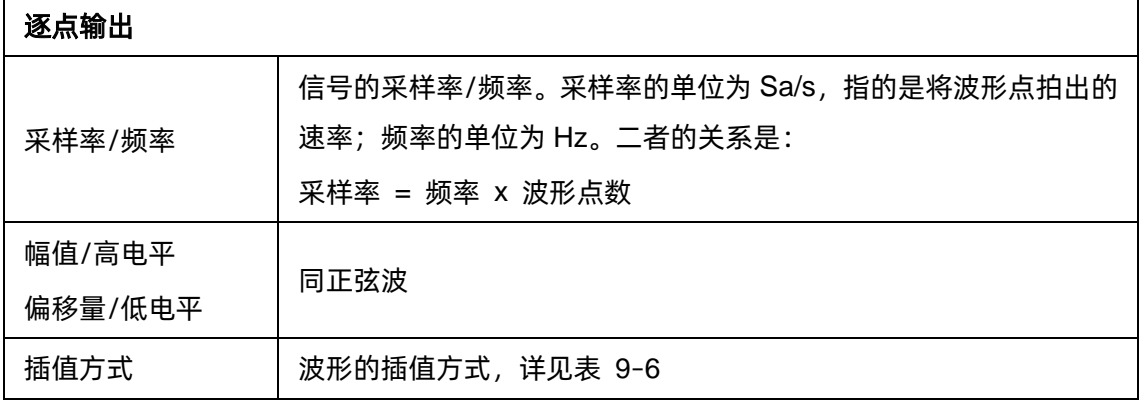

#### 表 9–6 逐点输出支持的插值方式

<span id="page-35-1"></span>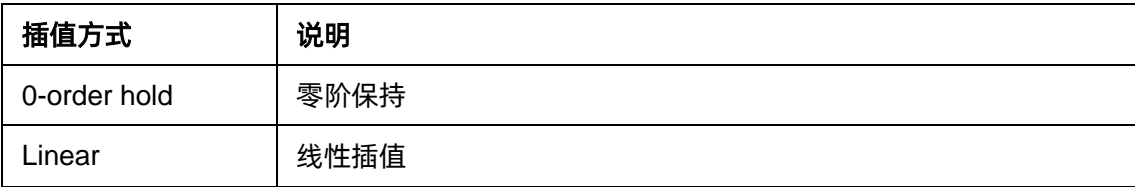

#### <span id="page-35-0"></span>**9.5.3 数据源**

点击"装载波形"参数设置菜单,即可进入数据源的选择界面。数据源包括内建波形、已存波形。

#### 内建波形

内建波形是信号发生器内部预置好的波形,共分为常用、数学、工程、窗函数、三角函数、方波、 医疗电子、调制、滤波器和演示等几个类型,在每个类型下分别有多种波形可供选择。

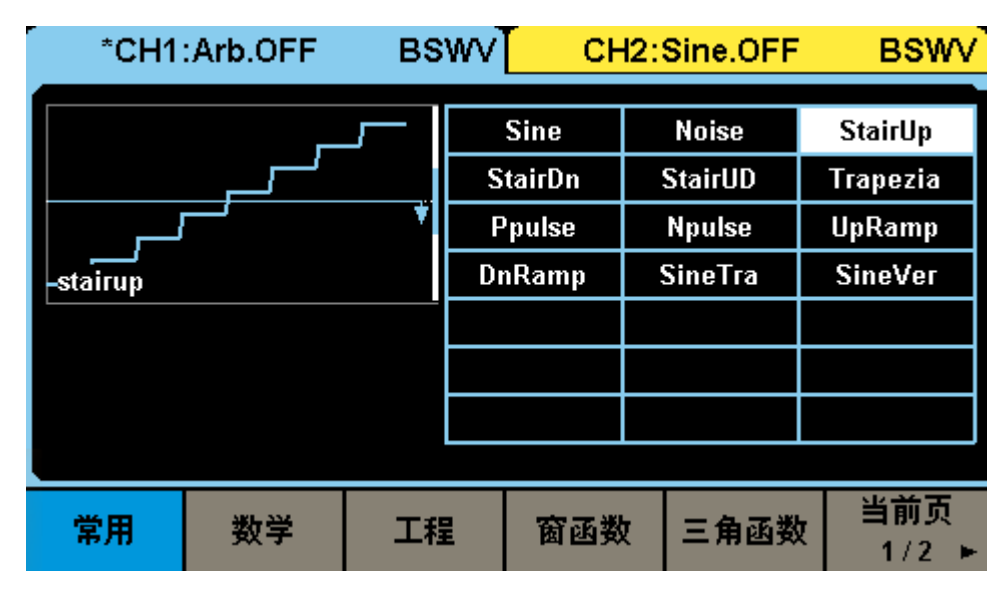

#### 已存波形

已存波形是用户保存在本地目录、外部 U 盘的波形文件或上位机软件(EasyWaveX)下发给设备 并保存在本地的波形文件。当选择数据源为"已存波形"时,会自动调用文件管理器窗口。在该窗口下 选择需要调用的波形文件,然后点击"加载"即可。

文件管理窗口的操作方法,请参考["存储和调用"](#page-63-0)一章。

#### **EasyWaveX**

任意波编辑软件 EasyWaveX 提供 Sine、Square、Ramp、Pulse、Noise 和 DC 等 12 种标准 波形,可满足最基本的需求;同时还为用户提供了手动绘图、直线绘图(包括水平直线、垂直直线、两 点直线)、坐标绘图(可以通过鼠标或表格来输入坐标,且有连线和平滑两种方式)和方程式绘图,使创 建复杂波形轻而易举。
关于 EasyWaveX 的使用,请参考软件本身的使用帮助。

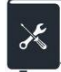

Data

应用实例:利用上位机软件 EasyWaveX 生成模拟以下时序关系的数字时钟和数据 的波形,并下载到任意波形发生器的 CH1 和 CH2 输出,速率任意可调  $^{\circ}$   $\Box$ Clock

- 1. 通过 USB 或 LAN 连接设备和安装有 EasyWaveX 上位机软件的电脑;
- 2. 打开 EasyWaveX, 新建一个 30 点的任意波;
- 3. 在工具栏的"属性"区域,选择"波形属性 日 ",在"绘点表格"中根据时钟的"0"、"1" 跳变规律逐点输入各点的电平,如下图:

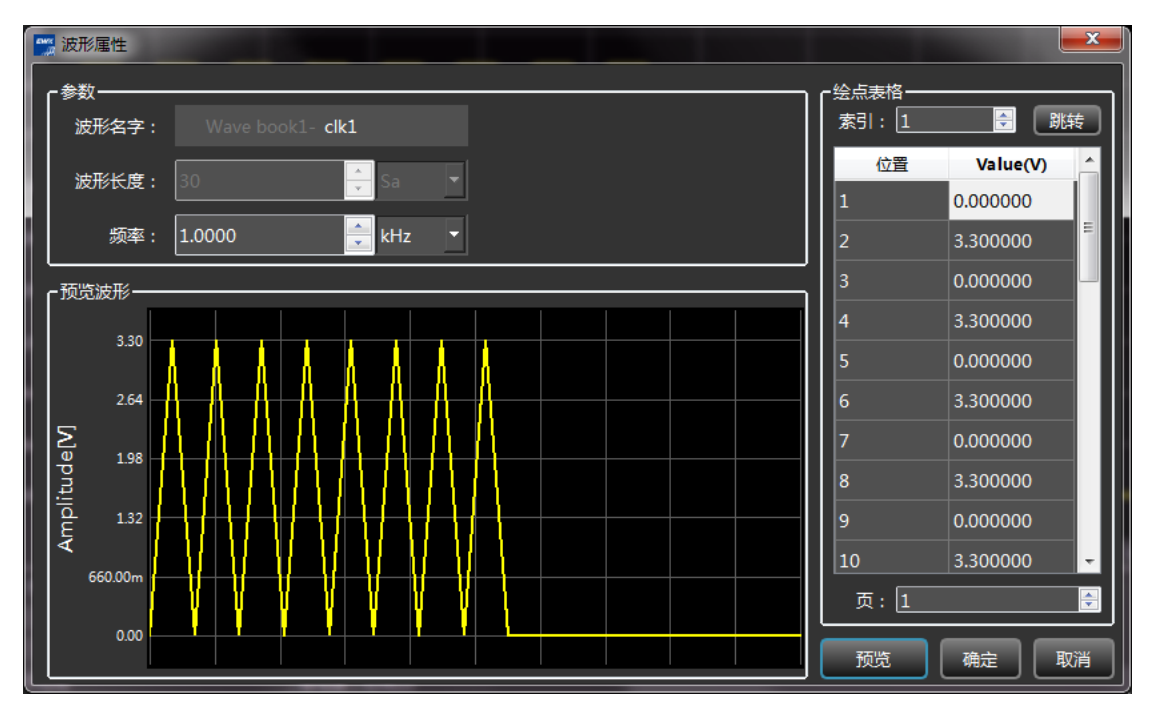

4. 输入完毕后在主程序的波形预览窗口查看波形,在工具栏的"属性"区域,选择"视图属性 |  $\boxed{E}$  | ", 将"插值方式"修改为"零阶保持", 即可获得正确的数字时钟的波形预览图:

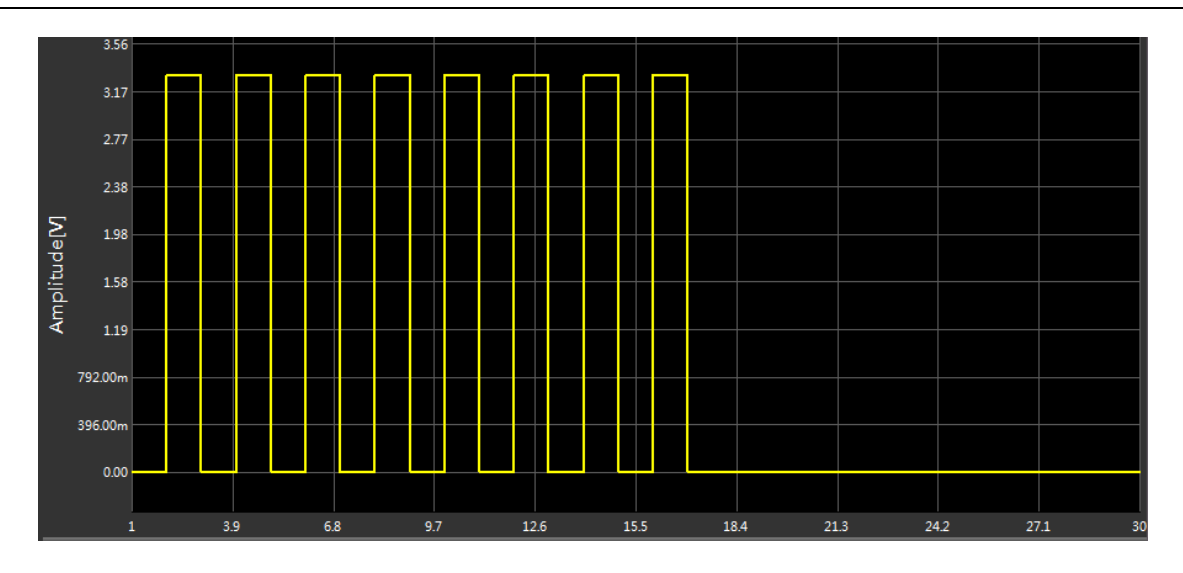

5. 执行 通信 > 发送波形到信号源, 在弹出的对话框中选择要执行波形输出的设备, 点击 *连接* , 并选择下载的目标通道为 CH1:

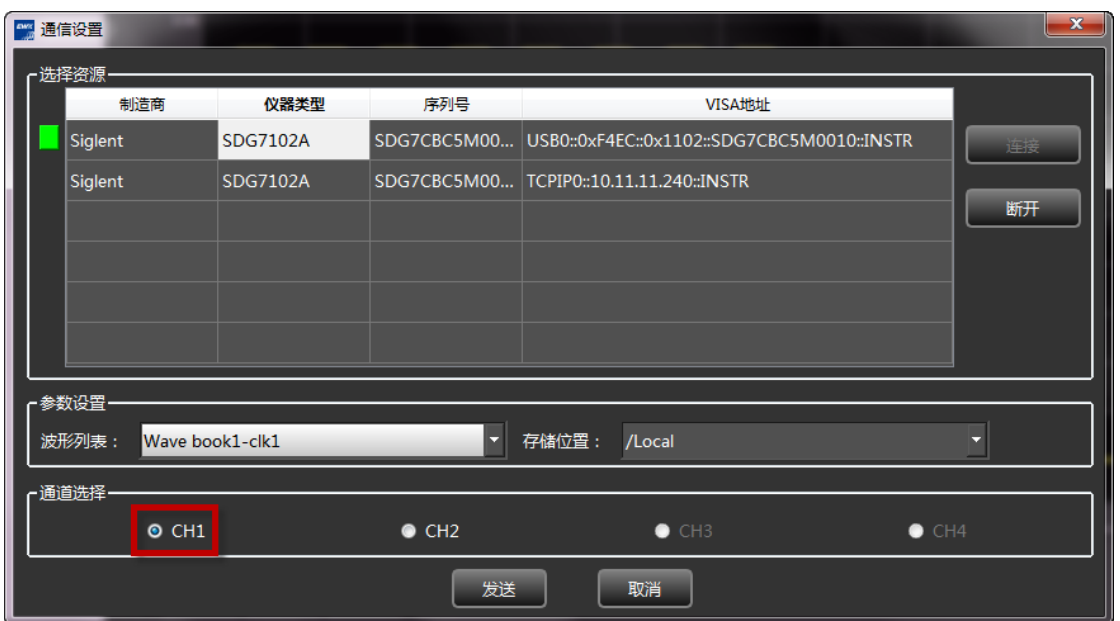

- 6. 采用相同的方法生成数据文件,并下载到设备的 CH2;
- 7. 在设备上将两个通道的"插值方式"设置为"0-order hold" (即:零阶保持);
- 8. 在设备上根据需要设置时钟和数据输出的幅度和速率。例如要将时钟频率设置为 1 MHz, 将时 钟通道的"采样率"设置为 2 MSa/s 即可。由于时钟和数据是同步的,可以将 CH1 和 CH2 设 置为比例为 1 的频率耦合(设置方法详见["通道复制和耦合"](#page-78-0)一节),这样只需设置一个通道的 速率即可,另外一个通道的速率可同步更新。最终由设备输出的时钟和数据信号如下:

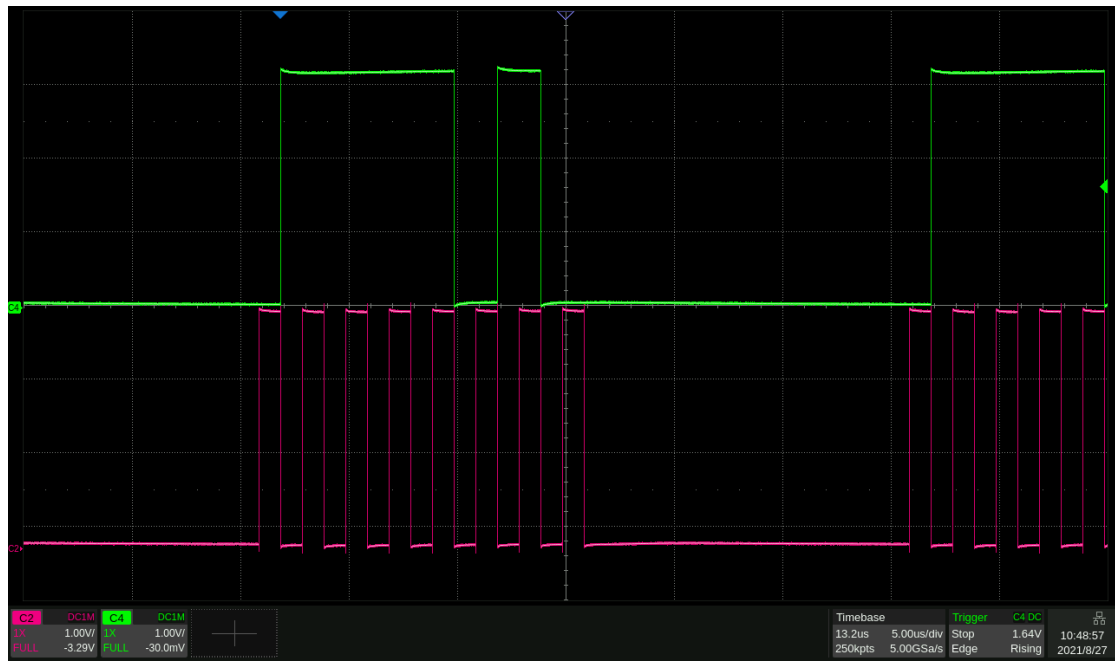

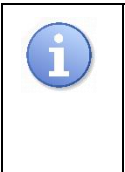

可以将 EasyWaveX 生成的波形另存为 csv 文件做进一步编辑,编辑完成后再导入 EasyWaveX, 通过 EasyWaveX 下发给设备。也可以将 csv 文件存储到 U 盘, 设 备直接从 U 盘调用。

# **9.6 Sequence 设置**

SDG1000X Plus 可以输出序列波形,序列波形和输出顺序可由用户定义。序列波的总波形点数最 大至 8 Mpts。已编辑的序列波形可以存储在仪器内部或外部存储器中。

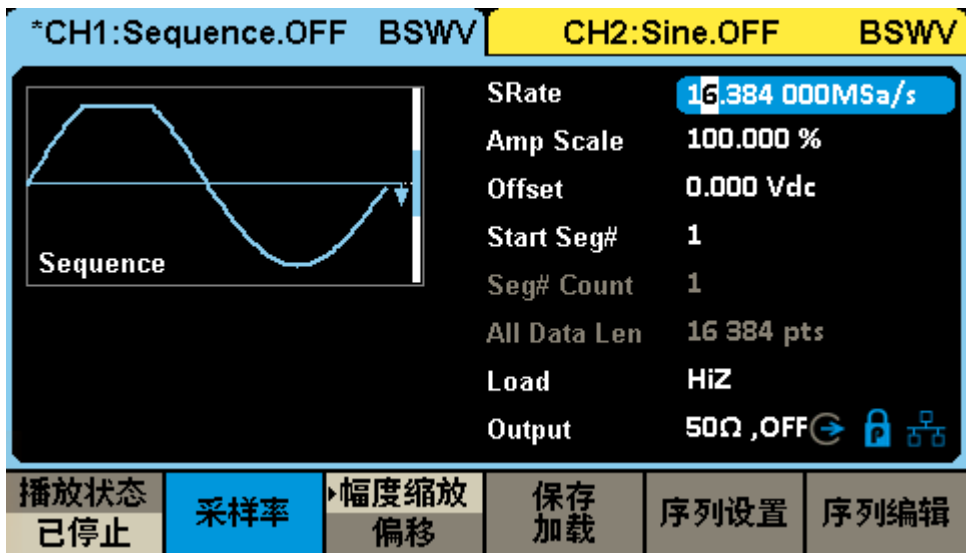

设置波形参数

### 表 9–7 段的波形参数说明

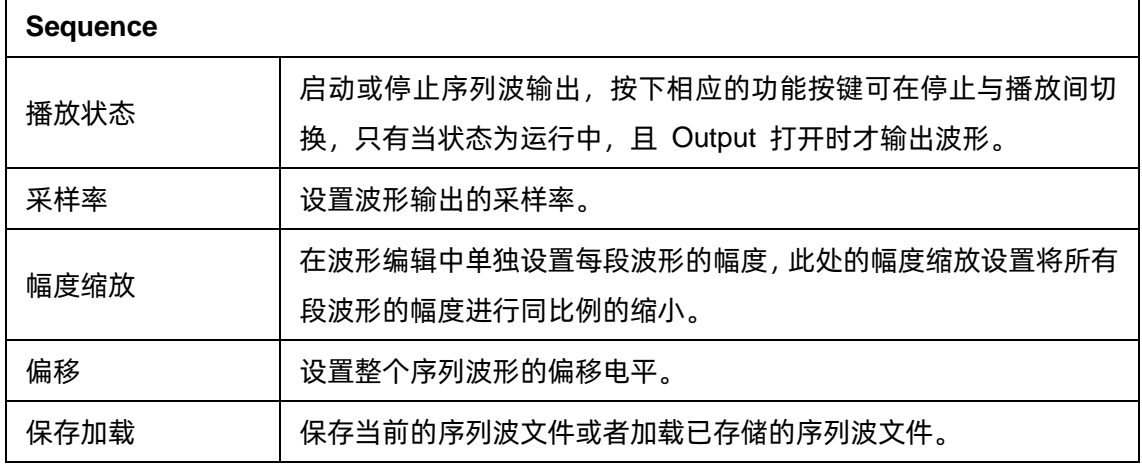

### 序列设置

### 表 9–8 序列设置的功能释义

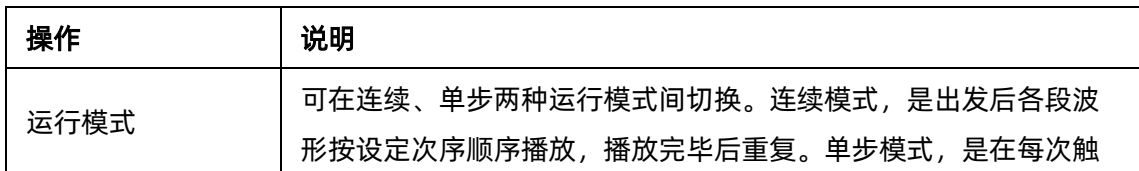

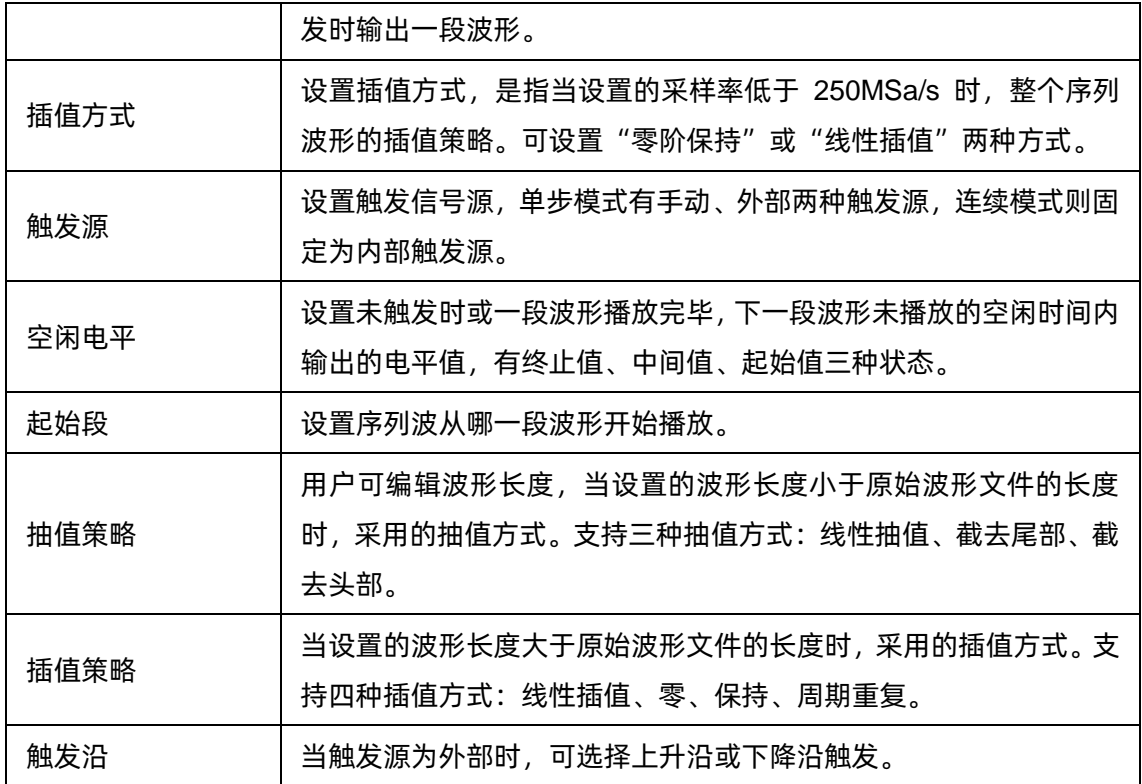

## 序列编辑

## 表 9–9 序列编辑的功能释义

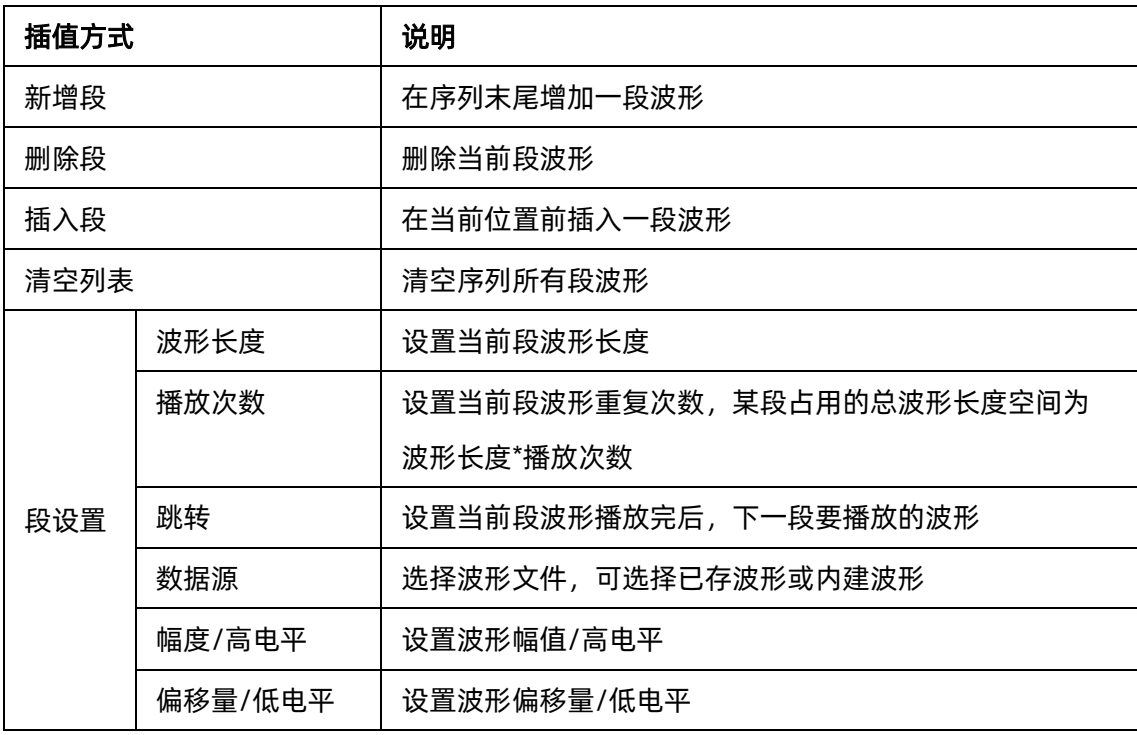

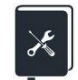

- 应用实例:输出一个波形序列,依次输出以下段
- 波形 = Sine, 16384 点, 2Vpp, 重复 1 次;
- 波形 = Square\_Duty50, 16384 点, 1Vpp, 重复 2 次;
- **●** 波形 = UpRamp, 16384 点, 2Vpp, 重复 3 次。
- 1. 在波形选择菜单中,选择"Sequence"波形;
- 2. 进入"序列编辑",点击新增段,加入 2 段波形;
- 3. 通过旋钮选择第 1 段波形, 进入段设置->数据源->内建波形, 在"波形类型"="常用"的目 录下选择 "Sine";
- 4. 设置第一段的"播放次数"为 1;
- 5. 设置"幅值"为 2 Vpp,偏移量为 0 V;
- 6. 按第 3 ~ 5 步类似的操作设置第 2 段的波形及参数;
- 7. 按第 3 ~ 5 步类似的操作设置第 3 段的波形及参数;
- 8. 点击"运行中/已停止"按钮启动序列播放;
- 9. 打开输出。

下图为实际输出的波形:

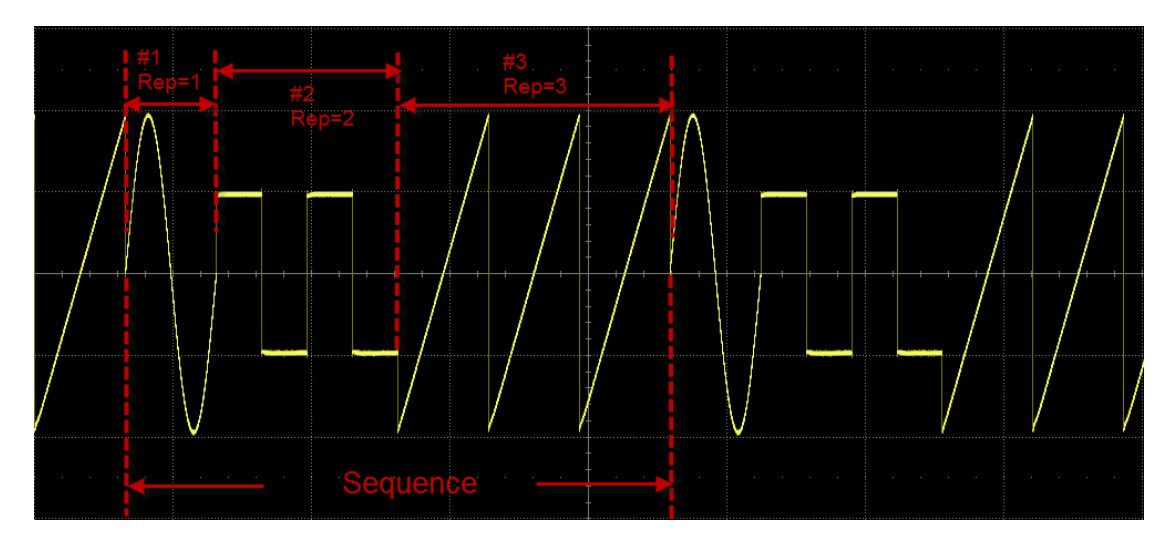

Sequence 情况下,实际输出幅值还受载波设置界面的幅值缩放影响。例如,在 Sequence 页面下设置的幅度是 2 Vpp, 在载波设置页面的幅值缩放为 50%, 则实 际输出幅值为 1 Vpp

# **9.7 Multi Pulse 设置**

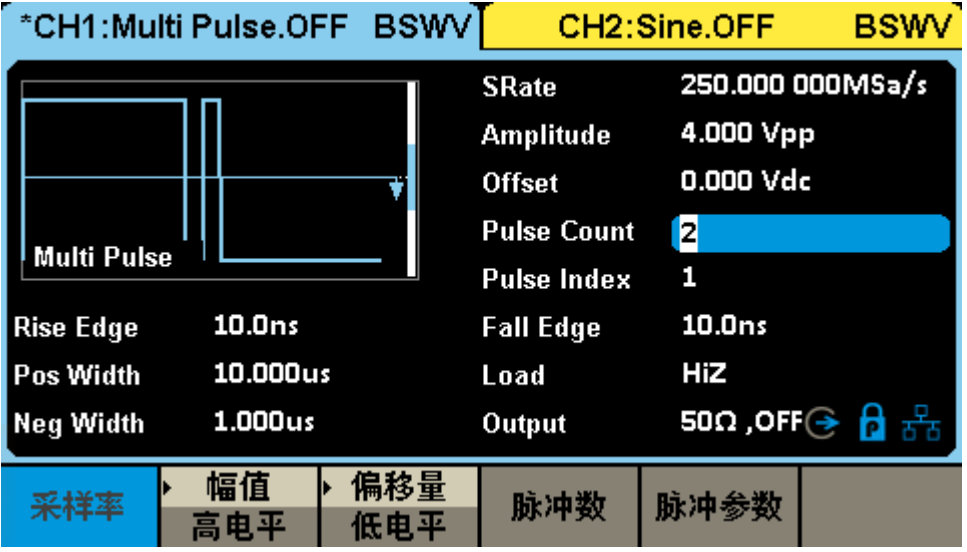

SDG1000X Plus 内置多脉冲输出功能,可方便功率器件的开关特性测试。

## 设置波形参数

多脉冲波的参数主要括:采样率、幅值/高电平、偏移量/低电平、延迟、脉冲数、上升沿、下降沿、 正脉宽、负脉宽。其设置方法参考正弦波的波形参数设置。

表 9–10 Multi Pulse 波形参数说明

| <b>Multi Pulse</b> |                        |
|--------------------|------------------------|
| 采样率                | 采样率限制为 250MSa/s        |
| 幅值/高电平             | 同正弦波参数设置               |
| 偏移/低电平             |                        |
| 脉冲数                | 设置多脉冲波形脉冲的个数           |
| 脉冲参数               | 设置脉冲的上升时间、下降时间、正脉宽和负脉宽 |

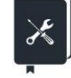

应用实例:设置 CH1 输出双脉冲,参数如下:

脉冲数 = 2 幅度 = 2 Vpp 偏移量 = 0 V 脉冲 1/2 上升沿 = 30ns 脉冲 1/2 下降沿 = 20ns 脉冲 1/2 正脉宽 = 10us 脉冲 1/2 负脉宽 = 20us

1. 选择波形

按 Waveforms | 按键, 在弹出的波形选择菜单中选择"Multi Pulse":

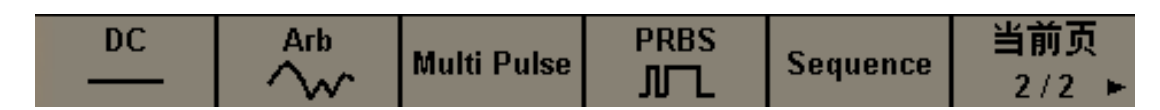

#### 2. 设置波形参数

设置幅度: 选中幅度设置菜单, 在前面板的数字键盘中键入 2 , 然后在弹出的菜单中选择单位为 Vpp :

设置偏移量: 选中偏移量设置菜单, 在前面板的数字键盘中键入 0 ,然后在弹出的菜单中选择单 位为 Vdc 。

设置脉冲数:选中脉冲数设置菜单,在前面板的数字键盘中键入 2 ,然后在弹出的菜单中选确 认。

设置上升沿:进入脉冲参数设置菜单,当前脉冲选择 1, 随后点击上升沿, 在前面板的数字键盘中 键入 30 , 然后在弹出的菜单中选择单位为 ns 。脉冲 2 同理。

设置下降沿:进入脉冲参数设置菜单,当前脉冲选择 1, 随后点击下降沿, 在前面板的数字键盘中 键入 | 20 | , 然后在弹出的菜单中选择单位为 | ns | 。脉冲 2 同理。

设置正脉宽:进入脉冲参数设置菜单,当前脉冲选择 1, 随后点击正脉宽, 在前面板的数字键盘中 键入 10 , 然后在弹出的菜单中选择单位为 us 。脉冲 2 同理。

设置负脉宽:进入脉冲参数设置菜单,当前脉冲选择 1, 随后点击负脉宽, 在前面板的数字键盘中 键入 20 , 然后在弹出的菜单中选择单位为 us 。脉冲 2 同理。

3. 打开输出

选择通道 1,按下 Output 按键,该按键灯被点亮,同时打开输出开关,输出信号。 遵循以上步骤,即可输出预期的正弦波。设置完成后的载波页面如下:

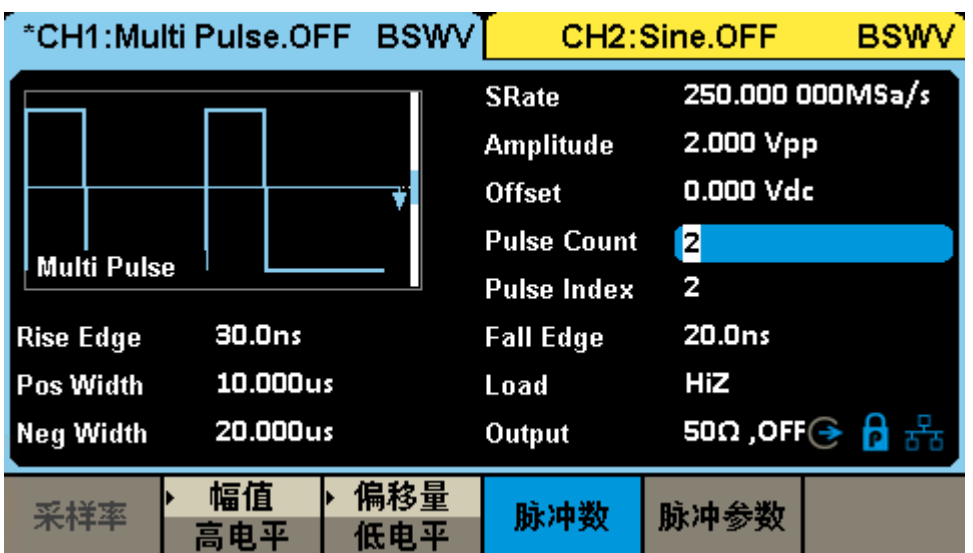

# **10 调制**/**扫描**/**脉冲串设置**

## **10.1 概述**

调制、扫频和脉冲串都可以看做是对载波的调制。除了常规的调制外,扫频是一种特殊的频率调制, 脉冲串则是一种脉冲调制。

SDG1000X Plus 提供了丰富的调制功能,包括 AM、DSB-AM、FM、PM、FSK、ASK、PSK 和 PWM,根据不同的调制类型,需要设置不同的调制参数。幅度调制时,可对调幅频率、调制深度、调制 波形和信源类型进行设置;频率调制时,可对调频频率、频率偏差、调制波形和信源类型进行设置;相 位调制时,可对调相频率、相位偏差、调制波形和信源类型进行设置;频移键控调制时,可对键控频率、 跳频频率和信源类型进行设置;幅移键控调制时,可对键控频率、载波频率和信源类型进行设置;相移 键控调制时,可对调制速率、极性和信源类型进行设置;脉宽调制时,可对调制频率、脉宽/占空比偏差、 调制波形和信源类型进行设置。下面对不同的调制类型逐一进行介绍,着重说明其参数设置。

## **10.2 调制**

SDG1000X Plus 支持常用的模拟调制(AM/DSB-AM/FM/PM/PW 等)和数字键控(ASK/FSK/PSK 等)。调制的信源可选择内部、外部。

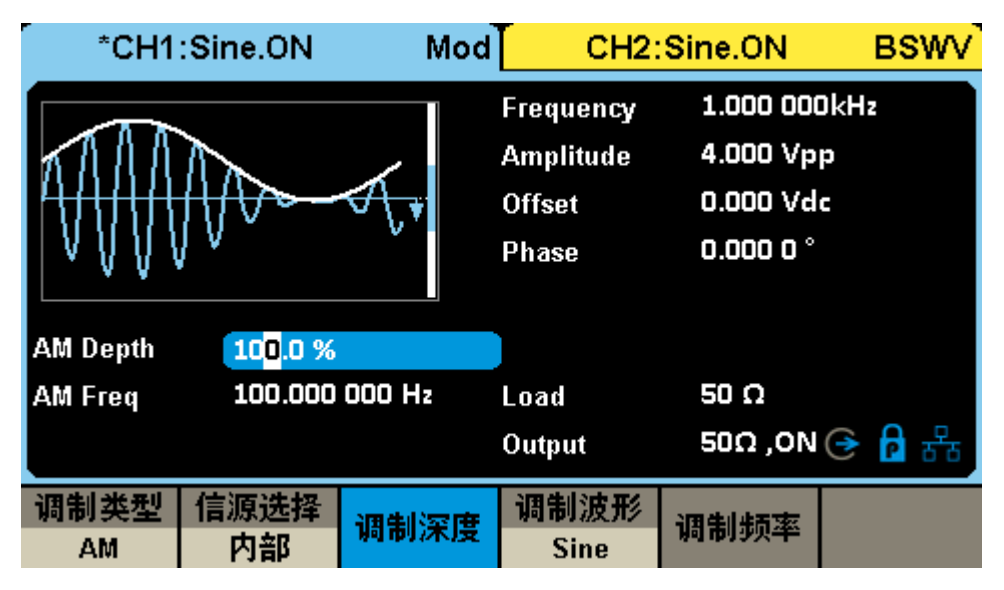

## **10.2.1 信源选择**

调制波的信源总共有 2 种:内部、外部。详细说明见下表:

表 10–1 调制波信源及说明

| 信源 | 说明                                       |
|----|------------------------------------------|
| 内部 | 调制信号由内部从 DDS 模块产生,根据用户的配置(调制频率、调         |
|    | 制波形)等生成相应的调制波                            |
|    | 调制信号由外部输入。                               |
|    | 当调制类型为模拟类调制 (AM/DSB-SC/FM/PM/PWM 等) 时, 外 |
|    | 部源由外调制接口输入。输入的模拟信号的幅度决定了调制系数(调           |
|    | 制深度/频偏/相偏/脉宽偏差等),对外调制幅度的要求详见数据手册         |
| 外部 | 的参数"100%调制时对应的幅度"。关于 100%调制的说明详见表        |
|    | $10 - 2$ .                               |
|    | 当调制类型为数字键控 (ASK/FSK/PSK 等 ) 时 , 外部源由外触发接 |
|    | 口输入。输入的数字序列须满足外触发接口的电气要求(详见数据手           |
|    | 册)                                       |

表 10–2 100%调制的说明

<span id="page-46-0"></span>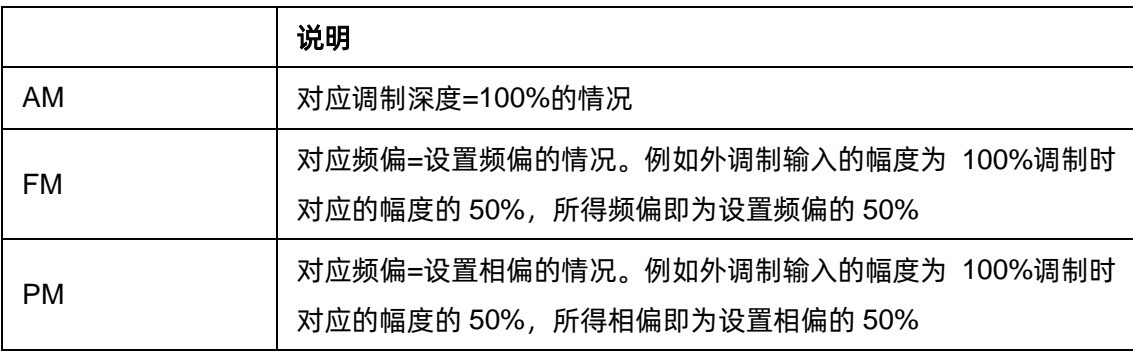

### **10.2.2 调制类型**

下表体现了 SDG1000X Plus 支持的各种调制类型及其与载波的兼容关系:

| 载波<br>调制 | <b>Sine</b> | <b>Square</b> | <b>Pulse</b> | Ramp | <b>Noise</b> | <b>DDS</b> | <b>TrueArb</b> |
|----------|-------------|---------------|--------------|------|--------------|------------|----------------|
| AM       |             |               |              |      |              |            |                |
| DSB-AM   |             |               |              |      |              |            |                |

表 10–3 调制类型与载波的兼容关系

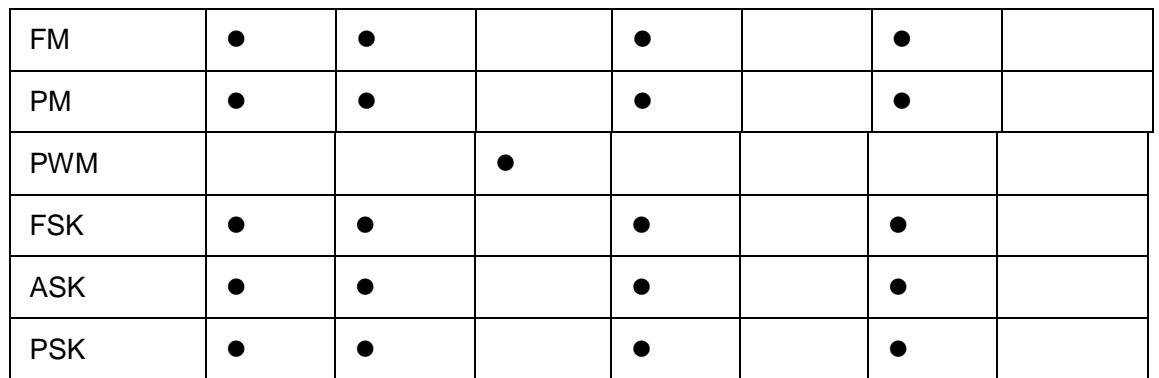

**AM**

AM 为幅度调制,是用调制波的幅度来控制载波的幅度的调制方法。

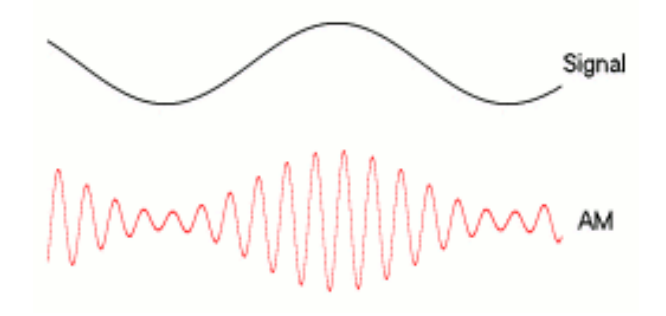

AM 的可设置参数如下表:

## 表 10–4 AM 调制参数说明

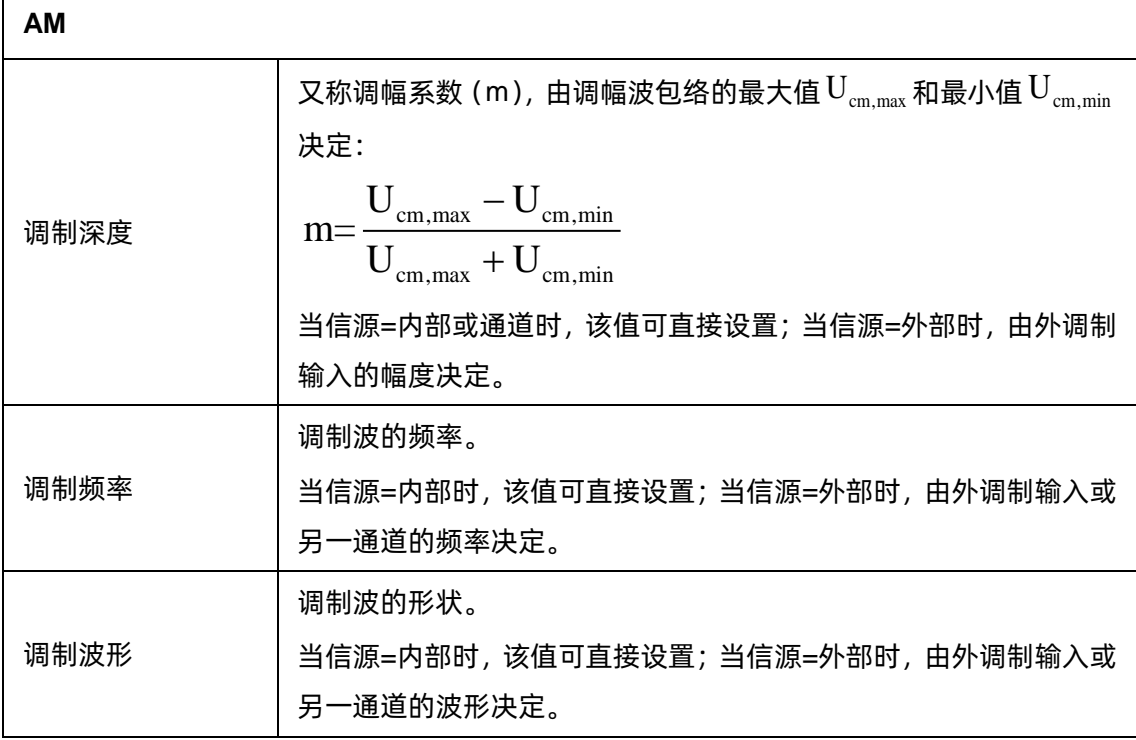

AM 的幅度策略是保持载波的功率与未调制时一致, 即: 载波的功率与调制深度无关。这样会出现 AM 波形的峰峰值超出设定值的情况, 属于正常现象。下图展示了 60MHz, 0dBm 的载波在无调制和 100%调制深度时幅度对比,可以看到:调制打开后时域上的峰峰值变大,但频域上载波的功率维持不 变。

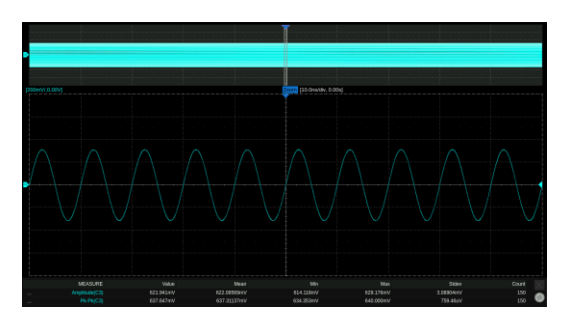

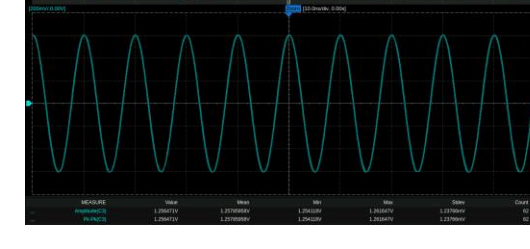

无调制时域图 100%调制深度时域图

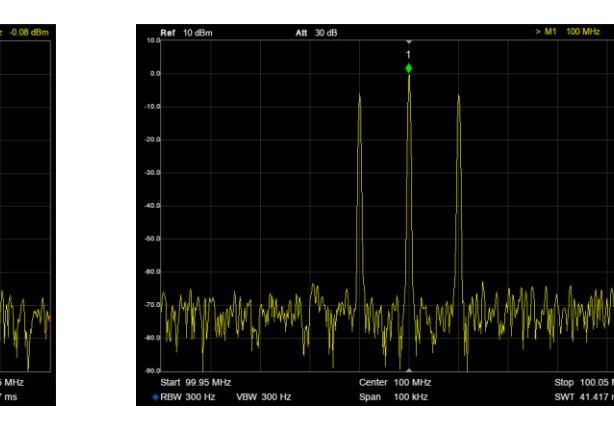

无调制频谱图 100%调制深度频谱图

## **DSB-AM**

DSB-AM 为抑制载波的双边带幅度调制。

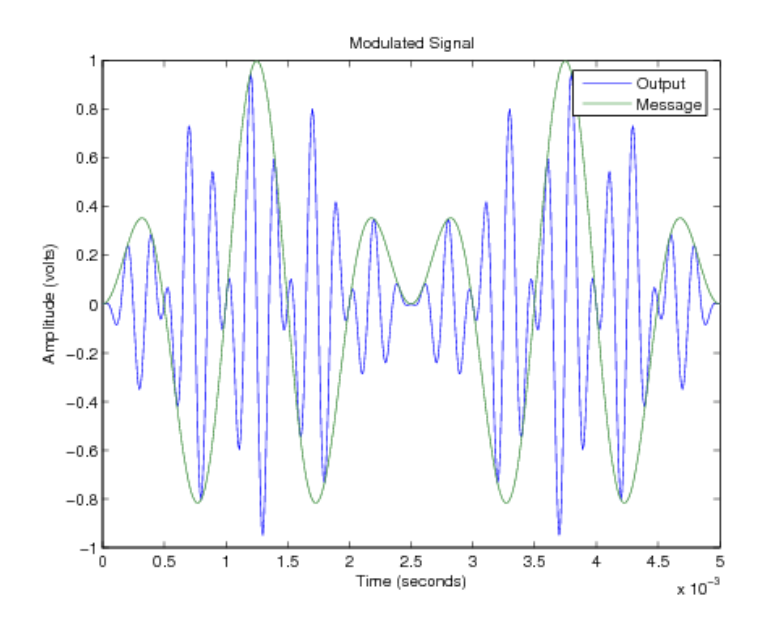

DSB-AM 的可设置参数如下表:

#### 表 10–5 DSB-AM 调制参数说明

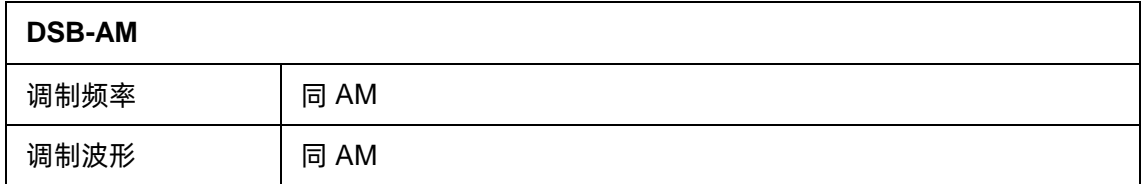

### **FM**

FM 为频率调制,是用调制波的幅度来控制载波的频率的调制方法。

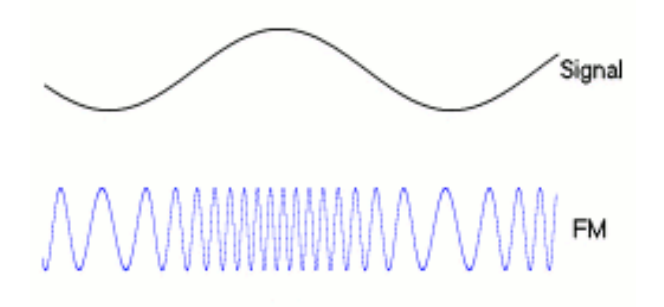

### FM 的可设置参数如下表:

## 表 10–6 FM 调制参数说明

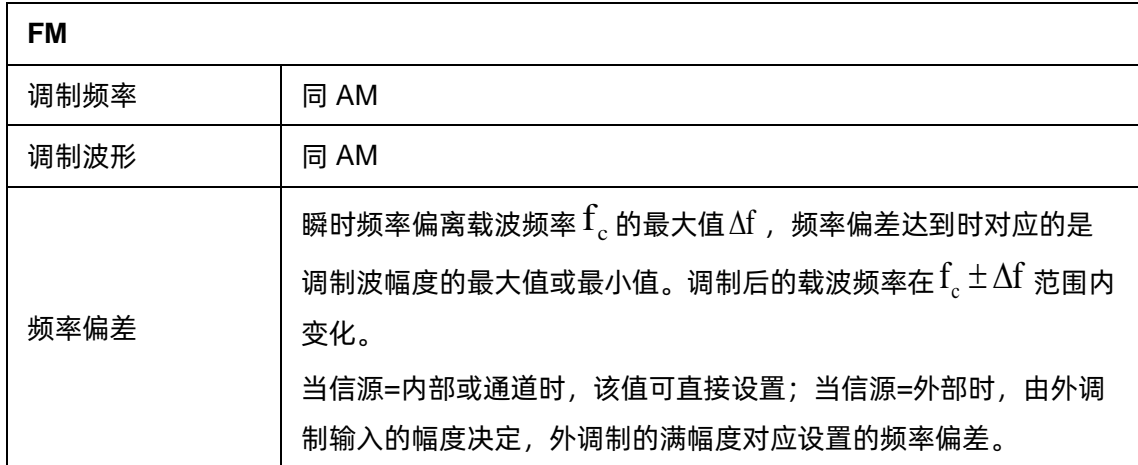

**PM**

PM 为相位调制, 是用调制波的幅度来控制载波的瞬时相位的调制方法。

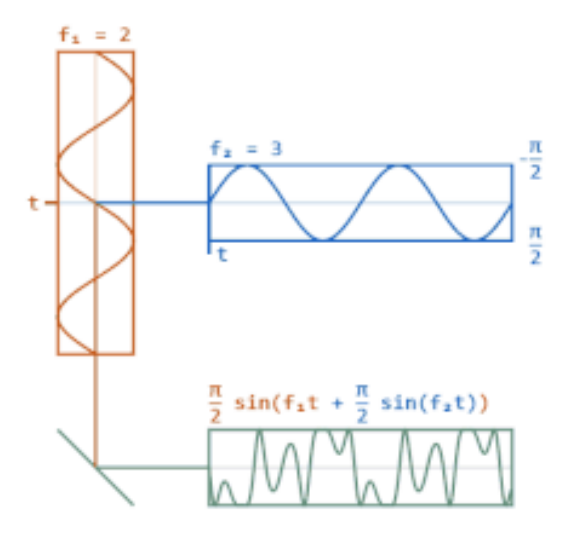

PM 的可设置参数如下表:

表 10–7 PM 调制参数说明

| <b>PM</b> |                                                                                                    |
|-----------|----------------------------------------------------------------------------------------------------|
| 调制频率      | 同 AM                                                                                                    |
| 调制波形      | 同 AM                                                                                                    |
| 相位偏差      | 瞬时相位偏离载波不调制时的瞬时相位 $\varphi_c(t)$ 的最大值 Δφ, 相位偏<br>差达到时对应的是调制波幅度的最大值或最小值。调制后的载波相位<br>在 $\varphi_c(t) \pm \Delta \varphi$ 范围内变化。<br>当信源=内部或通道时,该值可直接设置;当信源=外部时,由外调制<br>输入的幅度决定,外调制的满幅度对应设置的相位偏差。 |

## **PWM**

PWM 即脉宽调制, 仅适用于载波=Pulse 的情况, 指用调制波的幅度来控制载波的正脉宽的调制方

法。

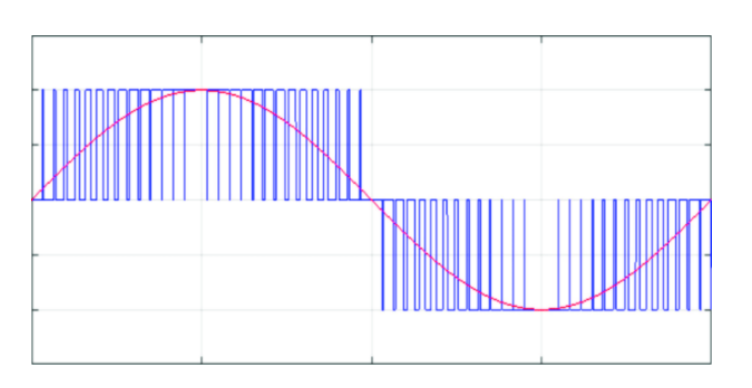

PWM 的可设置参数如下表:

表 10–8 PWM 调制参数说明

| <b>PWM</b> |                                                                                                    |  |  |
|------------|----------------------------------------------------------------------------------------------------|--|--|
| 调制频率       | 同 AM                                                                                                    |  |  |
| 调制波形       | 同 AM                                                                                                    |  |  |
| 脉宽偏差       | 正脉宽偏离不调制时正脉宽的最大值, 脉宽偏差达到时对应的是调制<br>波幅度的最大值或最小值。<br>当信源=内部或通道时,该值可直接设置;当信源=外部时,由外调制<br>输入的幅度决定,外调制的满幅度对应设置的脉宽偏差。 |  |  |

## **ASK**

ASK 即幅度键控, 在这里特指二进制幅度键控。被调载波的幅度随二进制序列的 1/0 状态变化, 即 用载波幅度的有无来代表 1 或 0。

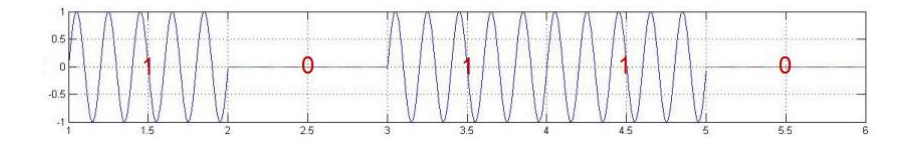

ASK 的可设置参数如下表:

表 10–9 ASK 参数说明

| ASK  |                                   |
|------|-----------------------------------|
|      | 二进制序列的码率。当信源=内部时,该值可直接设置,内部源为指    |
| 键控频率 | 定频率的时钟序列;当信源=外部时,由外触发端口输入的 0/1 状态 |
|      | 决定。                               |

## **FSK**

FSK 即频率键控, 在这里特指二进制频率键控。被调载波的幅度随二进制序列的 1/0 状态变化, 即 载波频率为 $\mathrm{f}_0^{\phantom{\dag}}$  时代表传 0,载波频率为 $\mathrm{f}_1^{\phantom{\dag}}$  时代表传 1。

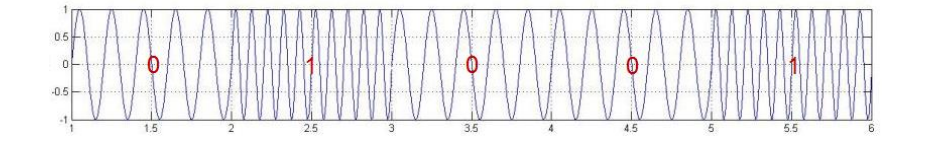

FSK 的可设置参数如下表:

表 10–10 FSK 参数说明

| <b>FSK</b> |                                                    |
|------------|----------------------------------------------------|
| 键控频率       | 同 ASK                                              |
| 跳频频率       | 代表 1 的频率,即 $f_1$ 。代表 0 的频率(即 $f_0$ )为当前设置的载波<br>频率 |

**PSK**

PSK 即相位键控,在这里特指二进制相位键控。被调载波的瞬时相位随二进制序列的 1/0 状态变化。

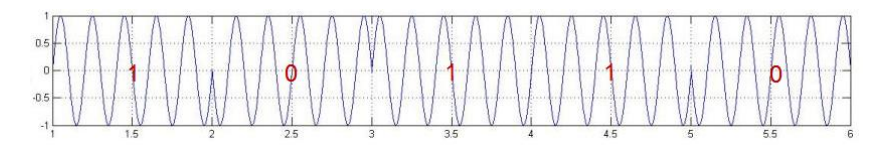

PSK 的可设置参数如下表:

表 10–11 PSK 参数说明

| <b>PSK</b> |                                                             |
|------------|-------------------------------------------------------------|
| 键控速率       | 同 ASK                                                       |
| 极性         | 正相/反相。正相时, 在 0~1 变化时, 相位为 0°; 在 1~0 变化时,<br>相位为 180°;反相时相反。 |
|            |                                                             |

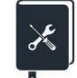

应用实例:输出一个调频波,调制源为内部,参数如下:

- **●** 载波波形 = Sine, 频率 = 10 MHz
- 调制波波形 = 三角波, 频率 = 1 MHz,频率偏差 = 10 MHz
- 1. 设置"Mod"为"开";
- 2. 设置"调制类型"为"FM";
- 3. 设置"信源选择"为"内部";
- 4. 设置"调制频率"为 1 MHz;
- 5. 设置"频率偏差"为 10 MHz;
- 6. 设置"调制波形"为"Triangle";
- 7. 打开输出。

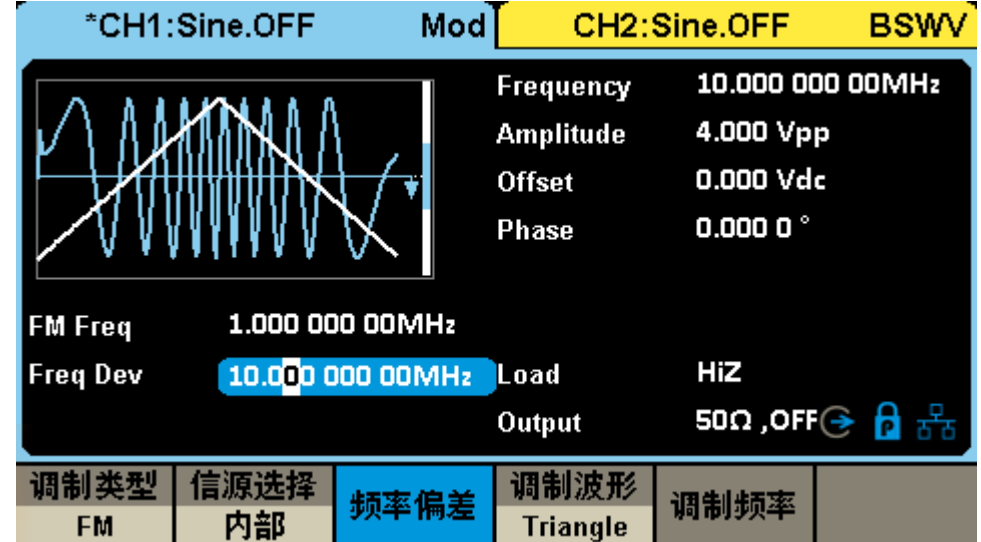

遵循以上步骤,即可输出预期的调频波形。设置完成后的调制参数页面如下:

 $\mathbb{X}$ 

应用实例:输出一个调幅波,调制源为外部,参数如下: 载波波形 = Sine, 频率 = 20 kHz 调制波波形 =  $Sine$ , 频率 =  $1$  kHz, 调制深度 =  $50\%$ 

- 1. 在载波的参数设置页面设置好载波的"波形"为 Sine, "频率"为 20 kHz;
- 2. 进入调制/扫描/脉冲串设置的界面,设置"Mod"为"开";
- 3. 设置"调制类型"为"AM";
- 4. 设置"信源选择"为"外部",设置好外部输入调制信号的波形为 Sine, 频率为 1 kHz。查阅 数据手册得外部输入幅度 ± 5V pk-pk 时对应 100% 调制,因此设置外调制信号的幅度为 ±2.5V pk-pk,可以得到 50%调制深度。外部调制信号可以由另一台信号源提供,也可以由 本设备的另一个通道提供;
- 5. 打开输出。

遵循以上步骤,即可输出预期的调频波形。设置完成后的调制参数页面如下。注意由于此时的调制 波频率、调制波形状和调制深度完全由外调制输入信号决定,因此相关的参数在设置页面上不再显示。

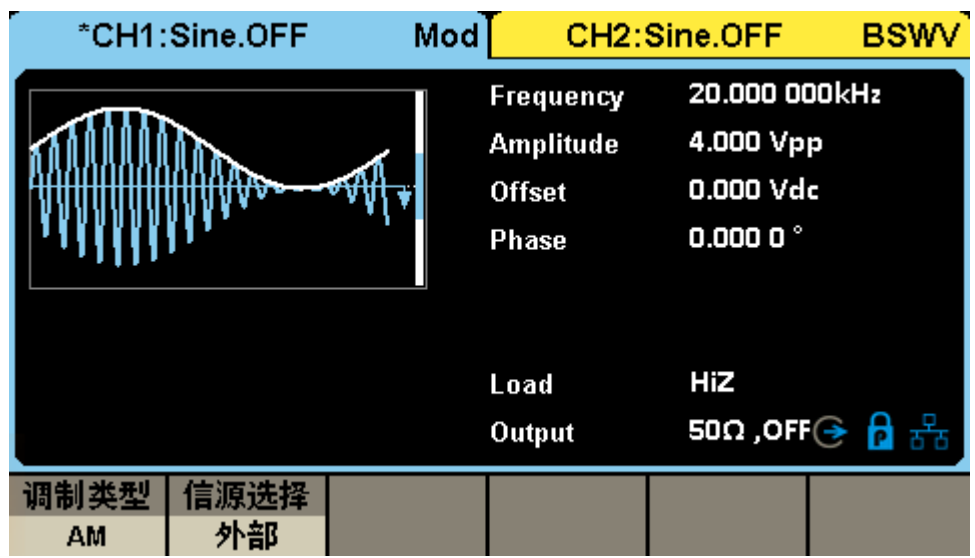

# **10.3 扫描**

扫描属于特殊的频率调制(FM)或幅度调制(AM)。扫频打开时, 载波输出频率或幅度可按设置的 规律(线性/对数)变化,并可受触发信号控制。

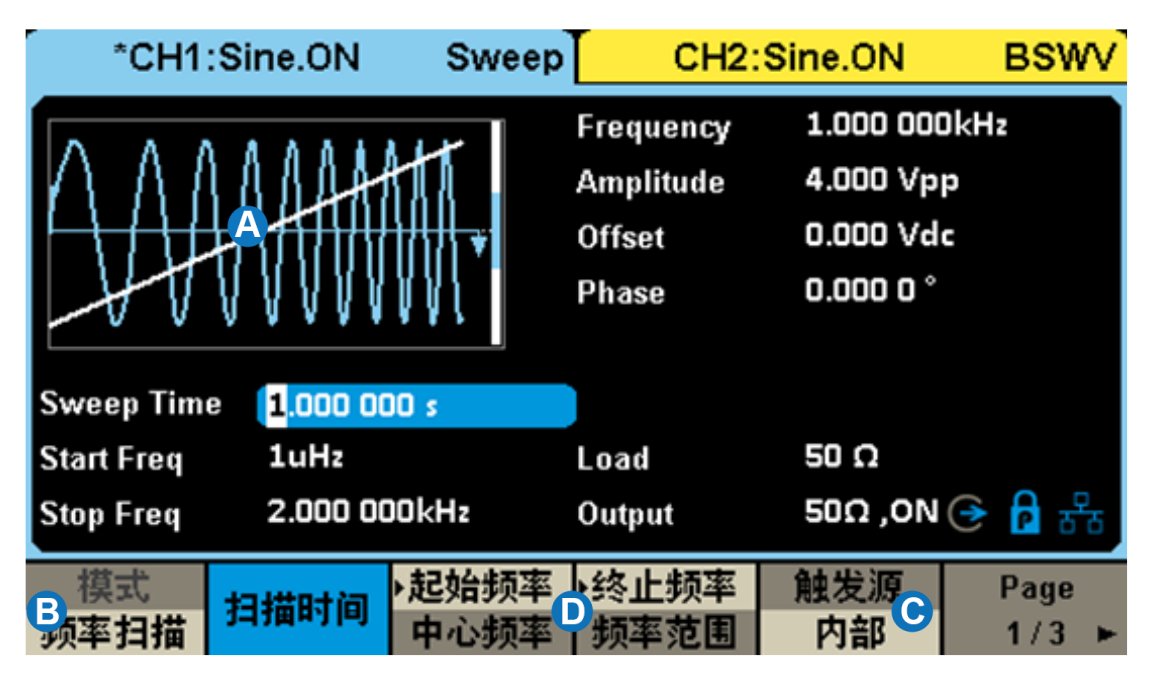

- A. 波形预览图
- B. 扫描模式设置框
- C. 触发源设置框
- D. 扫描参数设置框

## **10.3.1 扫描类型**

扫描类型分为频率扫描、幅度扫描两种,详细说明见下表:

表 10–12 扫描的类型

| 扫描类型 | 说明              |
|------|-----------------|
| 频率扫描 | 一种特殊的频率调制 (FM)。 |
| 幅度扫描 | 一种特殊的幅度调制(AM)。  |

## **10.3.2 扫描模式**

扫描模式分为线性、对数两种,详细说明见下表:

表 10–13 扫描的模式

| 扫描模式 | 说明                                                                                                 |
|------|----------------------------------------------------------------------------------------------------|
| 线性扫描 | 即调制波为锯齿波的 FM/AM。其频率/幅度在扫描周期内由起始频<br>率/起始幅度向终止频率/终止幅度线性变化。                                          |
| 对数扫描 | 频率变化服从10*规律, 常用于一些信道的频率响应测试。频率响<br>应一般按对数坐标(10倍频程)来绘制,因此为了在对数坐标图上<br>看到均匀的样点分布,就需要使用对数扫频(仅支持频率扫描)。 |

## **10.3.3 触发源**

扫描使用的触发源有内部、外部和手动三种,详细说明见下表:

| 触发源 | 说明                                                                                       |  |  |  |
|-----|------------------------------------------------------------------------------------------|--|--|--|
| 内部  | 由内部定时器控制扫频循环输出。                                                                          |  |  |  |
| 外部  | 信号发生器接收从仪器后面板输入的触发信号,每次接收到一个<br>CMOS 脉冲上升沿时,就输出一次扫频。扫频结束后载波频率将回<br>到起始频率并维持不变,直到下一次触发到来。 |  |  |  |
| 手动  | 手动触发时,参数页会出现一个 <i>触发</i> 按钮,每按一次该按钮输<br>出一次扫频。扫频结束后载波频率将回到起始频率并维持不变,直<br>到下一次触发到来。       |  |  |  |

表 10–14 扫描的触发源

## **10.3.4 扫描参数设置**

扫描参数及其详细说明见下表:

表 10–15 扫描的参数及说明

| 扫描参数      | 说明                   |
|-----------|----------------------|
| 扫描时间      | 一次扫频所花费的时间。          |
| 起始频率/中心频率 | 扫描的频率参数。其关系如下:       |
| 终止频率/频率范围 | 中心频率 = (起始频率+终止频率)/2 |

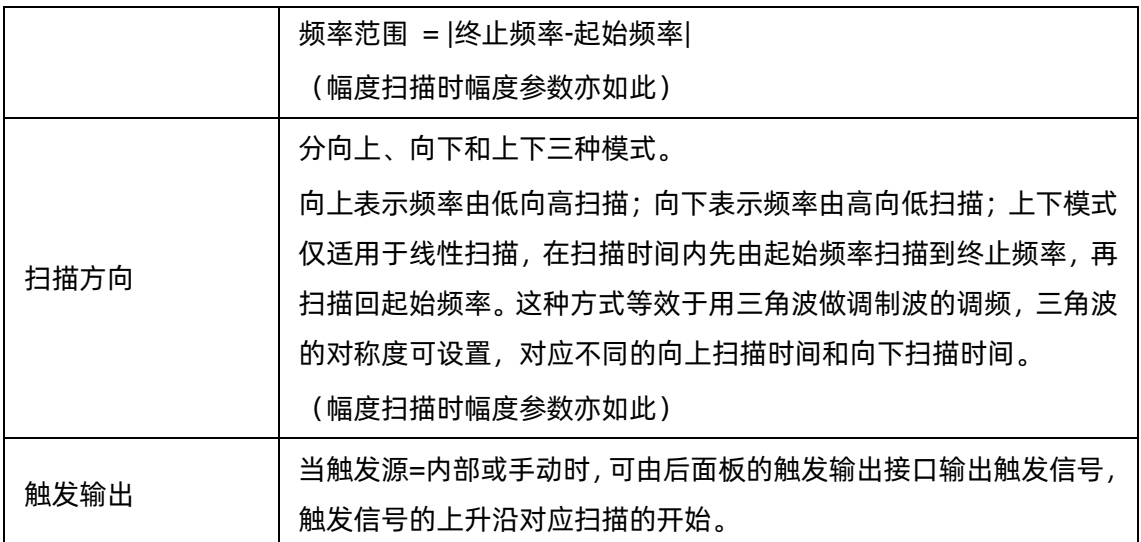

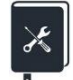

应用实例:分别以线性和对数的规律输出一个扫频正弦波,参数如下: 扫描方向 = 向上, 起始频率 = 100 Hz, 终止频率 = 100 kHz 扫描时间  $=$  3 ms 触发源 = 内部,触发输出打开

- 1. 在 CH1 的载波的参数设置页面设置好载波的"波形"为"Sine";
- 2. 进入扫频设置的界面;
- 3. 设置"扫描类型"为"线性";
- 4. 设置"触发源"为"内部";
- $5.$  设置 "扫描时间"为 3 ms, "扫描方向"为 "向上";
- 6. 设置"起始频率"为 100 Hz,终止频率为 100 kHz;
- 7. 打开触发输出。利用触发输出上升沿与起始频率同步的特性,用它来触发示波器来观察稳定的 扫频信号;
- 8. 打开 CH1 的输出,观察结果;
- 9. 改变"扫描类型"为"对数",观察结果。

遵循以上步骤,即可输出预期的扫频信号。设置完成后线性扫频参数页面如下。对数扫频的参数仅 "扫描类型"处不同。

扫频输出的结果如下(图中红色迹线为扫频信号,蓝色迹线为触发信号):

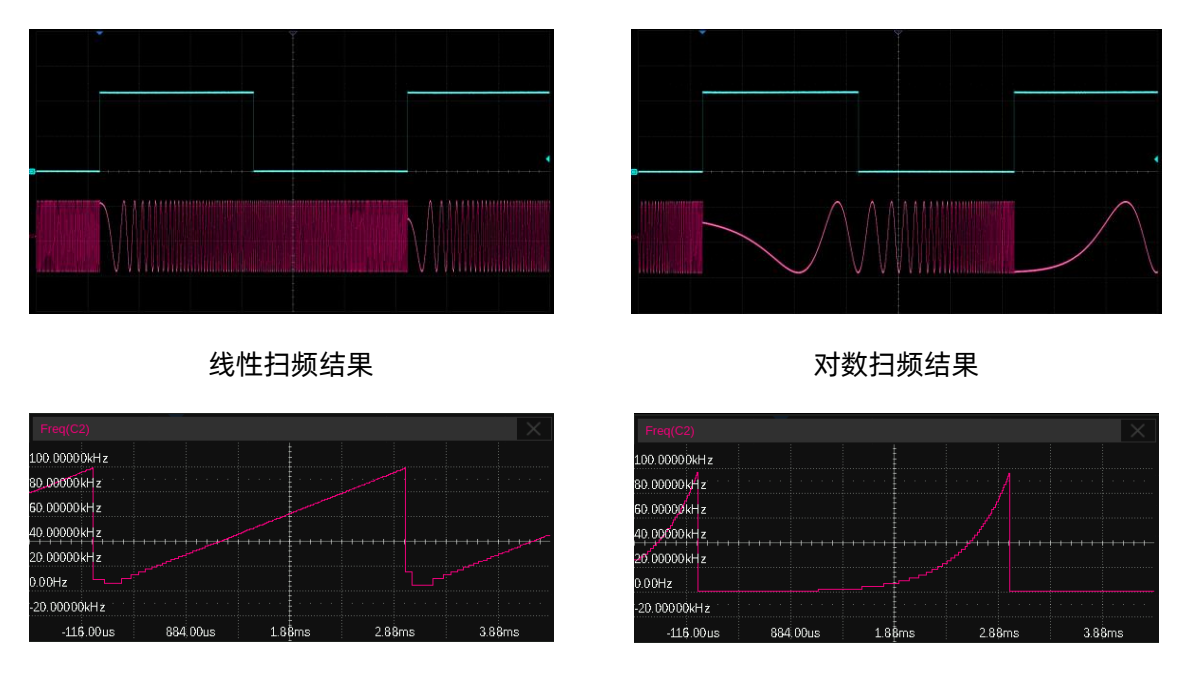

线性扫频频率 vs 时间 动物扫频频率 vs 时间

此例能帮助用户更深刻地理解线性扫频和对数扫频的区别: 从 100 Hz 扫描到 100 kHz, 扫描时间 3 ms, 频率增加了 103倍, 按对数扫频每 1 ms 增加 10 倍。下表中列出了对数扫频和线性扫频模式下的 各时间点对应的频率值。

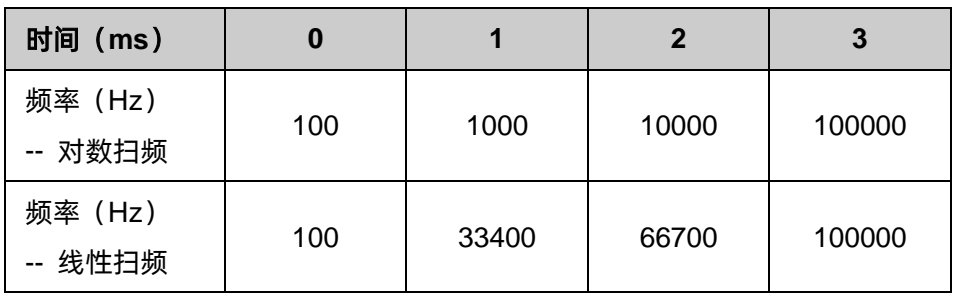

## **10.4 脉冲串**

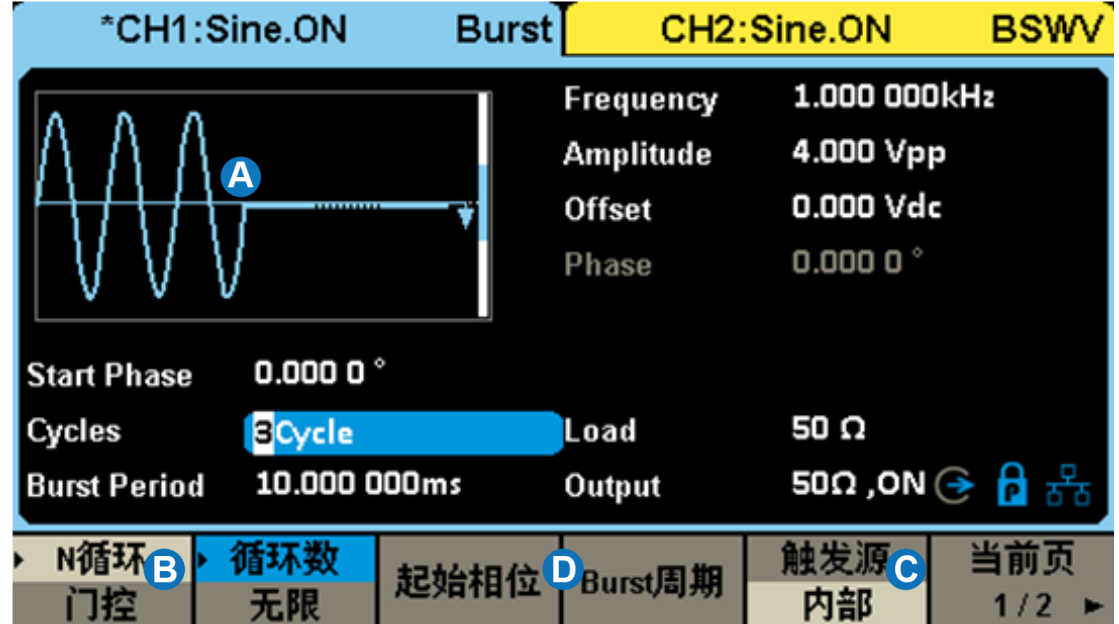

脉冲串(Burst)是一种触发信号。通过一定的控制信号,来触发输出一定数量的载波周期数。

- A. 波形预览图
- B. Burst 类型设置框
- C. 触发源设置框
- D. Burst 参数设置框

## **10.4.1 Burst 类型**

Burst 类型分为 N 循环和门控, 详细说明见下表:

表 10–16 Burst 的类型

| <b>Burst 类型</b> | 说明                                |
|-----------------|-----------------------------------|
| N 循环            | 每次触发时, 输出指定个数(N)的载波周期。            |
| コ控              | 当门控信号有效时, 输出载波, 否则不输出, 门控信号可以是高有效 |
|                 | 或低有效。                             |

### **10.4.2 触发源**

Burst 使用的触发源有内部、外部和手动三种,使用方法与扫频类似。详细说明见下表:

表 10–17 Burst 的触发源

| 触发源 | 说明                                                                                                    |
|-----|----------------------------------------------------------------------------------------------------|
| 内部  | 由内部定时器控制脉冲串循环输出。                                                                                       |
| 外部  | 信号发生器接收从仪器后面板输入的触发信号/门控信号。作为触发<br>信号时,每次接收到一个 CMOS 脉冲上升沿时, 就输出一次脉冲串。<br>作为门控信号时,通过判断该信号的高低来决定是否输出载波信号。 |
| 手动  | 手动触发时, 参数设置区域会出现一个 <i>■ 触发</i> │ 按钮, 每按一次该按<br>钮输出一次脉冲串。                                               |

## **10.4.3 Burst 参数设置**

Burst 参数及其详细说明见下表:

| <b>Burst 参数</b> | 说明                                                                                                    |
|-----------------|----------------------------------------------------------------------------------------------------|
| 起始相位            | 开始输出脉冲串时的初始相位。                                                                                                    |
| Burst 周期        | 该参数仅在触发源 = 内部时可用,用于设置内部定时器的循环周期。                                                                                     |
| 周期数             | 该参数仅在 Burst 类型 = N 循环时可用,用于指定每个脉冲串包含<br>的周期个数。点击参数设置框的参数名区域可设置周期数为"无<br>限",表示在接收到触发后一直输出连续的载波,用于控制载波在特<br>定的事件发生后输出。 |
| 极性              | 该参数仅在 Burst 类型 = 门控时可用,用于指定门控信号的极性。<br>当极性 = 正时,门控高有效才输出载波信号;<br>当极性 = 负时,门控低有效才输出载波信号。                              |
| 触发延时            | 该参数仅在触发源=内部或手动时可用,用于设置触发信号的延迟时<br>间。触发延时的最小值代表硬件上能达到的最小延时。                                                           |
| 触发输出            | 该参数仅在触发源 = 内部或手动时可用,可设置为上升沿对齐、下<br>降沿对齐或关闭。                                                                          |
| 边沿              | 该参数仅在触发源 = 外部时可用,用于指定响应触发信号的上升沿<br>或下降沿。                                                                             |

表 10–18 Burst 的参数及说明

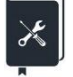

应用实例:以 10 kHz 正弦波为载波,每 10 ms 输出一个脉冲串,每个脉冲串包含 5 个周期。

- 1. 在载波的参数设置页面设置好载波的"波形"为"Sine",设置"频率"为 10 kHz;
- 2. 进入脉冲串设置的界面;
- 3. 设置"Burst 类型"为"N 循环";
- 4. 设置"触发源"为"内部";
- 5. 设置"Burst 周期"为 10 ms;
- 6. 设置"循环数"为 5;
- 7. 打开触发输出,利用触发输出上升沿与脉冲串序列同步的特性,用它来触发示波器来稳定捕获 脉冲串信号;
- 8. 打开通道输出,观察结果。

遵循以上步骤,即可输出预期的脉冲串信号。设置完成后的脉冲串参数页面如下。

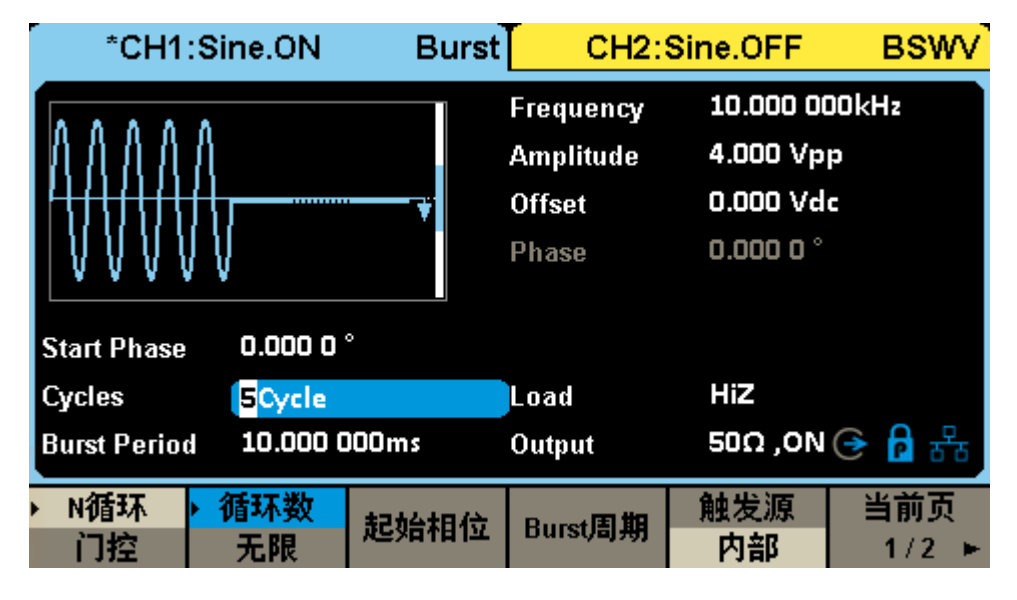

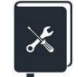

应用实例: 手动触发, 每次触发输出 3 个脉冲串, 脉冲串间隔 10 ms, 每个脉冲串 包含 10 个脉冲,载波频率 10 kHz,脉宽 20 us。

- 1. 在载波的参数设置页面设置好载波的"波形"为"Pulse",设置"频率"为 10 kHz,设置"脉 宽"为 20 us;
- 2. 进入脉冲串设置的界面;
- 3. 设置 "Burst 类型"为 "N 循环";
- 4. 设置"触发源"为"手动";
- 5. 设置"Burst 周期"为 10 ms;
- 6. 设置"循环数"为 10;

7. 设置"脉冲串数"为 3;

- 8. 打开触发输出。利用触发输出上升沿与脉冲串序列同步的特性,可作为触发信号来捕捉脉冲串;
- 9. 打开通道输出;

10. 点击 当前页 2/2 菜单中的 nugh all but fe 示波器上用触发输出信号为触发, 进行单次捕获。 遵循以上步骤,即可输出预期的脉冲串信号。设置完成后的脉冲串参数页面如下。

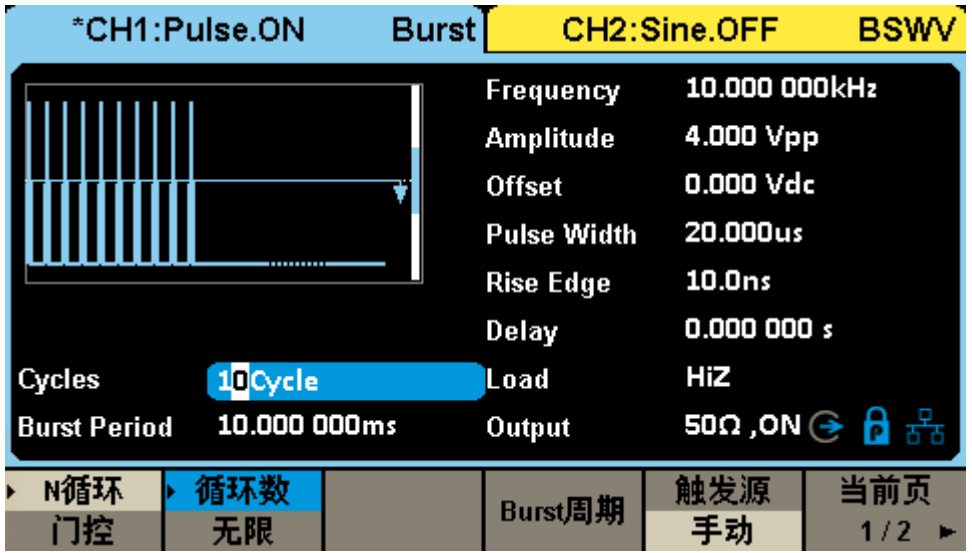

# **11 存储和调用**

SDG1000X Plus 支持存储和调用设置文件、波形文件和固件升级文件等。存储和调用的位置包括 内部存储器(Local)或外部 USB 存储设备(例如: U 盘)。存储和调用操作通过文件管理器来实现, 如 下图:

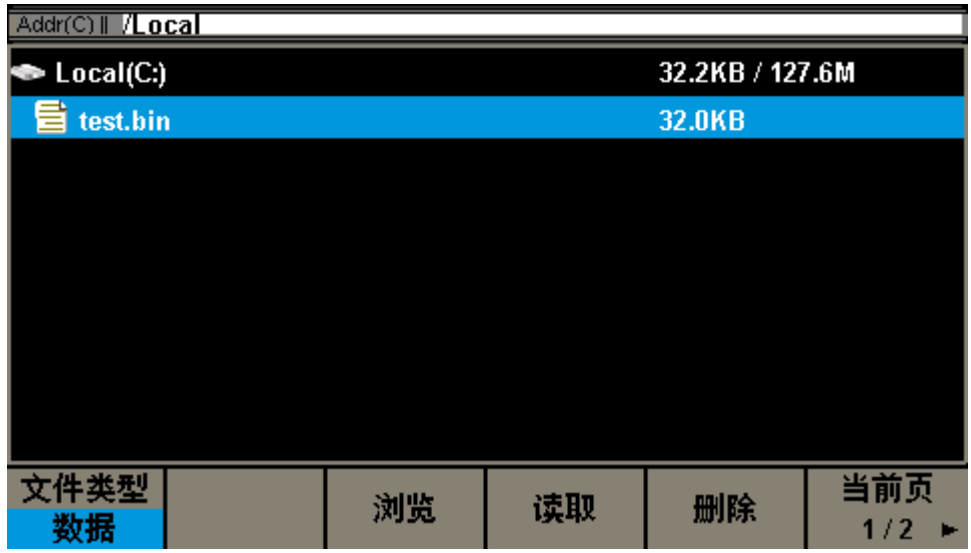

## **11.1 存储系统**

SDG1000X Plus 支持将仪器当前的状态存储到内部或外部存储器,并支持用户在需要时调用。用 户可以通过任意波编辑软件 EasyWaveX 下载任意波文件至内部存储器,或从 U 盘中读取任意波文件并 保存至内部存储器。SDG1000X Plus 提供一个内部非易失性存储器和一个外部存储器接口。

### **Local (C:)**

SDG1000X Plus 提供内部非易失性存储器,用户可以保存仪器状态和任意波文件至 C 盘。

### **USB Device (0:)**

SDG1000X Plus 标配有 USB Host, 位于仪器前面板的左侧, 支持 U 盘存储和固件升级。在移动 介质如 U 盘插入 USB Host 接口时, 文件管理界面会出现"USB Device (0:)"盘符, 并提示"USB 设 备已连接",当 U 盘从 USB Host 接口中拔下时, 系统会提示"USB 设备已断开", 相应的盘符消失。

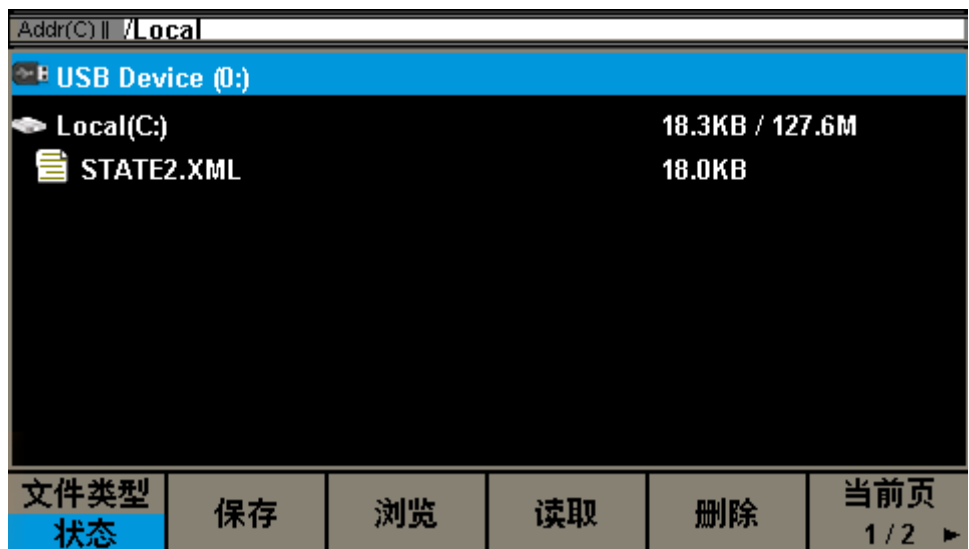

## 注意:

SDG1000X Plus 只能识别文件名为英文字符、数字和下划线的文件,如果您使用其他特殊字符来 命名文件或文件夹,在文件管理界面中可能无法正常显示。

#### 浏览

- 可使用旋钮在 Local (C:) 和 USB Device (0:) 间切换, 或直接点屏幕上相应的位置进行选择, 选择浏览、按下旋钮或点击选中的文件夹即可展开当前存储器的目录。
- 使用旋钮可以在当前目录下切换文件或文件夹。选择浏览、按下按旋钮或点击选中的文件夹即 可展开当前目录的子目录,在子目录中选中<up>并选择浏览或按下旋钮即可返回至上一级目录。

## **11.2 文件类型**

### 状态文件

将仪器的工作状态以\*.xml 格式存储在内部存储器中。存储的状态文件包含:两通道选定的波形参 数、使用的调制、扫频、脉冲串参数和 Utility 菜单下的辅助功能参数和系统参数等。

#### 数据文件

SDG1000X Plus 支持读取外部存储器中\*.csv 和\*.dat 格式的数据文件,将其转换成\*.bin 格式存储 在内部存储器中,读取完成后仪器自动进入任意波功能界面。

用户也可以通过上位机软件 EasyWaveX 编辑任意波形,通过远程接口下载至仪器,以\*.bin 格式存 储在内部存储器中。

## **11.3 文件操作**

#### **1.** 保存

用户可以将仪器状态存储至仪器内部的非易失性存储器和外部存储器中,方便下次调出。存储仪器 状态的具体操作如下:

## 选择所需的存储文件类型

选择 Store/Recall →文件类型, 选择文件存储类型为状态文件。

#### 选择存储文件位置

使用旋钮或直接点击触摸屏上对应的位置选择您要存储的位置。

### 保存该文件

选择保存,系统进入文件名输入界面。

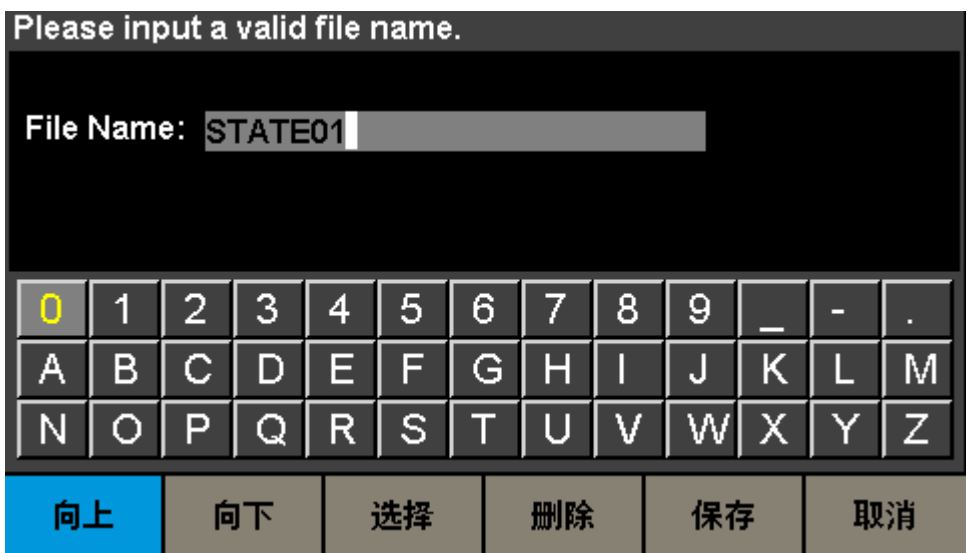

### 文件名输入

SDG1000X Plus 可对文件进行英文命名。

### 字符的选定

用户可以通过旋钮、菜单软键向上和向下在 UI 中选择所需的字符, 然后按选择菜单项进行确认, 选 中的字符将显示在文件名输入区。

## 删除字符

若要删除文件名中任意一个字符时,可先通过左右方向键来移动文件名中光标的位置,然后在操作 菜单中选择删除,便可删除相应字符。更改光标的位置,可删除任意位置的字符。

#### 保存文件

在文件名输入界面完成文件名输入后,选择保存,信号发生器将以指定的文件名和文件类型将文件 保存到当前选中的目录下。

#### **2.** 读取

用户可以调出仪器状态或者用户编辑的任意波形数据。具体操作如下:

#### 选择所需的读取文件类型

选择 Store/Recall → 文件类型, 选择文件读取类型为状态或数据文件。

#### 选择读取的状态/数据文件

使用旋钮选择需要读取的文件所在的目录,选择浏览或按下旋钮展开当前目录。再使用旋钮或直接 点击触摸屏上对应的位置选择您要读取的文件。

#### 读取该文件

选择读取或向下按旋钮或者直接在屏幕上点击该文件,都可调出相应的文件,并在读取成功后给出 相应的提示消息。

#### **3.** 删除

用户可以删除内部存储器和外部存储器中的状态文件和数据文件。具体操作如下:

#### 选择需要删除的文件

使用旋钮或直接点击触摸屏上对应的位置选择您要删除的文件。

#### 删除该文件

选择删除,弹出提示框"确定删除该文件?"选择确定,即可删除当前选中的文件。

### **4.** 拷贝、粘贴

SDG1000X Plus 支持内、外部存储器中的文件互相拷贝。例如,将 U 盘中的任意波文件拷贝至仪 器内部,具体操作如下:

#### 选择文件类型为数据

选择 Store/Recall → 文件类型, 选择文件读取类型为数据文件。

#### 选择需要复制的文件

旋转旋钮选中 USB Device (0:),按浏览或按下旋钮展开 U 盘目录,旋钮选中您要复制的文件,按 当前页 1/2 → 拷贝。

#### 粘贴该文件

旋转旋钮选中 Local(C:),按浏览或按下旋钮展开内部存储器目录,选择粘贴即可。

# **12 辅助功能设置**

SDG1000X Plus 的辅助功能(Utility)可对同步信号输出、通道复制、系统设置、检测/校准和频率 计等功能进行选择设置。

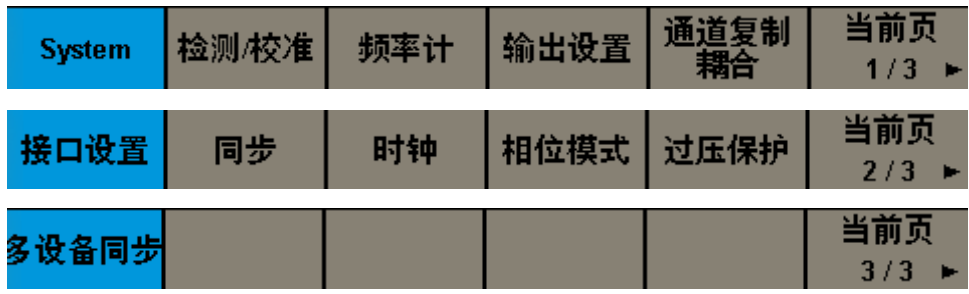

## **12.1 系统设置**

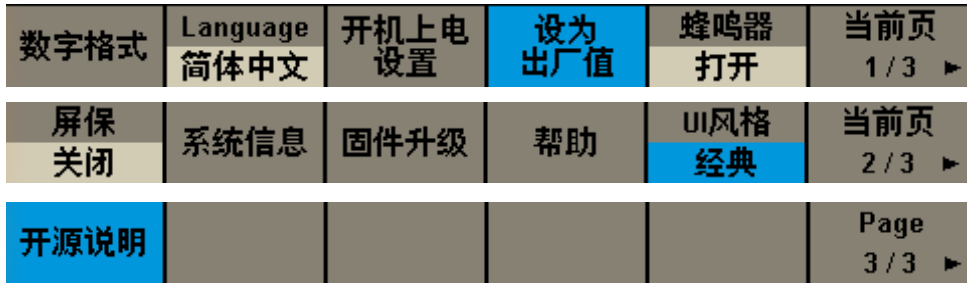

## **12.1.1 设置数字格式**

执行 Utility > *System* > 数字格式 ,在弹出的列表中选择小数点和分隔符即可。

## **12.1.2 设置语言**

SDG1000X Plus 的操作界面支持简体中文和英语。

执行 Utility > *System* > *Language* ,在弹出的列表中选择语言即可。

## **12.1.3 开机上电设置**

可以设置开机上电为上次、默认和自定义,自定义需调用状态文件。

执行 Utility > *System* > 开机上电设置 ,设置上电模式即可。

### **12.1.4 设为出厂值**

可以设置仪器的状态配置为出厂配置。

执行 Utility > *System* > 设为出厂值 ,点击即可。

#### **12.1.5 设置蜂鸣器**

执行 Utility | > System > 蜂*鸣器* , 设置打开/关闭即可。

#### **12.1.6 设置屏保**

当设备进入空闲状态并保持一定的时间后,将启用屏保程序。屏保程序会在指定的时间到达后关闭 显示屏的背光,以节省显示屏的功耗。

执行 Utility > System > 屏保 , 可以指定空闲时间。可选择的屏幕保护空闲时间为: 1 分 钟、5 分钟、15 分钟、30 分钟、1 小时。也可以选择"关闭"禁用屏幕保护程序。

屏幕保护生效后,触摸屏幕,按压按键,转动旋钮或者移动鼠标的操作均可使设备退出屏幕保护程 序。

## **12.1.7 查看系统信息**

执行 Utility > System > *系统信息 ,* 可以查看设备当前版本信息。系统信息包括下图所示 内容:

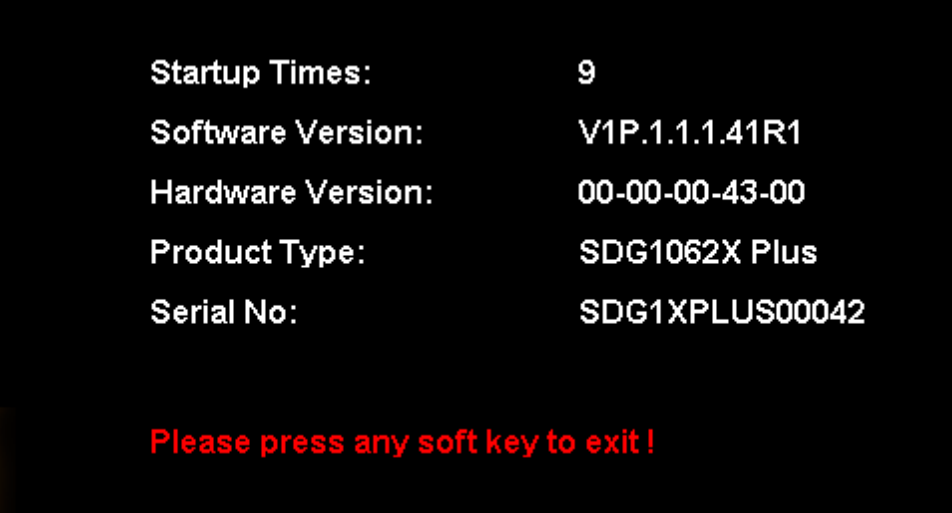

## **12.1.8 设置固件升级**

通过 Utility > *System* > 固件升级 选择需要升级的 ADS 固件,加载即可。

## **12.1.9 帮助**

执行 Utility > System > 帮助 , 可以查看设备的帮助信息。

### **12.1.10 UI 风格**

执行 Utility > System > UI 风格 , 设置经典/一般即可。

## **12.1.11 开源说明**

执行 Utility > *System* > 开源说明 ,可以查看设备的开源信息。

## **12.2 检测**/**校准**

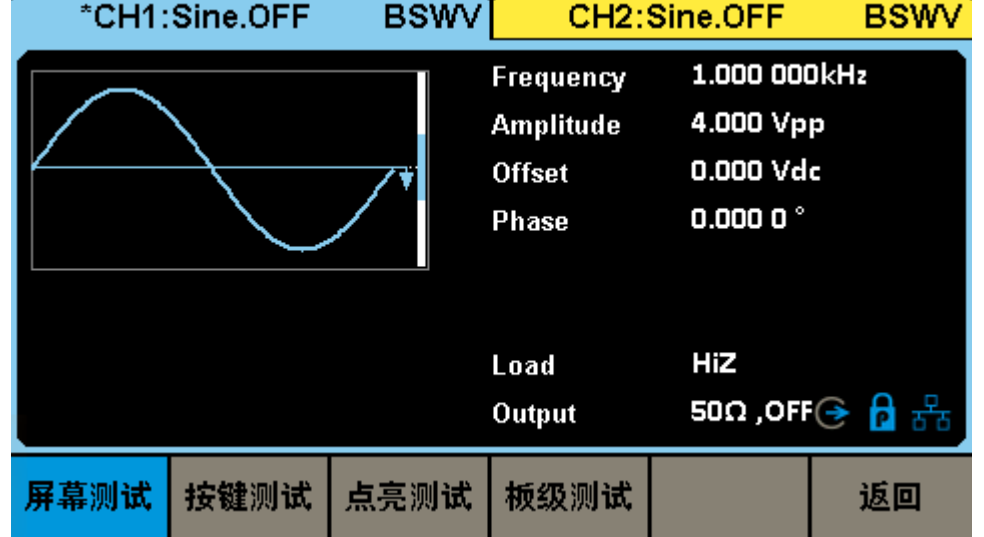

SDG1000X Plus 提供自测试功能,包括屏幕测试、按键测试、点亮测试和板级测试。

### 屏幕测试

屏幕测试主要用于发现设备显示是否存在严重色偏、坏点或屏幕刮伤等问题。

执行 Utility > 检测/校准 > 自测试 > 屏幕测试 , 设备进入如下所示屏幕测试界面, 界 面显示纯红色。

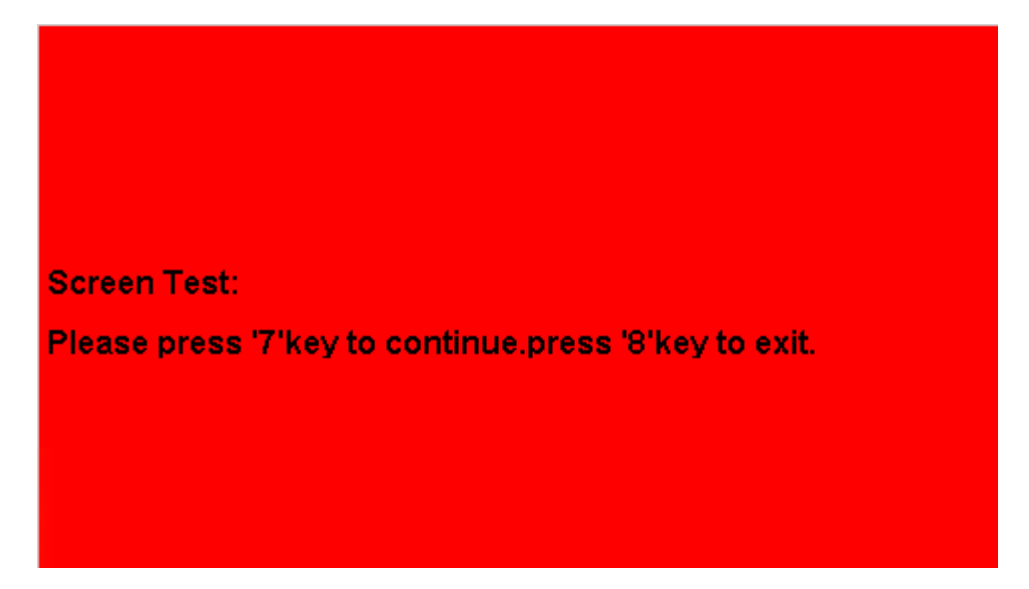

按屏幕提示信息连续按 7 键切换至绿色、蓝色屏幕显示模式。在每种颜色对应界面下观察屏幕 是否存在严重色差、污点或刮伤等问题。

可反复按 7 键切换不同颜色的测试界面直至最后确定。然后按 8 键退出屏幕测试模式。

#### 按键测试

按键测试主要用于发现设备前面板按键或旋钮不响应或响应不灵敏等问题。

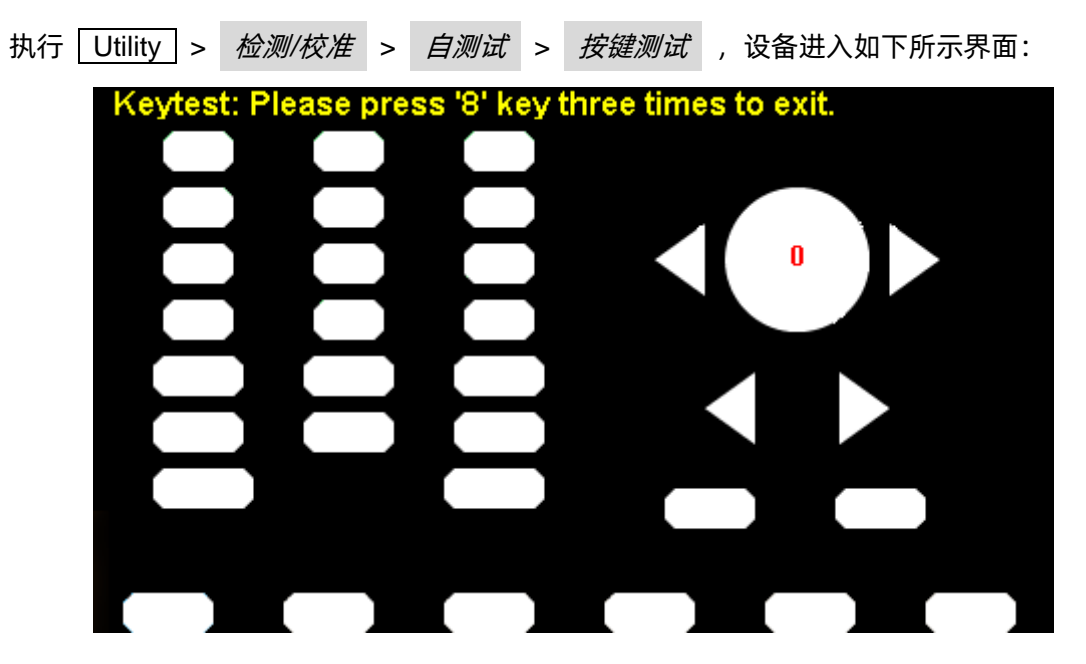

如上图,执行旋钮和按键测试。

旋钮测试 -- 按照从上向下,从左向右的顺序依次向左或向右旋转各旋钮并按下,观察显示界面上 对应旋钮上的数值(默认为0)是否实时增大,以及在旋钮被按下后是否变亮。

按键测试 -- 按照从上向下,从左向右的顺序依次按下各按键,观察显示界面上对应按键是否实时 变亮。

所有旋钮和按键均测试完后,按照屏幕提示,连续按 8 键三次退出按键测试模式。

#### 点亮测试

LED 测试主要用于发现设备前面板按键灯能否点亮及亮度不良等问题。

执行 Utility > 检测/校准 > 自测试 > 点亮测试 , 设备进入如下所示界面:
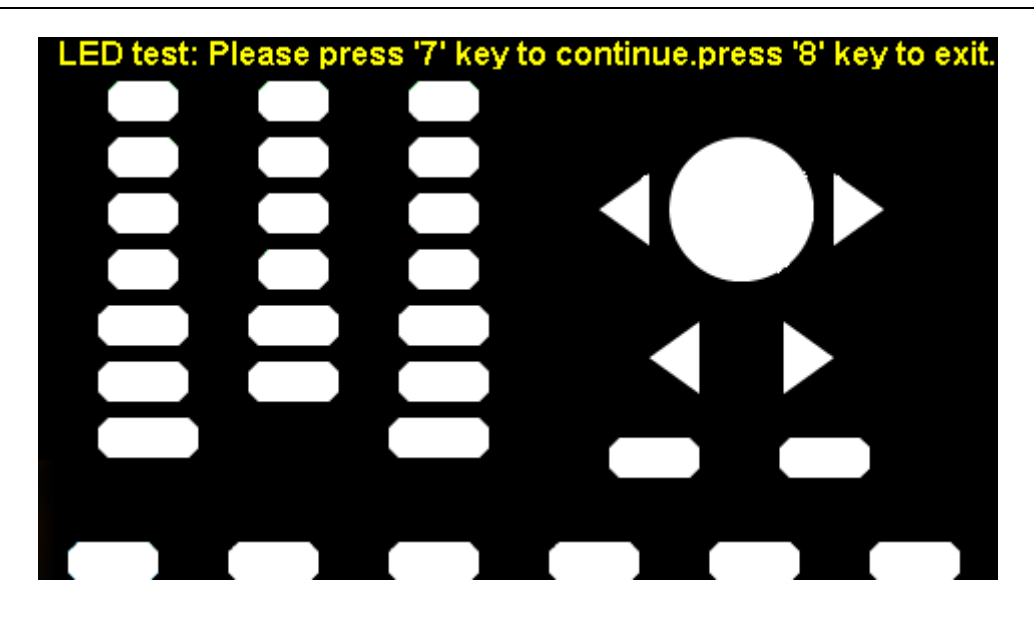

如上图,按照屏幕提示信息按 7 键后, 前面板上第一个 LED 被点亮, 同时屏幕中该键对应位置 变亮。继续按 7 键可切换至下一按键灯。按照此法连续按下 2 键直至所有按键灯均被测试, 观察 前面板所有按键灯是否能被实时点亮。

所有按键灯都测试完后,按照屏幕提示按下 8 键退出该测试模式。

### 板级测试

板级测试主要对设备的一些关键芯片进行自检,当设备故障时可执行此项来确认是否由硬件故障导 致。执行「Utility」> 检测/校准 > 自测试 > 板级测试,设备进入如下所示界面。如果所有设备 都提示"Pass"则说明关键芯片工作正常,否则需要通过检修来使设备恢复正常。

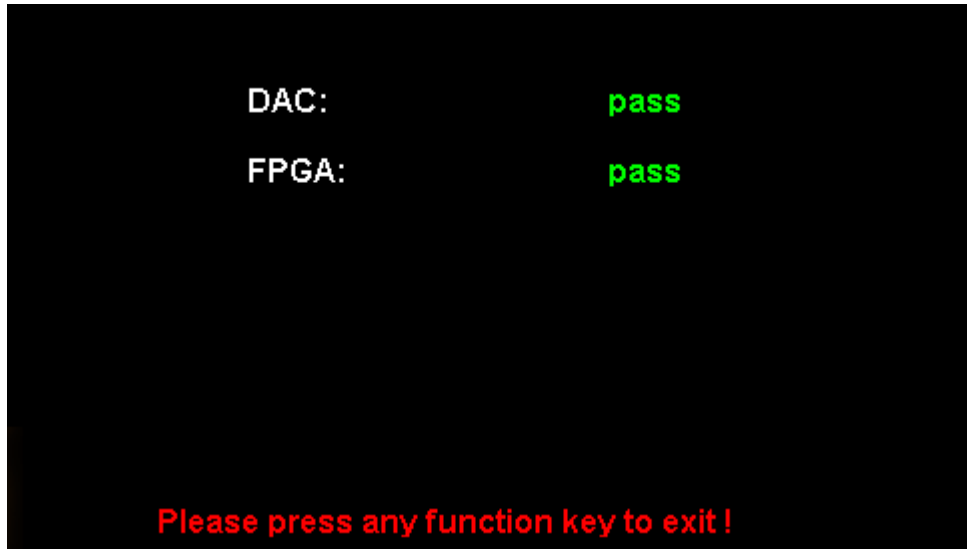

# **12.3 频率计**

SDG1000X Plus 内置高精度、宽频带频率计,可测量 100mHz~200MHz 的输入信号。双通道输出 可与频率计测量同时进行。

| Counter:ON                               |                                                                                           |                                                                              |                                                                  |    |                                                                                            |  |
|------------------------------------------|-------------------------------------------------------------------------------------------|------------------------------------------------------------------------------|------------------------------------------------------------------|----|--------------------------------------------------------------------------------------------|--|
| Value<br>Mean<br>Min<br>Max<br>Sdev      | Frequency<br>0.00000000Hz<br>0.00000000Hz<br>0.00000000Hz<br>0.00000000Hz<br>0.00000000Hz | Pwidth<br>0.000000 s<br>0.000000 s<br>0.000000 s<br>0.000000 s<br>0.000000 s | Duty<br>$0.0 \%$<br>$0.0 \%$<br>$0.0 \%$<br>$0.0 \%$<br>$0.0 \%$ |    | <b>Freq Dev</b><br>$0.000$ ppm<br>$0.000$ ppm<br>$0.000$ ppm<br>$0.000$ ppm<br>$0.000$ ppm |  |
| Num                                      | 0                                                                                         | Ω                                                                            | 0                                                                | 0  |                                                                                            |  |
| <b>Ref Freq</b><br>10.000 000 00MHz<br>풂 |                                                                                           |                                                                              |                                                                  |    |                                                                                            |  |
| 状态<br>打开                                 | 制工業<br>周期                                                                                 | 正脉宽<br>负脉宽                                                                   | 触发电平                                                             | 设置 | 清除                                                                                         |  |

表 12–1 频率计设置菜单说明

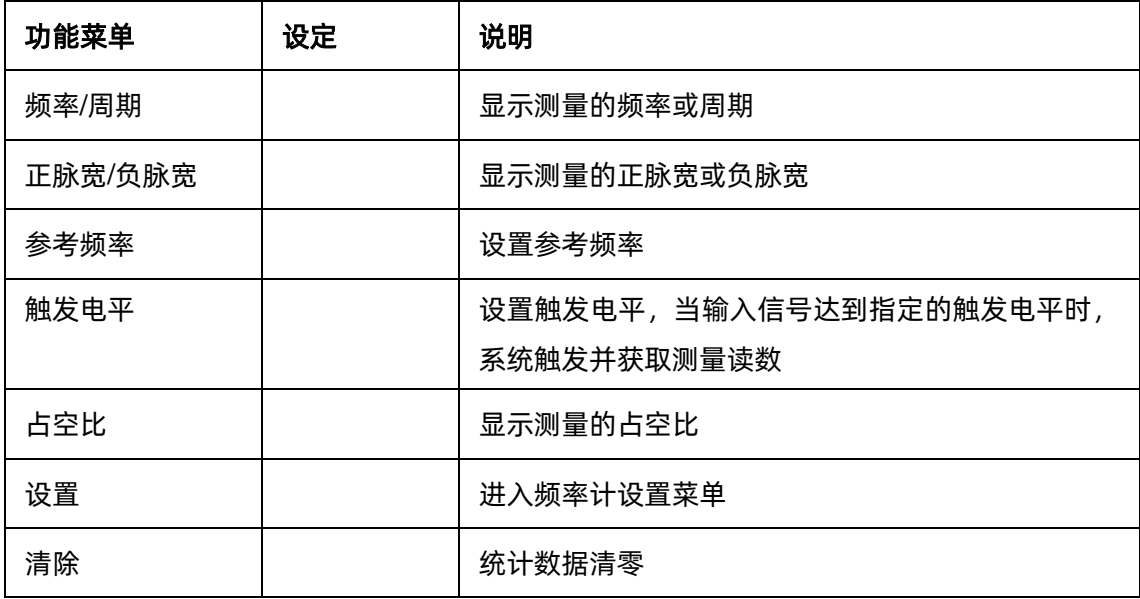

频率计设置操作菜单如下:

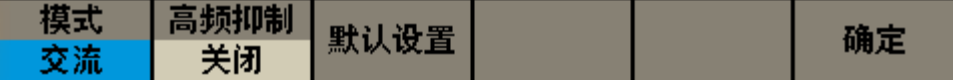

| 功能菜单 | 设定 | 说明                        |
|------|----|---------------------------|
|      | 打开 | 开启高频抑制功能, 在测量低频信号时滤除高频噪声, |
| 高频抑制 |    | 提高测量精确度                   |
|      | 关闭 | 关闭高频抑制功能                  |
| 模式   | AC | 设置为 AC 耦合方式               |
|      | DC | 设置为 DC 耦合方式               |
| 默认设置 |    | 恢复默认设置                    |
| 确定   |    | 返回上一级菜单                   |

表 12–2 频率计设置菜单说明

### 触发电平

设置测量系统的触发电平。当输入信号达到指定的触发电平时,系统触发并获取测量读数。默认值 为 0V, 可设置范围为 -3V 至 1.8V。选择触发电平, 使用数字键盘输入所需的数值, 在弹出的单位菜单 中选择所需的单位(V 或 mV);或使用旋钮和方向键改变其数值。

### 高频抑制

在测量低频信号时,高频抑制可用于滤除高频噪声,提高测量精确度。选择高频抑制,打开或关闭 高频抑制功能。默认为"关闭"。

- **●** 在测量频率小于 250kHz 的低频信号时, 打开高频抑制, 以滤除高频噪声干扰;
- 在测量频率大于 250kHz 的高频信号时,关闭高频抑制,此时可测量的最大频率为 200MHz。

# **12.4 输出设置**

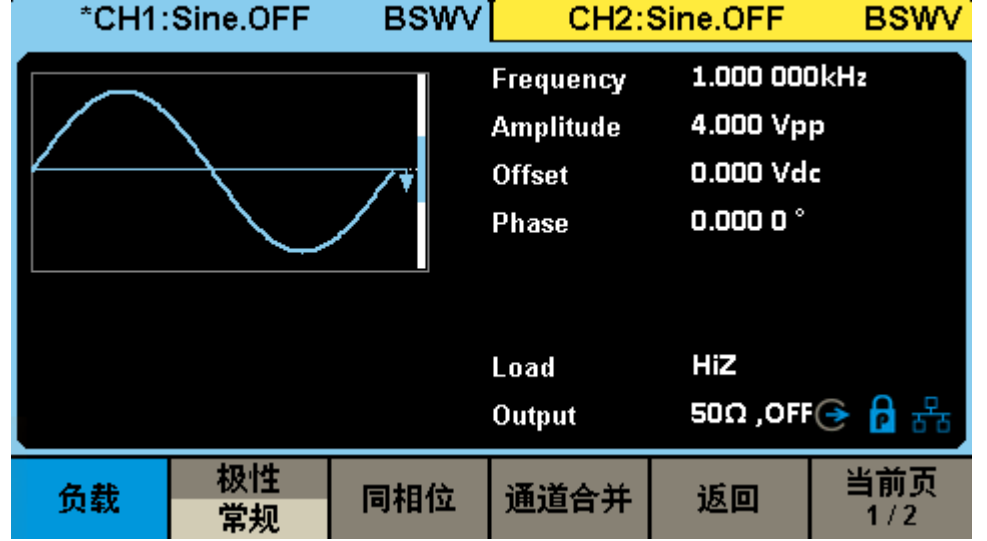

在输出设置菜单中可设置负载/高阻、常规/反相和同相位相应参数。

表 12–3 输出设置功能菜单说明

| 功能菜单   | 设定          | 说明                    |  |
|--------|-------------|-----------------------|--|
| 负载     | 50 $\Omega$ | 设置 Output 输出的负载值为 50Ω |  |
|        | 高阻          | 设置 Output 输出的负载为高阻    |  |
| 极性     | 常规          | 设置波形常规输出              |  |
|        | 反相          | 设置波形反相输出              |  |
| 同相位    |             | 使通道 1 和通道 2 相位相同      |  |
| 通道合并   |             | 使通道1和通道2合并            |  |
| 幅值     |             | 设置通道输出幅值限制            |  |
| 开机输出状态 |             | 设置开机后通道输出状态           |  |
| 当前页    |             | 切换菜单页                 |  |

### **12.4.1 负载**

执行  $\boxed{\text{Utility}}$  >  $\hat{m}H\hat{B}$  >  $\frac{\partial f}{\partial x}$ , 在弹出的菜单中选择高阻或 50Ω即可, 也可以长按相应的 Output 键 2 秒, 可快速切换高阻和 50Ω。

高阻:显示 HiZ;

负载:显示阻值(默认为 50Ω,范围为 50Ω 至 100kΩ)。

SDG1000X Plus 内部提供 50Ω 的固定串联输出阻抗。负载值的设定是用户将外部负载值告知仪器 的过程,提供此选项的目的是为了使用户将显示的信号参数(如幅度和偏移量)与期望值相一致,也就 是说如果实际负载的阻抗与指定的阻抗不一致,显示的信号参数(如幅度和偏移量)是存在偏差的。因 此要保证实际负载的阻抗与指定的阻抗是相一致的

### **12.4.2 极性**

执行 Utility > *输出设置 > 极性* 。

设置 CH1 或 CH2 连接器上的信号为常规输出或反向输出。波形反相是相对于偏移量电压进行反相。 如下图所示:

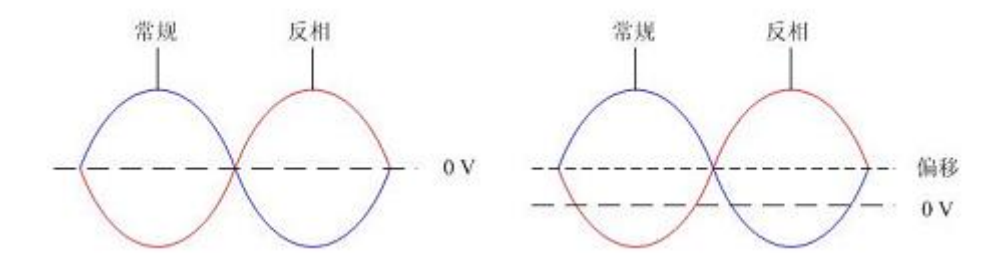

备注:在波形反相时,与波形相关的同步信号并不反相。

### **12.4.3 同相位**

SDG1000X Plus 提供同相位功能,选择同相位后,仪器将重新配置两个通道,使其按照设定的频 率和相位输出。

对于同频率或频率呈倍数关系的两个信号,通过执行 Utility > 输出设置 > 同相位 , 可以 使其相位对齐。

### **12.4.4 通道合并**

信号源的通道 1 输出端口, 在一般模式下输出 CH1 的波形, 在合并模式下可输出 CH1+CH2 的波 形;同理,信号源的通道 2 输出端口,在一般模式下输出 CH2 的波形,在合并模式下可输出 CH1+CH2 的波形。

执行 | Utility | > | *输出设置 | > | 通道合并 | ,*进入通道合并功能界面, 如下图所示:

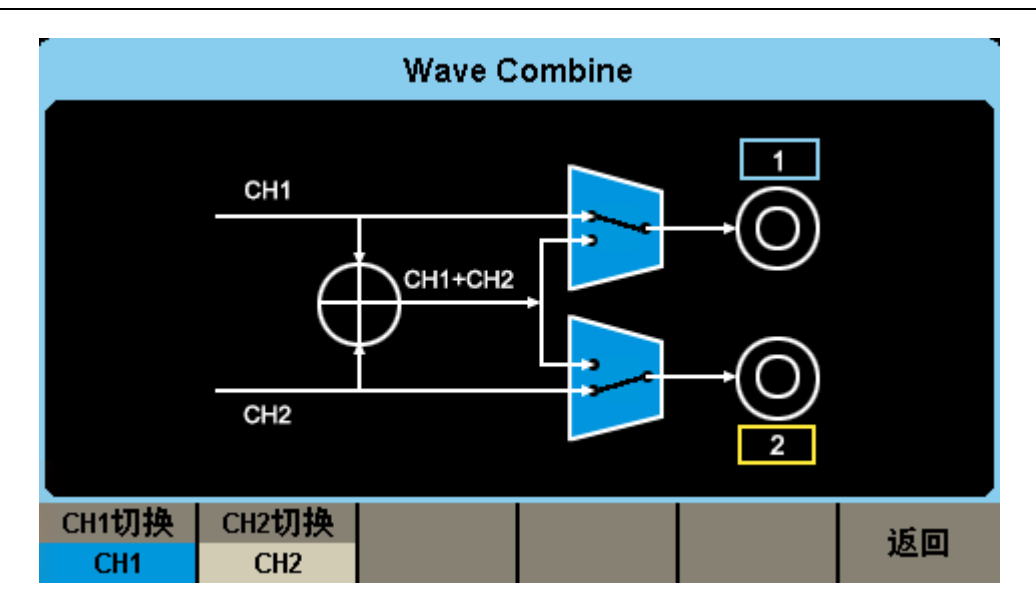

表 12–4 通道合并功能菜单说明

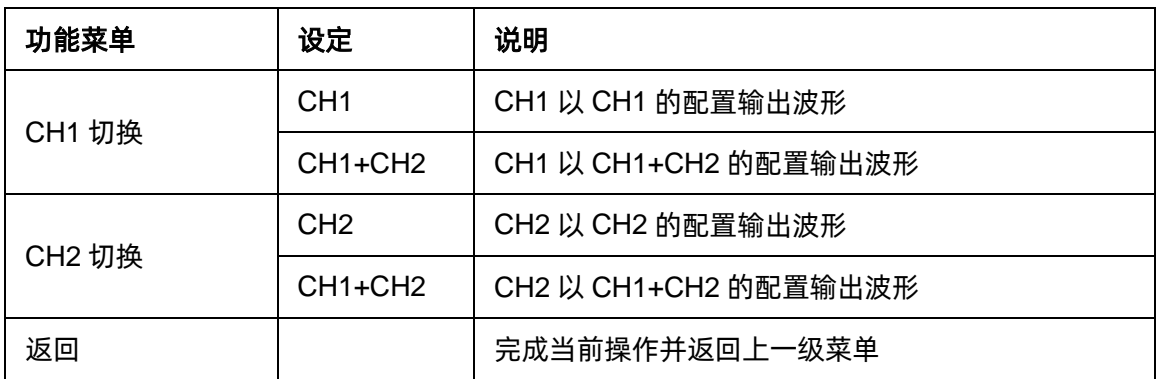

### **12.4.5 幅值**

在一些应用场景下,用户需要限制通道输出的幅度,以确保不会损伤对幅度敏感的信号接收设备, 执行 Utility >  $\hat{m}H\hat{B}$  >  $\hat{m}H\hat{B}$  , 进入幅度设置页面, 对最大输出幅度进行限制。默认的最大 幅度为设备能够提供的最大幅度值。设置后立即生效于两通道。

### **12.4.6 开机输出状态**

在一些应用场景下,用户需要开机一上电通道输出就打开。

执行 Utility > *输出设置 > 开机输出状态* , 该功能需要将开机上电设置为上次或自定义模式。

# **12.5 通道复制和耦合**

### **12.5.1 通道复制**

SDG1000X Plus 支持两个通道间的状态和波形互相复制的功能,即将其中一个通道的所有参数设 置和状态复制到另一个通道。

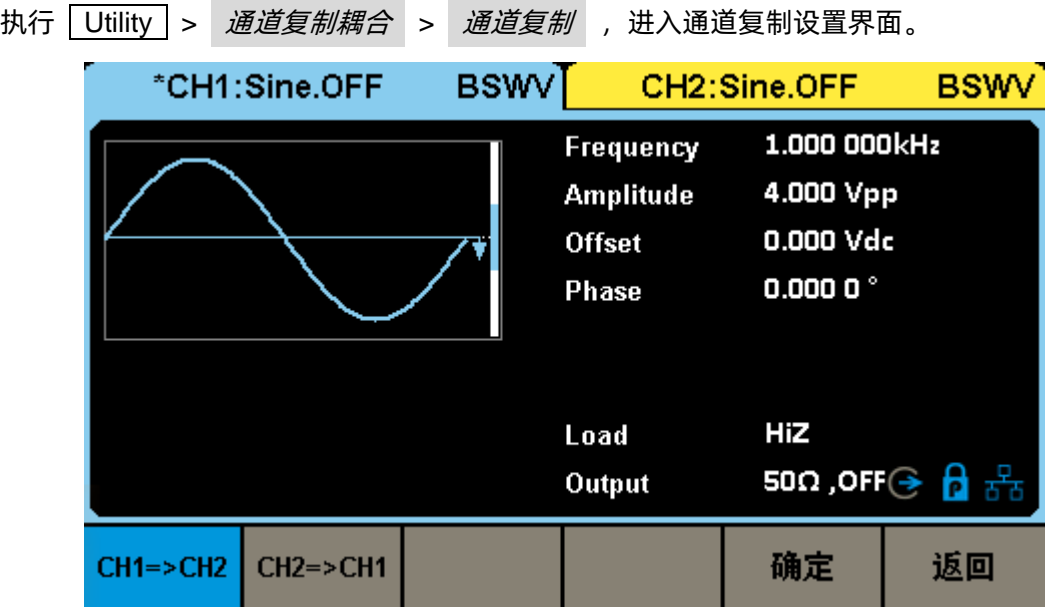

表 12–5 通道复制菜单说明

| 功能菜单         | 设定 | 说明                       |
|--------------|----|--------------------------|
| $CH1 = SLH2$ |    | 将 CH1 的所用参数设置和状态复制到 CH2。 |
| $CH2 = SLH1$ |    | 将 CH2 的所用参数设置和状态复制到 CH1。 |
| 确定           |    | 完成当前操作并返回主菜单。            |
| 返回           |    | 放弃当前操作返回上一级菜单。           |

注意: 耦合和跟踪功能均与通道复制功能互斥, 打开通道耦合或跟踪功能时, *通道复制* 菜单将不 显示。

### **12.5.2 通道耦合**

SDG1000X Plus 支持频率、幅度和相位的耦合。您可以设置两个通道的频率偏差/频率比例、幅度 偏差/幅度比例或相位偏差/相位比例。当耦合功能打开时,CH1 和 CH2 互为基准源,当改变其中一个 通道(该通道作为基准源)的频率、幅度或相位时,另一通道的频率、幅度或相位将自动调整,并总是

### 与基准通道保持指定的偏差/比例。

执行 Utility > 通道复制耦合 > 通道耦合, 进入通道耦合设置界面。

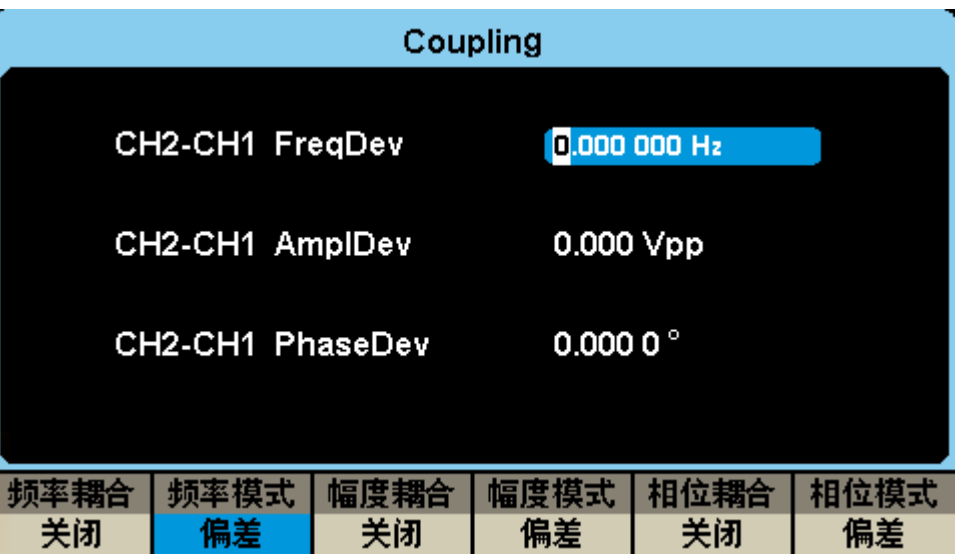

### 频率耦合

打开频率耦合

按 *频率耦合 ,*可以打开或关闭频率耦合功能。默认为"关闭"。

#### 频率模式

- 按 *频率模式* ,可以选择"频率偏差"或"频率比例",然后使用数字键盘或旋钮输入所需的值。
- 频率比例: CH2 和 CH1 的频率比例。参数关系为: Freq<sub>CH2</sub>:Freq<sub>CH1</sub>=FreqRatio。
- 频率偏差:CH2 和 CH1 的频率偏差。参数关系为:FreqCH2-FreqCH1=FreqDev。

#### 幅度耦合

打开幅度耦合

按 *幅度耦合* ,可以打开或关闭幅度耦合功能。默认为"关闭"。

#### 幅度模式

- 按 幅度模式 , 可以选择"幅度偏差"或"幅度比例", 然后使用数字键盘或旋钮输入所需的值。
- 幅度比例: CH2 和 CH1 的幅度比例。参数关系为: Ampl<sub>CH2</sub>: Ampl<sub>CH1</sub>=AmplRatio。
- 幅度偏差: CH2 和 CH1 的幅度偏差。参数关系为: Ampl<sub>CH2</sub>-Ampl<sub>CH1</sub>=AmplDev。

### 相位耦合

打开相位耦合

按 相位耦合 , 可以打开或关闭相位耦合功能。默认为"关闭"。

### 相位模式

- 按 | 相位模式 | ,可以选择"相位偏差"或"相位比例", 然后使用数字键盘或旋钮输入所需的值。
- 相位比例: CH2 和 CH1 的相位比例。参数关系为: Phase<sub>CH2</sub>: Phase<sub>CH1</sub>=PhaseRatio。
- 相位偏差: CH2 和 CH1 的相位偏差。参数关系为: Phase<sub>CH2</sub> Phase<sub>CH1</sub>=PhaseDev。

#### 要点说明:

- 1. 耦合功能仅在两通道均为基本波(Sine、Square、Ramp、Pulse 或 Arb)模式时有效。
- 2. 当相位耦合功能打开时,修改其中一个通道的相位,另一通道的相位将随之改变,此时无需执 行同相位功能就能使两通道真正同相位。
- 3. 通道耦合与通道复制功能互斥, 当耦合功能打开时, 2 *通道复制* 菜单将不显示。

### **12.5.3 通道跟踪**

当跟踪功能打开时,调整 CH1 的参数或状态时,CH2 的相应参数或状态自动调整为与 CH1 相同的 参数或状态,此时,双通道可输出相同的信号。

执行  $\overline{\phantom{a}}$  Utility  $\overline{\phantom{a}} > \overline{\phantom{a}}$  *通道复制耦合*  $\overline{\phantom{a}} > \overline{\phantom{a}}$  *跟*打开或关闭跟踪功能。跟踪功能打开时,通道 复制和耦合功能菜单将不显示,用户界面切换到 CH1,而且不能切换至 CH2。

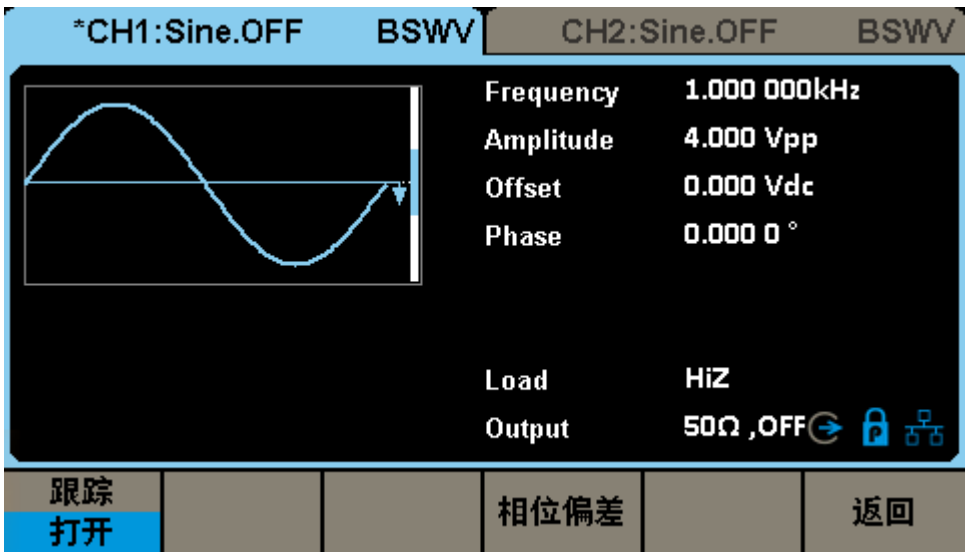

选择 相位偏差 ,进入相位偏差设置界面,然后使用数字键盘或方向键和旋钮输入所需的值。

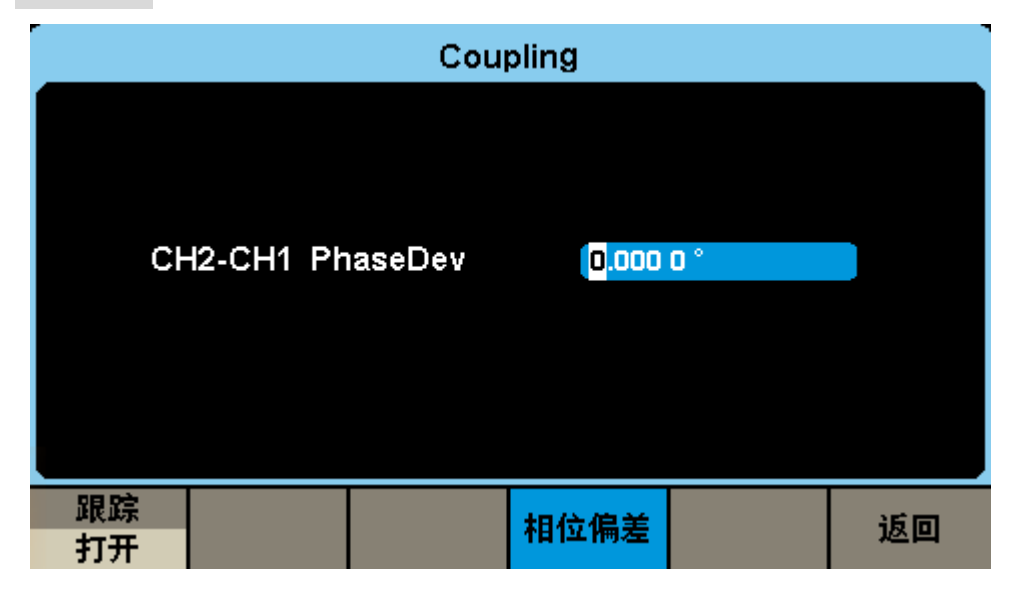

相位偏差: CH2 和 CH1 的相位偏差。参数关系为: Phase<sub>CH2</sub> - Phase<sub>CH1</sub>=PhaseDev。

## **12.6 接口设置**

SDG1000X Plus 配有 USB、LAN(VXI-11)和 GPIB(选件)接口。用户可根据需要设置 GPIB 和 LAN 接口参数, USB 参数无需配置。

| 执行 | Utility<br>$\geq$ | 当前页 1/3 >     |             | <i>接口设置</i> , 可以接口设置菜单。                                                                                                    |              |                                                                                    |
|----|-------------------|---------------|-------------|----------------------------------------------------------------------------------------------------|--------------|------------------------------------------------------------------------------------|
|    |                   | *CH1:Sine.OFF | <b>BSWV</b> |                                                                                                    | CH2:Sine.OFF | <b>BSWV</b>                                                                        |
|    |                   |               |             | 1.000 000kHz<br>Frequency<br>4.000 Vpp<br><b>Amplitude</b><br>0.000 Vdc<br><b>Offset</b><br>0.000 0 $^{\circ}$<br><b>Phase</b> |              |                                                                                    |
|    |                   |               |             | Load<br>Output                                                                                                    | HiZ          | $50\Omega$ ,OFF $\bigodot$ $\bigoplus_{\alpha\in\Delta} \frac{1}{\lambda^2\Delta}$ |
|    | <b>GPIB</b>       | LAN状态<br>打开   | LAN设置       | <b>LXI</b>                                                                                                    | 网页密码         | 返回                                                                                 |

表 12–6 接口设置菜单说明

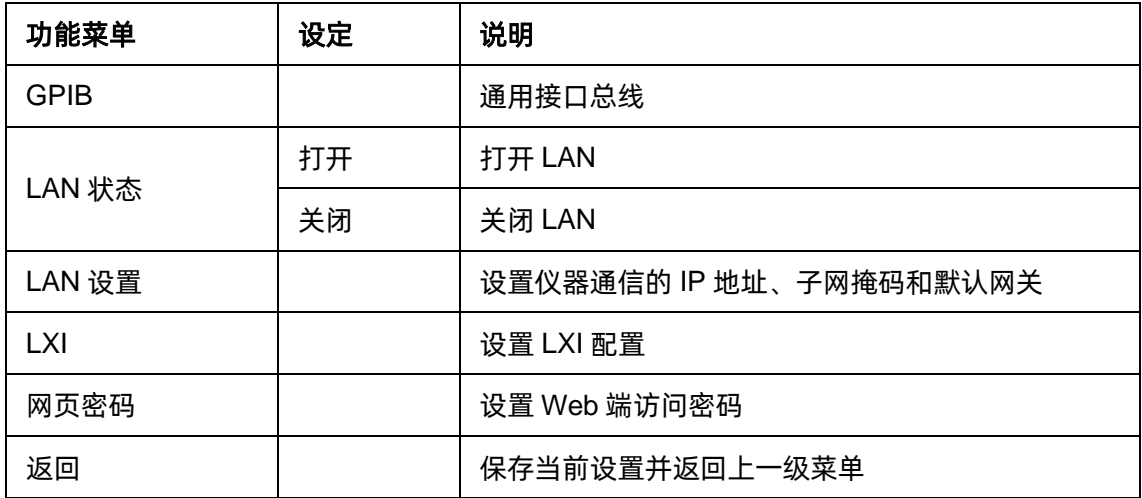

您可通过如下两种方式远程控制 SDG1000X Plus:

### 用户自定义编程

用户可以通过标准 SCPI (Standard Commands for Programmable Instruments)命令对仪器进行 编程控制。有关命令和编程的详细说明请参考本产品的《编程手册》。

### 使用 **PC** 软件

用户可以使用 NI(National Instruments Corporation)公司的"Measurement & Automation Explorer"软件对仪器进行控制。

### **12.6.1 USB 设置**

SDG1000X Plus 支持 USBTMC 协议与计算机进行通信。您需要完成以下操作建立连接。

### **1.** 连接设备

使用 USB 数据线将 SDG1000X Plus(通过仪器后面板的 USB Device 接口)与计算机相连。

#### **2.** 计算机安装 **USBTMC** 驱动

推荐使用 NI Visa。

#### **3.** 与计算机进行远程通信

打开"Measurement & Automation Explorer"软件,选择仪器对应的资源名称后,选择"Open VISA Test Panel", 打开远程命令控制面板, 即可通过该面板发送命令和读取数据。

### **12.6.2 GPIB 设置**

GPIB 接口上的每个设备都必须具有唯一的地址。GPIB 出厂默认值为 18,设置范围为 1-30。所选 地址保存在非易失性存储器中,并且在通电时显示。

### **1.** 连接设备

使用 USB-GPIB 模块(选件)将 SDG1000X Plus 与计算机相连。请确保您的计算机已安装 GPIB 卡,然后将 USB-GPIB 模块的 USB 端连接至 SDG1000X Plus 前面板的 USB Host 接口,将 USB-GPIB 模块的 GPIB 端连接至计算机的 GPIB 卡端口。

#### **2.** 计算机安装 **GPIB** 卡驱动程序

请正确安装连接至计算机的 GPIB 卡驱动程序。

### **3.** 设置仪器的 **GPIB** 地址

进入辅助系统功能的操作菜单后,选择 接口设置 → *GPIB* ,用户可以通过旋转旋钮、方向键 和数字键盘改变其数值,输入完成后选择 *确定* 保存当前设置。

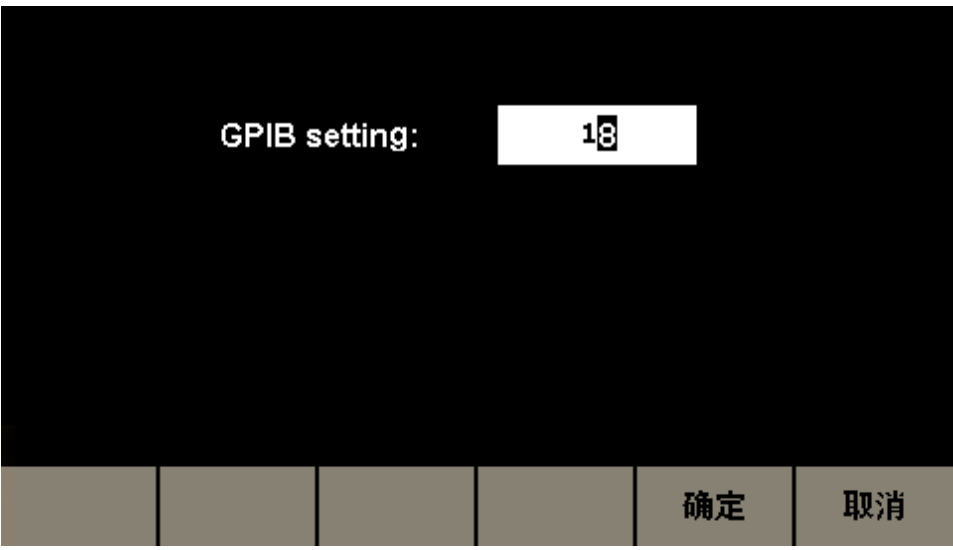

### **4.** 与计算机进行远程通信

打开"Measurement & Automation Explorer"软件,成功添加 GPIB 设备后,打开远程命令控制 面板,即可通过该面板发送命令和读取数据。

## **12.6.3 LAN 设置**

SDG1000X Plus 提供通过 LAN 接口进行远程操作,您可以查看和修改当前的 LAN 配置。

### **1.** 连接设备

使用网线将 SDG1000X Plus 连接至计算机或计算机所在的局域网中。

### **2.** 配置网络参数

进入辅助系统功能的操作菜单后,选择 接口设置 → *LAN* 状态 → 打开 ,打开网络,然后 选择 *LAN* 设置 ,进入下面所示界面。

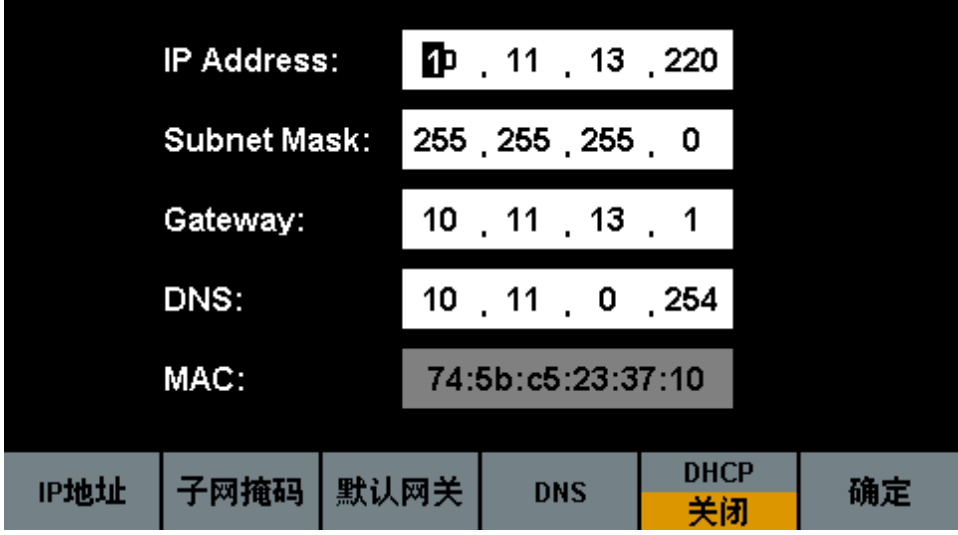

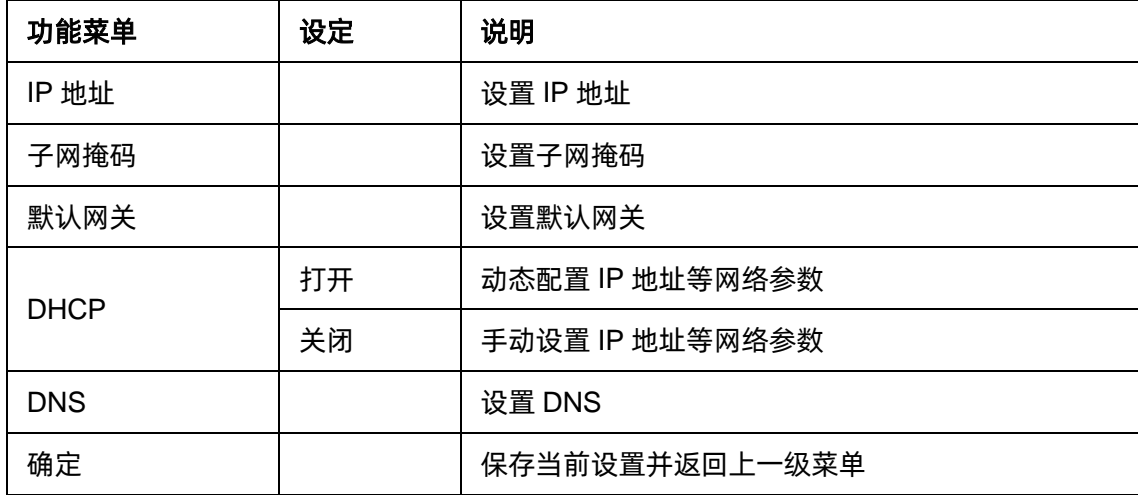

#### 表 12–7 局域网参数设置说明

#### 设置 **IP** 地址

IP 地址的格式为 nnn.nnn.nnn.nnn, 第一个 nnn 的范围为 1 至 223, 其他三个 nnn 的范围为 0 至 255。建议您向网络管理员咨询一个可用的 IP 地址。

选择 IP 地址 , 使用方向键和数字键盘或旋钮输入所需的 IP 地址。该设置将保存在非易失性存 储器中,下次开机时,仪器将自动加载所设的 IP 地址。

#### 设置子网掩码

子网掩码的格式为 nnn.nnn.nnn.nnn,其中 nnn 的范围为 0 至 255。建议您向网络管理员咨询一个 可用的子网掩码。

选择 子网掩码 , 使用方向键和数字键盘或旋钮输入所需的子网掩码。该设置将保存在非易失性 存储器中,下次开机时,仪器将自动加载所设的子网掩码。

#### 设置默认网关

默认网关的格式为 nnn.nnn.nnn.nnn,其中 nnn 的范围为 0 至 255。建议您向网络管理员咨询一个 可用的默认网关。

选择 *默认网关 ,*使用方向键和数字键盘或旋钮输入所需的默认网关。该设置将保存在非易失性 存储器中,下次开机时,仪器将自动加载所设的默认网关。

#### 说明

 若仪器与计算机直接相连,分别设置仪器与计算机的 IP 地址、子网掩码和默认网关。二者的子 网掩码和默认网关必须相同,二者的 IP 地址必须处于同一网段内。

● 若仪器被连接至计算机所在的局域网,请从您的网络管理员处获取可用的 IP 地址等网络参数, 请参阅 TCP/IP 网络协议相关知识。

**DHCP**

该模式下,由当前网络中的 DHCP 服务器向信号发生器分配 IP 地址等网络参数。按 *DHCP* 按 键,选择"打开"或"关闭"DHCP 配置模式,默认为"关闭"。

#### **3.** 与计算机进行远程通信

打开"Measurement & Automation Explorer"软件,成功添加网络设备(VISA TCP/IP Resource…) 后,选择仪器对应的资源名称,选择"Open VISA Test Panel",打开远程命令控制面板,即可通过该 面板发送命令和读取数据。

## **12.7 同步**

当同步打开时,仪器后面板的【Aux In/Out】接口可以输出一个与基本波形(Noise 和 DC 除外)、 任意波形、调制波形(外部调制除外)同频率的 CMOS 信号,最大频率为 10MHz。

执行 Utility > *当前页 1/3 > 同步,* 可以进入同步的设置界面。

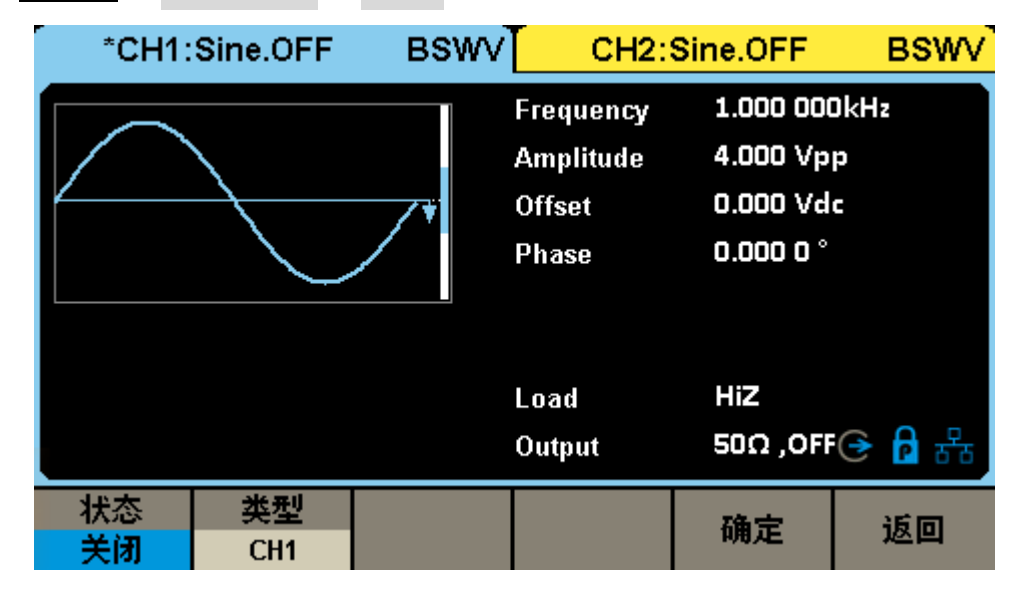

表 12-8 同步设置功能菜单说明

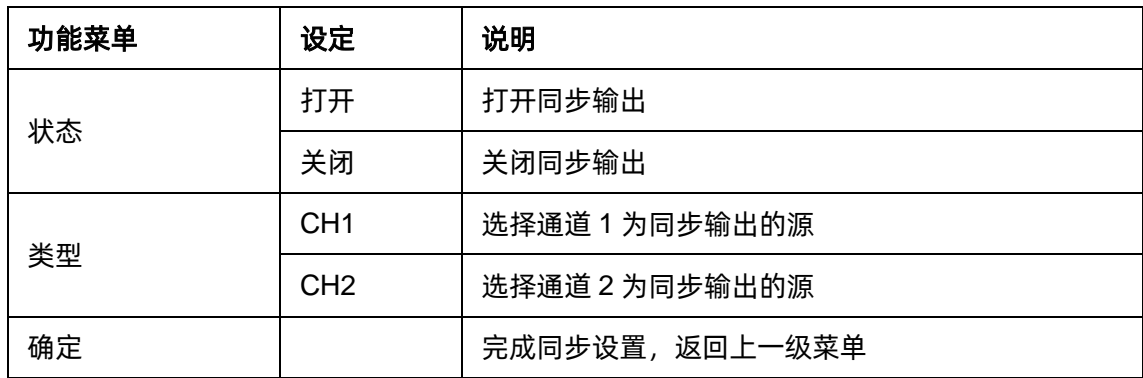

### 各种波形的同步信号:

### **1.** 基本波形

基本波形的频率小于等于 10MHz 时, 同步信号是脉宽固定为 100ns 的脉冲波, 频率为基本波形的 频率。

基本波形的频率大于 10MHz 时,无同步信号。

噪声和直流:无同步信号。

#### **2.** 任意波

同步信号是脉宽固定为 100ns 的脉冲波, 频率为任意波形的频率。

### **3.** 已调波形

内部调制时,同步信号是脉宽固定为 100ns 的脉冲波。

对于 AM、DSB-AM、FM、PM 和 PWM, 同步信号的频率为调制频率。

对于 ASK、FSK 和 PSK, 同步信号的频率为键控频率。

外部调制时,仪器后面板的【Aux In/Out】接口用于输入外部调制信号,无同步信号输出。

### **4. Sweep** 和 **Burst** 输出波形

当 Sweep 和 Burst 功能打开时,无同步信号输出,此时不显示 同步 菜单。

### **12.8 时钟源**

SDG1000X Plus 提供内部 10MHz 的时钟源,也接收从仪器后面板的【10MHz In/Out】输入的外 部时钟源 (输入频率要求: 频率为 10MHz, 最小幅度为 1.4Vpp), 还可以从 【10MHz In/Out】连接器输 出时钟源供其它设备使用。

选择 Utility | > | *当前页 1/3* | > | *时钟* | , 选择 "内部"或 "外部" 。默认选择 "内部" 。若选择 "外部",系统将检测仪器后面板的【10MHz In/Out】连接器是否有有效的外部时钟信号输入。若没有 检测到有效的外部时钟源,则弹出提示消息"未检测到外部时钟源!",时钟源显示为"外部"。

# **12.9 相位模式**

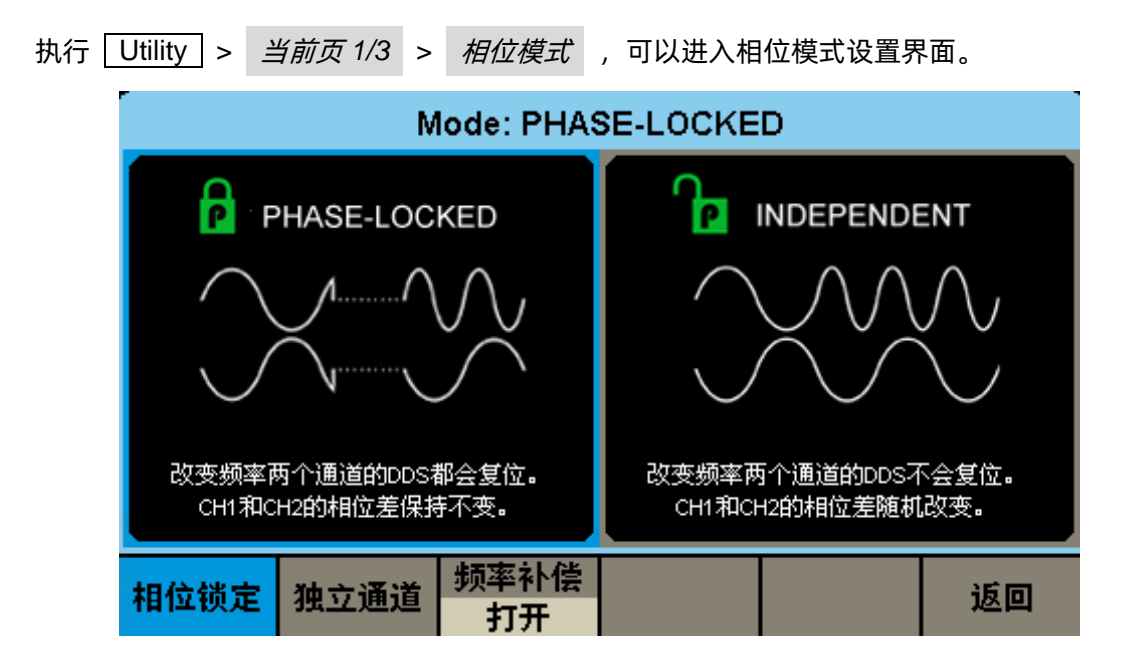

### 相位锁定

改变频率时,两个通道的 DDS 都会复位,并保持通道 1 和通道 2 间的相位差不变。

### 独立通道

改变频率时,两个通道的 DDS 不会复位,通道 1 和通道 2 的相位差随机改变。此时禁止设置相位 参数, 相位 菜单将不显示。

### 频率补偿

当两个通道的频率为整数倍时,由于软件计算两通道的频率会有精度丢失,因此实际输出的频率并 不是完整的整数倍关系,从而使双通道的输出信号产生相位漂移。而频率补偿可以通过修正频率控制字, 从而保证两通道输出波形不会产生相位漂移。

# **12.10 过压保护**

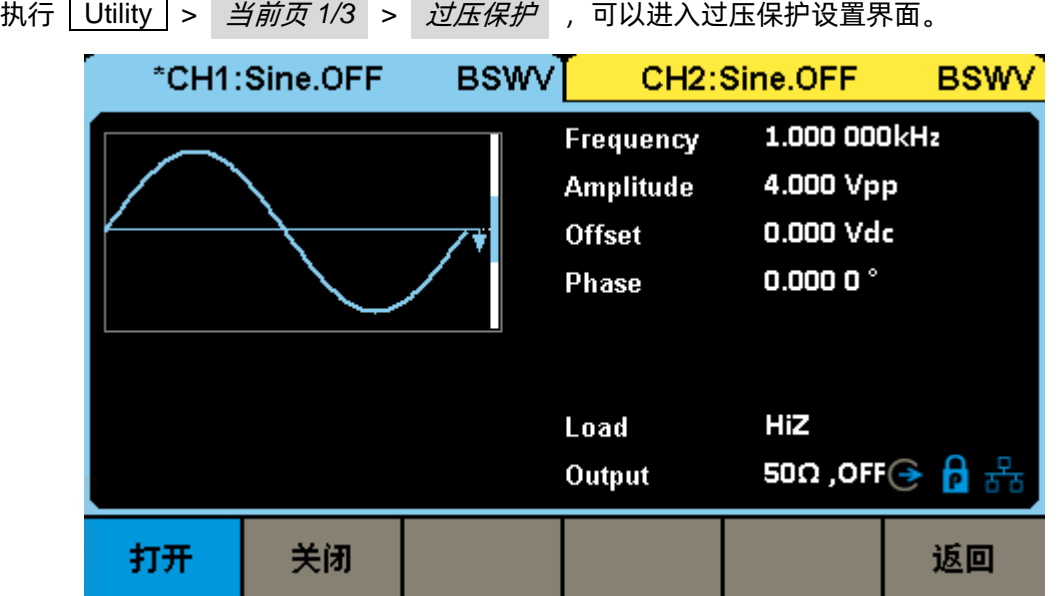

CH1 和 CH2 通道输出端设有过压保护功能,满足下列条件之一则产生过压保护。产生过压保护时, 屏幕弹出提示消息,输出关闭。

- 仪器幅值设置 ≥ 3.2Vpp 或输出偏移 ≥|2Vpc|,输入电压的绝对值大于 11V±0.5V。
- 仪器幅值设置 < 3.2Vpp 且输出偏移 <|2Vpc|,输入电压的绝对值大于 4V±0.5V。

### **12.11 多设备同步**

SDG1000X Plus 支持两台或多台设备间的同步并可实现同相位输出,用于实现将多台两通道的设 备扩展为四通道或更多通道的应用。执行 Utility > 当前页 *1/3* > 当前页 *2/3* > 多设备同步 , 可以进入多设备同步设置界面。

### 仪器间的同步方法:

### 两台仪器的同步

将主机 (时钟源为"内部")的【10MHz Out】连接到从机 (时钟源为"外部")的【10MHz In】, 并将主机的【Trig/Sync】连接到从机的【Trig/Sync】,然后将两台仪器设置相同的输出频率后,打开通 道输出,在主机中按下同步设备,即可实现两台仪器的同步。

### 多台仪器的同步

将主机(时钟源为"内部")的【10MHz Out】与【Trig/Sync】分成多路,然后分别连接到多台仪 器(时钟源为"外部")的【10MHz In】与【Trig/Sync】,再将每台仪器设置相同的输出频率, 打开输 出后,在主机中按下同步设备,即可实现多台仪器的同步。

按下同步设备后,同步信号通过主机的【Trig/Sync】经由 BNC 线缆传输到从机的【Trig/Sync】,从 机接收到同步信号的时机相对主机会有一定延时,因此从机和主机的输出波形实际上存在一定的相位差, 相位差大小和所使用的 BNC 线缆相关, 推荐使用产品标配的 BNC 线缆。固定的相位差可通过 从机延 时 来补偿。

# **13 一般性检查及故障排除**

### **13.1.1 一般性检查**

当您得到一台新的 SDG1000X Plus 系列函数/任意波形发生器时,建议您按以下方式逐步进行检查。

#### 查看是否存在因运输问题而造成的损坏

如您发现包装箱或泡沫塑料保护垫严重破坏,请先保留,直到整机和附件通过电性和机械性测试。

#### 检查附件

关于提供的附件明细,在附录 A"SDG1000X Plus 系列函数/任意波形发生器附件"中已有详细的 说明,您可以参照此检查附件是否齐全。如发现附件有缺少或损坏,请与负责此业务的 SIGLENT 经销 商或当地办事处联系。

#### 检查整机

如果发现仪器外部损坏,且未能通过相应的测试,请与负责此业务的 SIGLENT 经销商或当地办事 处联系,SIGLENT 会安排维修或更换新机。

### **13.1.2 故障排除**

如果按下电源开关,SDG1000X Plus 系列函数/任意波形发生器 LCD 显示屏仍然是黑屏,请按下列 步骤处理:

- 检查电源是否通电;
- 检查电源开关是否接好;
- 重新启动仪器;
- 如果依然无法正常使用本产品,请与 SIGLENT 联系, 让我们为您服务。

设置正确但无波形输出,请按下列步骤处理:

- 检查信号连接线是否正常接在 Output 端口上;
- 检查 BNC 线是否连接良好;
- 检查通道输出是否打开;
- 做完以上检查后,将开机上电设置为上次设置并重新启动仪器。

# **14 服务和支持**

### **14.1.1 保修概要**

深圳市鼎阳科技股份有限公司保证所生产和销售的产品,从授权经销商发货之日起三年内,不会出 现材料和工艺缺陷。如产品在保修期限内确有缺陷,SIGLENT 将根据保修单的详细规定,提供修理或更 换服务。

若需要服务或索取保修单的完整副本,请与最近的 SIGLENT 销售和服务办事处联系。除此概要或 适用的保修单中所提供的保修之外, SIGLENT 不作其它任何明示或暗示的保修保证, 包括但不限于对 适销性和特殊适用性的暗含保修。SIGLENT 对间接的、特殊的或由此产生的损坏不承担任何责任。

### **14.1.2 联系我们**

深圳市鼎阳科技股份有限公司

地址:深圳市宝安区 68 区留仙三路安通达工业园 4 栋 3 楼

服务热线:400-878-0807

E-mail: [market@siglent.com](mailto:market@siglent.com)

http://www.siglent.com

# **附录 A**

**SDG1000X Plus** 系列函数/任意波形发生器附件

### 标准附件:

- 一根符合所在国标准的电源线
- 一根 USB 数据线
- 一套任意波绘制软件 EasyWaveX(网站免费下载)
- 一份产品合格证
- 一份产品校准报告
- 一本《快速指南》
- 一根 BNC 同轴电缆

### 选购附件:

USB-GPIB 适配器

SPA1010 功率放大器

20dB 衰减器

# **附录 B**

# 默认设置

SDG1000X Plus 系列函数/任意波形发生器默认设置如下:

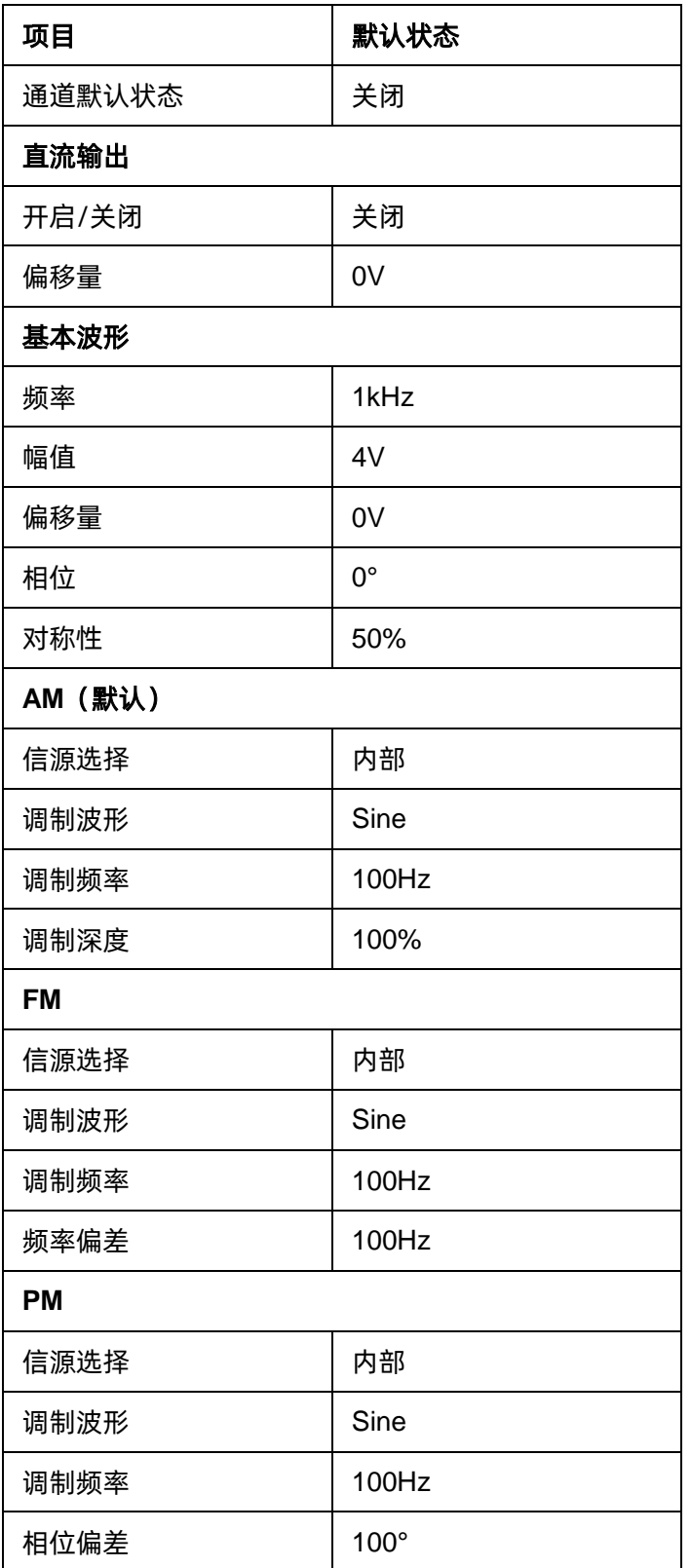

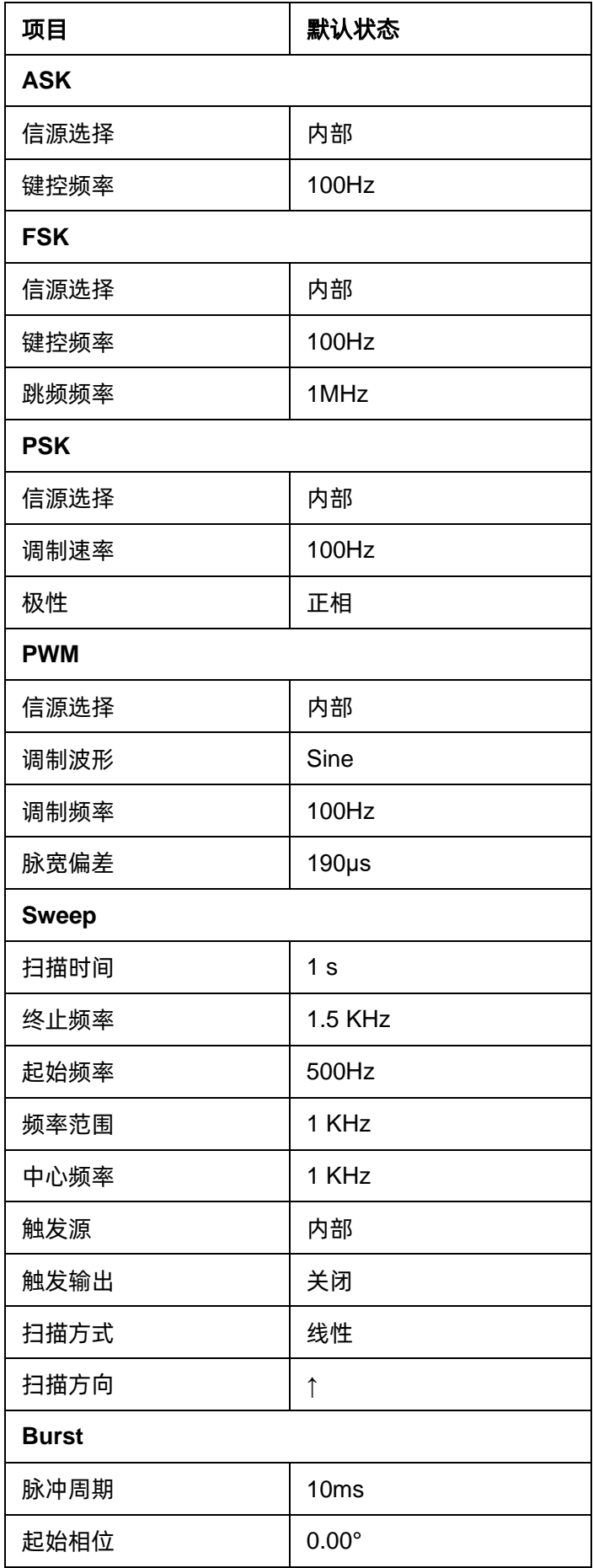

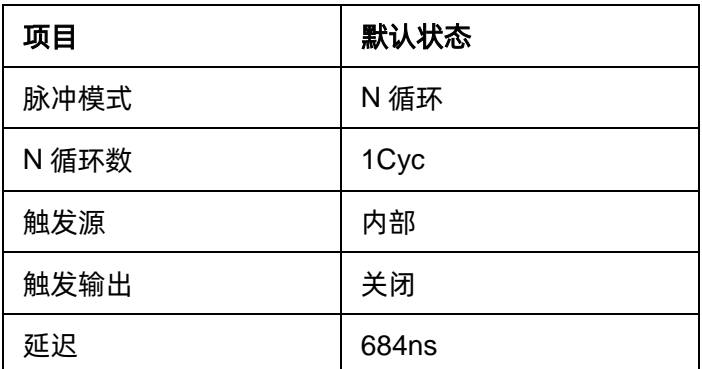

注:通道 1 和通道 2 的默认开机参数一样。

# **附录 C**

### 日常保养和清洁

### 日常保养

● 存放或放置仪器时, 请勿使液晶显示器长时间受阳光直射。

### 注意:

为避免损坏仪器或连接线,请勿将其置于雾气、液体或溶剂中。

### 清洁

根据操作情况经常对仪器和探头进行检查。请按下述步骤清洁仪器的外表面:

- 1. 使用质地柔软的抹布擦拭仪器和连接线外部的浮尘。清洁液晶显示屏时,注意不要划伤透明的 塑料保护屏。
- 2. 使用一块用水浸湿的软布清洁仪器,请注意断开电源。

### 注意:

- 为避免损坏仪器或连接线的表面,请勿使用任何磨蚀性试剂或化学清洁试剂。
- 在重新通电使用前,请确认仪器已经干透,避免水分造成电气短路甚至人身伤害。

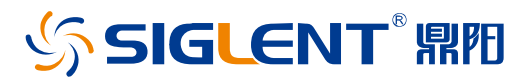

#### 关于鼎阳

鼎阳科技(SIGLENT)是通用电子测试测量仪器领域的行业领军企业,A 股上市 公司。

2002 年,鼎阳科技创始人开始专注于示波器研发,2005 年成功研制出鼎阳第一 款数字示波器。历经多年发展,鼎阳产品已扩展到数字示波器、手持示波表、函 数/任意波形发生器、频谱分析仪、矢量网络分析仪、射频/微波信号源、台式万 用表、直流电源、电子负载等基础测试测量仪器产品,是全球极少数能够同时研 发、生产、销售数字示波器、信号发生器、频谱分析仪和矢量网络分析仪四大通 用电子测试测量仪器主力产品的厂家之一,国家重点"小巨人"企业。同时也是 国内主要竞争对手中极少数同时拥有这四大主力产品并且四大主力产品全线进 入高端领域的厂家。公司总部位于深圳,在美国克利夫兰、德国奥格斯堡、日本 东京成立了子公司,在成都成立了分公司,产品远销全球 80 多个国家和地区, SIGLENT 已经成为全球知名的测试测量仪器品牌。

联系我们 深圳市鼎阳科技股份有限公司 全国免费服务热线:400-878-0807 网址:www.siglent.com

#### 声明

**SIGLENT RE 是深圳市鼎阳科技股份有限** 公司的注册商标,事先未经过允许,不得以任何 形式或通过任何方式复制本手册中的任何内容。 本资料中的信息代替原先的此前所有版本。技术 数据如有变更,恕不另行通告。

#### 技术许可

对于本文档中描述的硬件和软件,仅在得到许可 的情况下才会提供,并且只能根据许可进行使用 或复制。

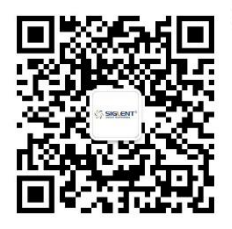